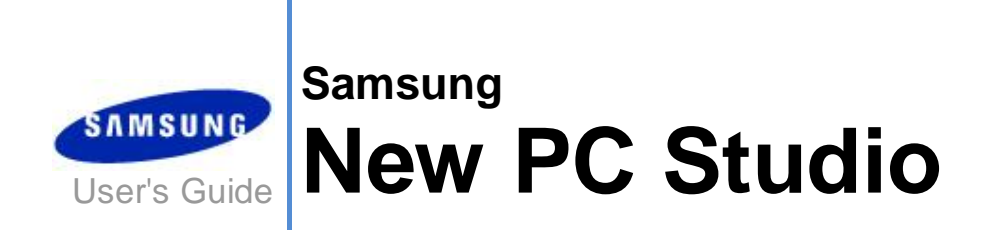

Copyright © 2008-2009 Samsung Electronics Co., Ltd.

New PC Studio User's Guide

# **Contents**

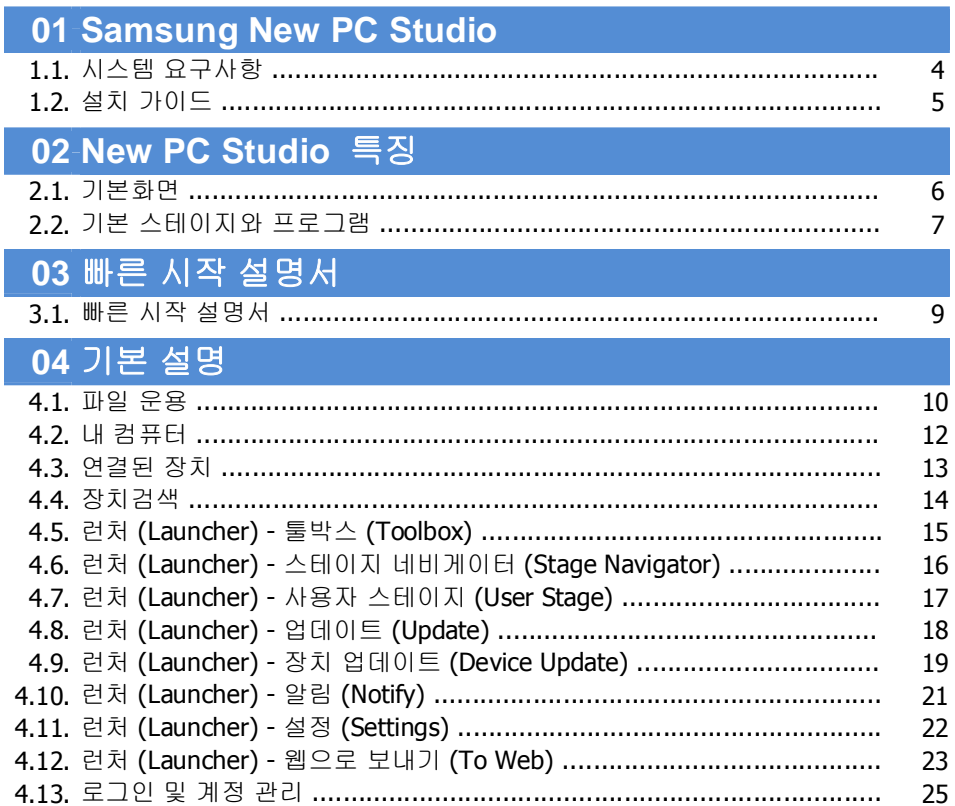

New PC Studio User's Guide

# **Contents**

# 05 프로그램 설명

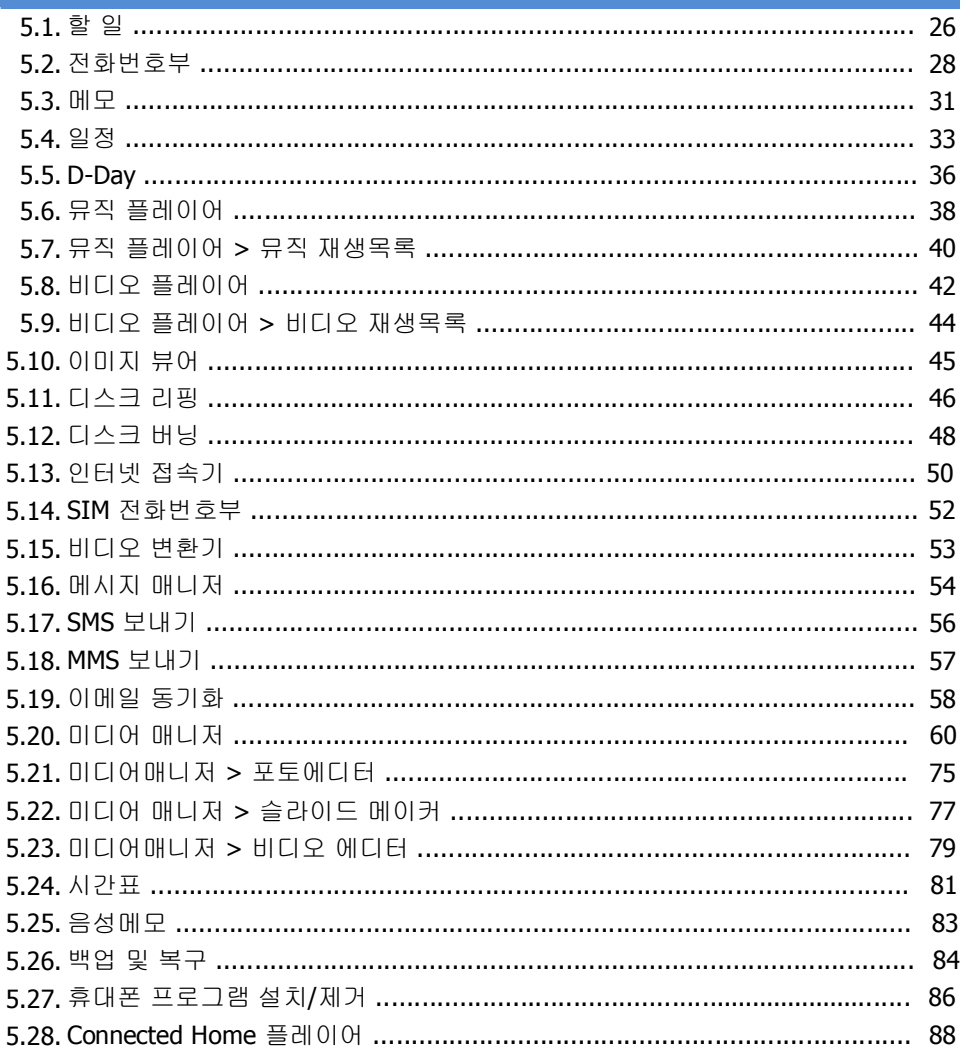

# **01 Samsung New PC Studio**

# **1.1.** 시스템 요구사항

- ▶ 운영체제 : Windows 2000 Family, XP Family, Vista Family
- ▶ CPU : Pentium 600 MHz 이상
- ▶ RAM : 메모리 512MB 이상
- ▶ Disk: 200MB 이상의 하드 디스크 여유공간
- ▶ USB port 또는 Bluetooth 장치
- ▶ Microsoft DirectX 9.0 이상
- ▶ 블루투스 연결을 위해서는 아래 소프트웨어 중 하나가 설치되어야 합니다.
- Microsoft Stack: Windows XP Service Pack 2 이상
- Widcomm Stack: 1.4.2.10 SP5 이상
- Bluesoleil Stack: 1.6.0 이상
- Toshiba Stack: 3.0 이상
- ▶ 부가적인 기능을 활용하기 위해서는 다음 사항을 확인해 주십시오.
- Microsoft Outlook 2002 이상
- Internet Explorer 5.0 이상
- Windows Media Player 11 이상

주의 사항 : 프로그램 설치 시 설치 계정이 시스템의 관리자 권한이 필요 합니다.

# **01 Samsung New PC Studio**

# **1.2.** 설치 가이드

1) New PC Studio CD 를 CD-Rom 에 넣으면 자동으로 New PC Studio 설치 프로그램이 나타납니다. 2) 언어를 선택한 후 설치를 클릭합니다. 3) 설치 프로그램의 안내에 따라 다음 단계를 선택하거나 휴대폰과 PC 를 연결합니다. 4) 완료 후 바탕 화면에 생성된 New PC Studio 아이콘을 실행합니다.

# **02 New PC Studio** 특징

# **2.1.** 기본화면

New PC Studio 의 기본 화면에 대한 명칭을 알아봅니다

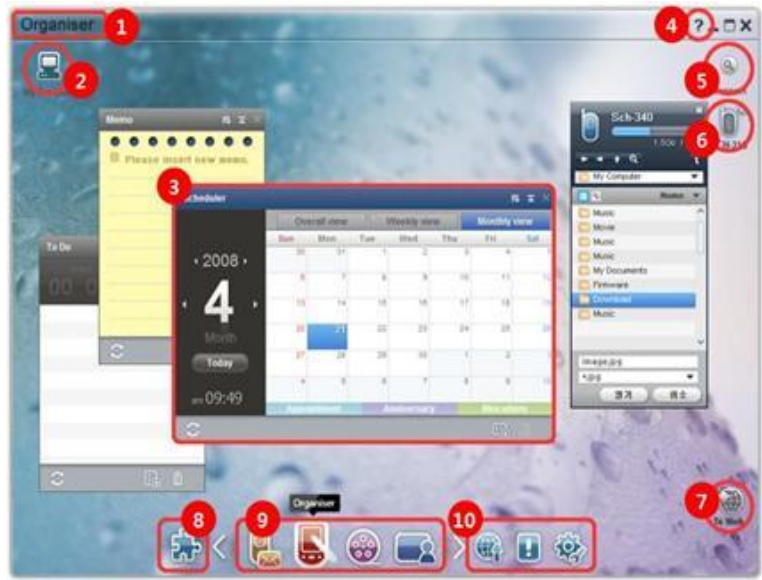

 스테이지 (Stage) 이름 내 컴퓨터 프로그램 도움말 장치검색 연결된 장치 런처(Launcher) - 웹으로 보내기 런처(Launcher) - 툴박스(Toolbox) 런처(Launcher) - 스테이지 네비게이터(Stage Navigator) 런처 (Launcher) - 업데이트 / 알림 / 설정

# **02 New PC Studio** 특징

# **2.2.** 기본 스테이지와 프로그램

Samsung New PC Studio 에서 기본으로 제공되는 스테이지와 해당 스테이지의 프로그램을 소개합니다.

#### **Communicator** 스테이지

전화 번호부 등 연락 , 통신 관련 기능을 제공합니다.

#### ▶ 프로그램

■ **전화 번호부 :** 전화번호부에서는 연락처와 그룹을 추가 , 편집 , 삭제할 수 있고 , Samsung New PC Studio 에 저장된 연락처와 휴대폰에 저장된 연락처를 Samsung New PC Studio 와 휴대폰 간에 동기화 할 수 있습니다.

■ SIM 전화 번호부 : SIM 전화번호부에서는 SIM card 에 저장된 연락처를 실시간으로 추가, 편집, 삭제할 수 있습니다.

■ **인터넷 접속기 :** 휴대폰 등의 모뎀기기를 통해 인터넷이나 범인 통신망에 연결할 수 있도록 합니다.

■ **메시지 매니저 :** 메시지 매니저는 휴대폰의 SMS 와 MMS 를 PC 로 가져와 관리 할 수 있게 합니다.

■ **SMS** 보내기 **:** PC 에서 작성한 SMS 메시지를 연결된 휴대폰을 통해 전송합니다.

■ **MMS** 보내기 **:** PC 에서 작성한 MMS 메시지를 연결된 휴대폰을 통해 전송합니다.

■ 이메일 동기화 **:** 이메일 동기화 기능을 통해 PC 에 연결된 휴대전화의 이메일 메시지 함과 아웃룩 과의 동기화를 지원합니다.

#### **Organizer** 스테이지

일정 등 개인 스케줄과 관련 기능을 제공합니다.

# ▶ 프로그램

■ 일정 : 일정 에서는 일정을 추가 , 편집 , 삭제할 수 있고 , Samsung New PC Studio 에 저장된 일정과 휴대폰에 저장된 일정을 Samsung New PC Studio 와 휴대폰 간에 동기화 할 수 있습니다.

■ **메모 :** 메모 에서는 메모를 추가 , 편집 , 삭제할 수 있고 , Samsung New PC Studio 에 저장된 메모와 휴대폰에 저장된 메모를 Samsung New PC Studio 와 휴대폰 간에 동기화할 수 있습니다.

■ **할 일 :** 할 일 에서는 할 일을 추가 , 편집 , 삭제할 수 있고 , Samsung New PC Studio 에 저장된 할 일과 휴대폰에

- 저장된 할 일을 Samsung New PC Studio 와 휴대폰 간에 동기화할 수 있습니다.
- **D-Day :** D-Day 에서는 D-Day 를 추가 , 편집 , 삭제할 수 있습니다.
- 시간표 **:** 시간표에서는 휴대폰에 저장된 시간표 내용을 실시간으로 추가, 편집, 삭제할 수 있습니다.

■ **음성메모 :** 휴대폰에서 파일을 PC 로 가져와 New PC Studio 에서 목록을 관리하고 재생할 수 있도록 제공합니다.

#### **Media Manager** 스테이지

미디어 파일 관리 및 재생 기능을 제공합니다. ※ Media Manager 스테이지는 툴박스 사용이 제한됩니다.

#### ▶ 프로그램

■ **뮤직 매니저 :** 뮤직 매니저에서는 PC 에 저장된 음악 파일을 관리, 보관, 공유, 재생은 물론, 삼성 휴대폰과 MP3 플레이어에 파일 전송하기 및 가져오기를 실행할 수 있습니다.

■ **포토 매니저 :** 포토 매니저에서는 PC 에 저장된 포토 파일을 관리, 보관, 공유, 재생, 편집은 물론, 삼성 휴대폰에 파일 전송하기 및 가져오기를 실행할 수 있습니다.

■ 비디오 매니저 : 비디오 매니저에서는 PC 에 저장된 비디오 파일을 관리, 보관, 공유, 재생, 편집은 물론, 삼성 휴대폰에 파일 전송하기 및 가져오기를 실행할 수 있습니다.

#### **Multimedia** 프로그램

멀티미디어 프로그램은 어느 스테이지에서든 툴박스를 통해 오픈하여 사용할 수 있습니다.

#### ▶ 프로그램

■ **이미지 뷰어 :** 휴대폰과 디지털 카메라 등에서 촬영한 사진과 PC 의 다양한 형식의 이미지를 볼 수 있습니다.

■ **뮤직 플레이어 :** 각종 형식의 음악 파일 재생은 물론 , 삼성 휴대폰과 MP3 에서 지원하는 형식의 음악 파일 , 녹음하여 생성한 음향 파일의 재생을 지원합니다.

■ **비디오 플레이어 :** 휴대폰과 디지털 카메라 등에서 촬영한 동영상과 PC 의 다양한 형식의 동영상을 재생할 수 있습니다.

■ **비디오 컨버터 :** 휴대폰으로 전송 및 최적화된 재생환경을 위하여 비디오 파일의 파일형식을 원하는 형식으로 변환시켜 줍니다.

■ **디스크 리핑 :** 음악 CD 에서 음원을 추출하고 웹에서 정보 가져오기 기능을 통해 음악 정보를 정확하고 쉽게 적용할 수

있습니다.

■ 디스크 버닝 **:** 사용자의 파일을 음악 디스크나 데이터 디스크로 구울 수 있는 기능을 제공합니다.

# 기타 프로그램

휴대폰 사용을 위한 기타 기능을 제공합니다.

# ▶ 프로그램

■ **백업 및 복구 :** 휴대폰에 저장된 데이터를 PC 로 백업 하거나 백업된 데이터를 휴대폰으로 복구 할 수 있습니다. (심비안과 윈도우 모바일의 운영체제인 휴대폰에서만 사용가능) ■ 휴**대폰 프로그램 설치/제거 :** 휴대폰용 프로그램을 휴대폰에 설치하고 제거 할 수 있습니다. (심비안과 윈도우 모바일의 운영체제인 휴대폰에서만 사용가능)

# **03** 빠른 시작 설명서

# **3.1.** 빠른 시작 설명서

New PC Studio 를 사용하는 데 가장 기본적인 내용들을 한눈에 볼 수 있습니다.

- 장치 연결 **[4.4.** 장치 검색**]**

- 파일 전송 **[4.1.** 파일 운용**]**

- 스테이지 네비게이터 설명 보기 **[4.6.** 런처**(Launcher) –** 스테이지 네비게이터**(Stage Navigator)]**

- 툴박스로 사용자 스테이지 만들기 **[4.7.**런처 **(Launcher) –** 사용자 스테이지 **(User Stage)]**

# **4.1.** 파일 운용

# 개요

Samsung New PC Studio 에서는 파일 끌어놓기 (Drag & Drop)를 통해 내 컴퓨터 , 연결된 장치로 자유롭게 파일을 전송할 수 있습니다.

# 파일 전송

파일 전송은 Samsung New PC Studio 상단에 있는 내 컴퓨터와 연결된 장치 간에 이루어집니다. 내 컴퓨터와 연결된 장치 아이콘을 클릭하여 파일 목록을 보고 다양한 방법으로 파일을 전송할 수 있습니다.

#### ■ 전송 **(**복사 **)**

1) 내 컴퓨터와 연결된 장치 간의 파일 전송은 기본적으로 복사로 이루어집니다. 내 컴퓨터나 연결된 장치 아이콘을 클릭하여 창을 엽니다. 2) 파일 목록에서 파일을 선택합니다. 3) 선택한 파일을 전송하려면 다음 중 하나를 수행합니다. ▶ 마우스로 파일을 선택한 후 전송하려는 위치로 끌어 놓습니다 . (내 컴퓨터 안이나 연결된 장치 내에서 복사하고자 할 때에는 **Ctrl** 키를 누른 채로 끌어 놓으면 됩니다.) ▶ 파일을 선택하고 마우스 오른쪽 버튼을 클릭합니다. 나타난 메뉴에서 복사를 클릭합니다. 전송하려는 위치로 가서 마우스 오른쪽 버튼을 클릭합니다. 나타난 메뉴에서 붙여넣기를 클릭합니다. ▶ 선택한 파일을 단축키 **Ctrl+C** 를 눌러 복사합니다. 그리고 전송하려는 위치에 단축키 **Ctrl+V** 를 눌러 붙여 넣습니다.

## ■ 삭제

1) 내 컴퓨터 나 연결된 장치 아이콘을 클릭하여 창을 엽니다. 2) 파일 목록에서 파일을 선택합니다. 3) 파일을 선택하고 마우스 오른쪽 버튼을 클릭합니다. 나타난 메뉴에서 삭제를 클릭합니다. ※ 또는 파일을 선택하고 키보드에서 Delete 키를 누릅니다.

#### ■ 이름 바꾸기

1) 내 컴퓨터나 연결된 장치 아이콘을 클릭하여 창을 엽니다. 2) 파일 목록에서 파일을 선택하고 , 마우스 오른쪽 버튼을 클릭합니다. 3) 나타난 메뉴에서 이름 바꾸기를 클릭합니다. 4) 파일 이름 입력칸에 원하는 이름을 입력하고 마우스로 파일 목록의 빈 곳을 클릭합니다.

#### ■ 파일 변환

내 컴퓨터에서 연결된 장치로 멀티미디어 파일을 전송할 때 지원되지 않는 파일 유형을 연결된 장치의 파일 포맷에 맞춰 변환하고 전송할 수 있습니다. 1) 파일 전송 시 지원되지 않는 파일 유형이면 변환을 묻는 팝업 창이 뜹니다. 2) 팝업 창에서 예 버튼을 클릭합니다 . 파일 변환 후 자동으로 전송됩니다.

#### 파일 활용

파일을 이용하여 Samsung New PC Studio 를 보다 다양하게 활용할 수 있습니다.

# ■ 프로그램으로 보내기

1) 내 컴퓨터나 연결된 장치 아이콘을 클릭하여 창을 엽니다. 2) Samsung New PC Studio 에서 실행 가능한 파일을 해당 프로그램에 끌어 놓으면 프로그램에 끌어 놓은 파일이 열립니다. (프로그램에서 파일 불러오기와 동일한 효과를 줍니다.)

# **Media Player (MTP)** 연결

※ 장치에서 Media Player 로 PC 와 연결된 상태에서 사용 가능합니다.

#### ■ 새로고침

- 플레이 리스트 및 파일 리스트의 변경된 정보를 적용하여 리스트 영역에 표시합니다.

#### 파일 전송

#### ■ 미디어매니저에 추가된 리스트와 음악파일 전송하기

1) 내 컴퓨터나 연결된 장치 아이콘을 클릭하여 창을 엽니다. 2) 장치 아이콘 하단에 있는 전송하기 버튼을 클릭합니다.

3) 미디어 매니저에 추가된 음악파일과 플레이 리스트가 연결된 장치로 전송됩니다.

※ 미디어 매니저 스테이지에서만 사용 가능합니다.

※ 장치에 저장된 파일과 플레이 리스트는 변경,삭제되지 않습니다.

※ 전송 진행 중에 장치에 남은 용량이 없을 경우 전송은 중단 됩니다.

#### ■ 파일 끌어놓기 **(Drag & Drop)**

1) 내 컴퓨터나 연결된 장치 아이콘을 클릭하여 창을 엽니다. 2) 파일을 선택하여 파일을 전송할 대상으로 파일 끌어놓기(Drag & Drop)를 합니다. 3) 음악 파일이 전송됩니다.

#### 플레이 리스트

# ■ 플레이 리스트 선택

1) 내 컴퓨터나 연결된 장치 아이콘을 클릭하여 창을 엽니다. 2) 플레이 리스트 영역에서 기본 리스트(전체, 최근 추가, Podcast)와 사용자가 추가한 플레이 리스트를 선택합니다. 3) 선택한 플레이 리스트에 해당하는 음악 파일이 파일 리스트 영역에 표시됩니다.

# ■ 플레이 리스트 추가

1) 내 컴퓨터나 연결된 장치 아이콘을 클릭하여 창을 엽니다. 2) 플레이 리스트 영역에서 상위의 플레이 리스트 추가 버튼 클릭합니다. 3) 영역의 하단으로 새로운 플레이 리스트가 생성됩니다.

#### ■ 플레이 리스트 이름 바꾸기

1) 내 컴퓨터나 연결된 장치 아이콘을 클릭하여 창을 엽니다. 2) 이름을 변경 할 플레이 리스트를 선택합니다. 3) 플레이 리스트 영역에서 상위의 플레이 리스트 이름 변경하기 버튼을 클릭합니다. 4) 이름 입력칸에 원하는 이름을 입력하고 마우스로 파일 목록의 빈 곳을 클릭합니다.

#### ■ 플레이 리스트 삭제

1) 내 컴퓨터나 연결된 장치 아이콘을 클릭하여 창을 엽니다. 2) 삭제할 플레이 리스트를 선택합니다. 3) 플레이 리스트 영역에서 상위의 플레이 리스트 삭제 버튼을 클릭합니다. 4) 선택한 플레이 리스트가 삭제됩니다.

# **4.2.** 내 컴퓨터

# 개요

내 컴퓨터를 통해 PC 의 폴더와 파일들을 관리할 수 있습니다. 내 컴퓨터 아이콘을 클릭하면 창이 열리고 현재 PC 의 폴더와 파일 목록들을 볼 수 있습니다 . 파일 운용에 대한 설명은 **[4.1.** 파일 운용**]** 을 참조하십시오.

# **4.3.** 연결된 장치

# 개요

연결된 장치를 통해 PC 의 폴더와 파일들을 관리할 수 있습니다. 연결된 장치 아이콘을 클릭하면 창이 열리고 현재 연결된 장치의 폴더와 파일 목록들을 볼 수 있습니다. 파일 운용에 대한 설명은 **[4.1.** 파일 운용**]** 을 참조하십시오.

# **4.4.** 장치검색

# 개요

새로운 장치를 검색하여 Samsung New PC Studio 에서 사용할 수 있도록 연결시킵니다. USB 케이블을 연결할 경우에는 새로운 장치 검색 과정 없이 Samsung New PC Studio 에서 자동으로 연결시켜 줍니다. ※ 설치할 때 선택한 국가 나 휴대폰 운영체제에 따라 연결 지원 기능이 다를 수 있습니다.

# **USB** 로 장치검색 **/ Serial** 로 장치검색

1) Samsung New PC Studio 오른쪽 상단의 장치검색 아이콘을 클릭합니다. 2) 장치검색 팝업 창이 나타나고 검색된 장치 목록을 보여줍니다. 3) 연결할 장치를 선택하고 연결 버튼을 클릭합니다. 4) " 장치 연결 중 "이란 메시지가 나타나고 연결 성공 시 스테이지에 연결된 장치 아이콘이 나타납니다.

# 블루투스로 장치검색

- 1) 연결하려는 장치의 Bluetooth 를 켜고 상태가 On 인지 확인합니다. 2) 컴퓨터와 Bluetooth 장치를 연결합니다. 3) 장치검색에서 검색을 클릭합니다. 4) 연결하려는 장치가 검색되면 선택 후 연결을 클릭합니다. 5) 처음 연결하는 장치인 경우 ▶ 안내 문구에 따라 입력 상자에 임의의 숫자를 입력하고 장치에도 동일한 숫자를 입력합니다. ▶ 모두 입력한 후 확인 버튼을 클릭합니다. ▶ 장치에서 연결 수락 메시지가 뜨면 수락합니다.
- 6) 연결을 완료됩니다.

## ※ 장치 연결 시 안내 사항

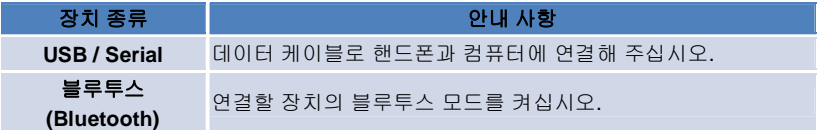

# **4.5.** 런처 **(Launcher) -** 툴박스 **(Toolbox)**

# 개요

툴박스 (Toolbox)는 다양한 프로그램을 스테이지에 열고 닫게 해 줍니다. 툴박스를 통해 알맞은 스테이지를 구성할 수 있습니다. 스테이지에 대한 설명은 **[4.6.** 런처**(Launcher) –** 스테이지 네비게이터**(Stage Navigator)]** 를 참조하십시오. ※ 프로그램 실행을 위해 장치 연결이 필요한 프로그램이 있습니다. ※ 연결된 장치에서 지원하는 기능에 따라 실행 가능한 프로그램이 다를 수 있습니다.

# ■ 스테이지에 프로그램 열기

1) 런처의 툴박스 아이콘을 클릭하여 툴박스 창을 엽니다.

- 2) 스테이지에 프로그램을 열려면 다음 중 하나를 수행합니다.
- ▶ 툴박스의 프로그램 아이콘을 스테이지로 끌어 놓습니다.
- ▶ 각 프로그램 아이콘을 클릭합니다.

# ■ 스테이지에 프로그램 닫기

스테이지의 프로그램을 닫으려면, 스테이지에 있는 프로그램 닫기 버튼을 클릭합니다.

# **4.6.** 런처 **(Launcher) -** 스테이지 네비게이터 **(Stage Navigator)**

# 개요

스테이지 (Stage)는 여러 개의 프로그램을 가질 수 있고 이름과 스킨 변경이 가능한 페이지입니다. 스테이지에서는 프로그램 구성 위치 , 열려있는 프로그램 등 사용 후 마지막 설정이 자동 저장 됩니다. Samsung New PC Studio 설치 시 제공되는 기본 스테이지에는 스테이지 제목과 연관성이 있는 프로그램들이 있어 Samsung New PC Studio 를 효율적으로 사용하게 합니다. 각 스테이지 아이콘을 클릭하면 해당 스테이지로 이동됩니다. 스테이지 네비게이터 (Stage Navigator)는 일종의 스테이지들의 그룹으로, 화면 아래쪽에 스테이지가 모여 있는 영역을 말합니다.

# 스테이지 속성 바꾸기

설정 가능한 스테이지 속성은 스테이지 이름, 글자 색상, 배경 색상, 배경 이미지입니다. 스테이지 속성을 바꾸려면 다음 중 하나를 수행합니다.

#### ■ 스테이지 바닥 이용 방법

1) 해당 스테이지 바닥을 마우스 오른쪽 버튼으로 클릭합니다. 2) 나타난 메뉴에서 스테이지 설정을 클릭합니다. 3) 실행된 팝업 창에서 원하는 속성을 수정한 뒤, 확인 버튼을 클릭하면 완료됩니다.

# ■ 런처의 아이콘 이용 방법

1) 런처의 설정 아이콘을 클릭합니다. 2) 실행된 팝업 창에서 스테이지 탭을 클릭합니다. 3) ' 설정할 스테이지에서 원하는 스테이지를 선택하고 속성을 수정한 뒤, 확인 버튼을 클릭하면 완료됩니다.

# 전체 스테이지 초기화

1) 해당 스테이지 바닥을 마우스 오른쪽 버튼으로 클릭합니다. 2) 나타난 메뉴에서 스테이지 전체 초기화를 클릭합니다. 3) 나타난 팝업 창에서 예 버튼을 클릭하면 모든 스테이지가 초기화됩니다.

# **4.7.** 런처 **(Launcher) -** 사용자 스테이지 **(User Stage)**

# 개요

사용자 스테이지 (**User Stage**)는 사용자의 필요에 따라 프로그램을 넣을 수 있는 빈 스테이지입니다. 툴박스의 프로그램들을 열어 사용자가 원하는 스테이지로 꾸밀 수 있습니다. 툴박스에 대한 설명은 **[4.5.** 런처**(Launcher) –** 툴박스**(Toolbox)]** 를 참조하십시오.

# 사용자 스테이지 만들기

1) 런처의 사용자 스테이지 추가 아이콘을 클릭합니다. 2) 스테이지 팝업 창에서 새로 만들 스테이지의 이름을 입력하고 확인 버튼을 클릭합니다. 스테이지 네비게이터에 새로 만든 스테이지 아이콘이 생성됩니다. 3) 새로 만든 스테이지 아이콘을 클릭하고 툴박스를 실행하여 스테이지를 꾸미면 됩니다.

# 스테이지 삭제

1) 해당 스테이지 바닥을 마우스 오른쪽 버튼으로 클릭합니다. 2) 나타난 메뉴에서 스테이지 삭제를 클릭합니다. 3) '삭제 확인 ' 팝업 창에서 예 버튼을 클릭하면 완료됩니다.

# **4.8.** 런처 **(Launcher) -** 업데이트 **(Update)**

# 개요

Samsung New PC Studio 업데이트는 Samsung New PC Studio 와 프로그램의 최신 버전 업데이트를 통해 기존보다 더 향상된 기능을 제공합니다. 또한 새롭게 추가된 스테이지도 설치할 수 있습니다. 단, 추가할 프로그램의 업데이트는 툴박스에서 자동으로 실행됩니다.

# **Samsung New PC Studio** 업데이트

1) 런처에서 업데이트 아이콘을 클릭합니다. 2) Samsung New PC Studio 업데이트의 상세 정보 옆에 있는 업데이트 버튼을 클릭합니다. 3) 업데이트가 진행되고 완료된 후 확인 버튼을 클릭하면 업데이트가 종료됩니다.

# **4.9.** 런처 **(Launcher) -** 장치 업데이트 **(Device Update)**

# 개요

장치 업데이트는 휴대폰의 기능이 개선되거나 보완 되었을 때, 사용자가 업그레이드를 하기 위하여 서비스 센터에 가는 불편함 없이, 손쉽게 사용자 휴대폰의 소프트웨어를 최신 버전으로 업데이트합니다. 장치 업데이트를 사용하기에 앞서 아래의 주의사항을 읽고 충분히 숙지하고 사용하시기 바랍니다.

#### 주의사항

1) 업데이트 하고자 하는 휴대폰에 저장된 중요한 데이터는 손실의 위험이 있으므로 업데이트 이전에 꼭 백업을 하십시오. 2) 장치 업데이트가 진행되는 동안에는 휴대폰의 케이블을 연결한 상태로 유지합니다. 임의로 연결을 해제할 경우 치명적인 결과를 초래할 수 있습니다.

3) 진행 중에는 휴대폰의 커버를 연 상태로 유지해야 합니다. 진행 중에는 임의의 버튼 등을 눌러 메뉴를 실행하지 마십시오.

4) 인터넷 연결 상태가 나쁠 때는 장치 업데이트를 실행하지 마십시오. 장치 업데이트 실행이 중지 될 수 있습니다. 5) 장치 업데이트가 실행되기 위해서는 충분한 메모리와 CPU 자원이 필요합니다. PC 에서 실행 중인 다른 프로그램들을 종료 해 주시기 바랍니다.

6) 배터리 FULL 충전 상태에서 실행하십시오. 장치 업데이트는 휴대폰에 저장된 용량에 따라 10 분~1 시간 정도 실행하게 되며, 이 동안에 휴대폰의 전원이 부족할 경우 치명적인 결과를 초래합니다.

7) 진행되는 동안에는 PC 와 휴대폰을 리부팅하지 마십시오. 치명적인 결과를 초래할 수 있습니다.

## 장치 업데이트 실행

1) 런처에서 업데이트 아이콘을 클릭합니다. 2) 업데이트 창의 장치 업데이트 탭을 클릭합니다. 3) 업데이트하고자 하는 모델을 선택하면 해당 모델의 업데이트 필요여부가 표시됩니다. (만약 휴대폰 연결을 하지 않았다면 먼저 휴대폰을 연결해주세요.) 4) 업데이트가 필요한 경우 업데이트 버튼을 클릭하면 '장치 업데이트 마법사'가 실행됩니다.

# 장치 업데이트 마법사

장치 업데이트 마법사는 아래 단계에 따라 진행하시면 됩니다. 예외적인 상황이 발생한 경우 화면에 출력된 메시지에 따라 진행해 주시기 바랍니다.

#### **Step 1)** 주의사항

이 단계에서는 장치 업데이트 진행 시 주의사항을 알려줍니다. 내용을 모두 읽고 마법사 하단의 '내용을 모두 확인하였습니다.'에 체크한 후 다음 버튼을 클릭합니다.

#### **Step 2)** 바이너리 다운로드

이 단계는 장치 업데이트에 필요한 바이너리 파일을 업데이트 서버로부터 받아오는 단계입니다. 자동으로 진행되며 진행이 모두 끝나면 다음 단계로 넘어갑니다.

#### **Step 3)** 장치 업데이트 진행

이 단계는 다운로드한 바이너리 파일을 이용하여 휴대폰을 업그레이드 하는 단계입니다. 역시 자동으로 진행되며 진행이 모두 끝나면 휴대폰이 리부팅되고 다음단계로 넘어갑니다.

#### **Step 4)** 장치 업데이트 완료

장치 업데이트가 모두 완료된 단계입니다. 종료 버튼을 클릭하여 장치 업데이트를 끝마치세요.

### 복구모드

장치 업데이트 도중에 임의로 휴대폰 연결을 해제하게 되거나, 업데이트 도중 오류가 발생하면 휴대폰이 정상적으로 동작하지 않을 수 있습니다. 이러한 경우 복구모드를 통해 휴대폰을 복구할 수 있습니다. 만약 복구 모드를 통해서도 장치가 완벽하게 복구되지 않는다면, 공인된 삼성전자 서비스센터를 방문하여 도움을 받으셔야 합니다.

## 복구모드 실행

1) 장치 업데이트 마법사 실행 중 오류가 발생하게 되면 복구모드를 실행할 것인지를 선택하는 화면으로 바로 전환됩니다. 이 때 복구모드를 선택 후 다음 버튼을 클릭하면 복구모드가 실행됩니다. 2) 오류 이후 복구를 진행하지 않고 장치 업데이트를 종료하였더라도, 언제든지 New PC Studio 의 장치 업데이트를 실행하여 아래의 방법으로 복구모드를 실행 할 수 있습니다.

장치 업데이트 창 하단에 복구가 필요하다는 메시지가 출력되어 있으면 '자세히' 버튼을 클릭하여 복구모드를 실행합니다. 3) 복구모드를 실행하면 복구할 휴대폰 모델을 선택하는 화면이 나타납니다. 여기에는 사용자가 장치업데이트에 실패했던 휴대폰 모델들이 모두 표시됩니다. 복구할 휴대폰 모델을 선택한 후 복구 버튼을 클릭하세요.

#### 장치 업데이트 마법사 **(**복구모드**)**

장치 업데이트 마법사 (복구모드)는 아래 단계에 따라 진행하시면 됩니다. 예외적인 상황이 발생한 경우 화면에 출력된 메시지에 따라 진행해 주시기 바랍니다.

#### **Step 1)** 주의사항

이 단계에서는 복구 진행 시 주의사항을 알려줍니다. 내용을 모두 읽고 마법사 하단의 '내용을 모두 확인하였습니다.'에 체크한 후 다음 버튼을 클릭합니다.

#### **Step 2)** 휴대폰 복구모드 전환

이 단계는 휴대폰을 복구모드로 전환 할 수 있도록 안내해 주는 단계입니다. 안내에 따라 휴대폰을 조작하여 복구모드로 전환한 후 복구 버튼을 클릭하면 다음 단계로 넘어갑니다.

#### **Step 3)** 복구 진행

이 단계는 휴대폰을 복구하는 단계입니다. 자동으로 진행되며 진행이 모두 끝나면 휴대폰이 리부팅되고 다음 단계로 넘어갑니다.

#### **Step 4)** 복구 완료

복구가 모두 완료된 단계입니다. 종료 버튼을 클릭하여 복구모드를 끝마치세요.

# **4.10.** 런처 **(Launcher) -** 알림 **(Notify)**

# 개요

알림은 업데이트, 이벤트, 프로그램 추가 등의 알림 사항들을 알려줍니다. 알림 사항이 있을 때마다 오른쪽 하단의 팝업 창으로 정보를 알려주고 잠시 후 자동으로 사라집니다.

# 알림 기록 보기

알림 기록은 미처 보지 못한 알림 사항들을 한눈에 보여줍니다. 또한 알림을 클릭하면 각 알림 종류에 맞게 다음과 같이 실행됩니다. 이벤트, 광고일 때는 인터넷 익스플로어 새 창이 나타나면서 해당 사이트로 이동하고, 업데이트와 프로그램 추가는 각각 Samsung New PC Studio 의 실행 단계로 이동합니다. 1) 런처에서 알림 아이콘을 클릭합니다. 팝업 창으로 뜬 알림 기록에서 알림 내역을 볼 수 있습니다. 2) 알림을 실행하려면 실행하려는 항목을 두 번 클릭합니다.

 $\overline{3}$ ) 종료하려면 닫기 버튼을 누릅니다.

# **4.11.** 런처 **(Launcher) -** 설정 **(Settings)**

# 개요

Samsung New PC Studio 의 전반적인 사항과 스테이지의 속성 부분을 설정할 수 있습니다.

# 일반 설정

1) 런처에서 설정 아이콘을 클릭합니다.

2) 일반 탭 에서 아래의 설명을 참조하여 원하는 설정을 선택하고 확인 버튼을 클릭합니다.

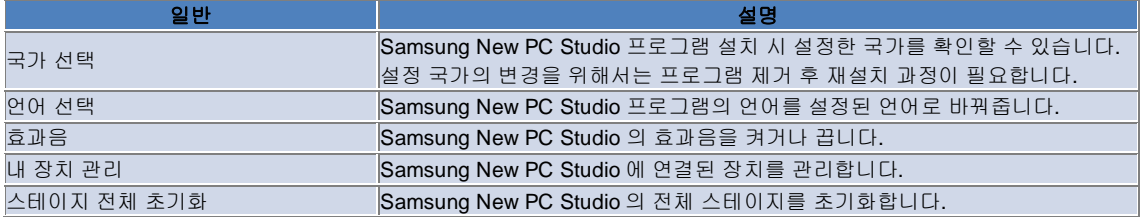

# 스테이지 설정

1) 런처에서 설정 아이콘을 클릭합니다. 2) 스테이지 탭을 클릭합니다. 3) 스테이지 탭 에서 설정할 스테이지를 클릭하여 스테이지를 선택합니다. 4) 아래의 설명을 참조하여 설정을 바꾸고 확인 버튼을 클릭합니다.

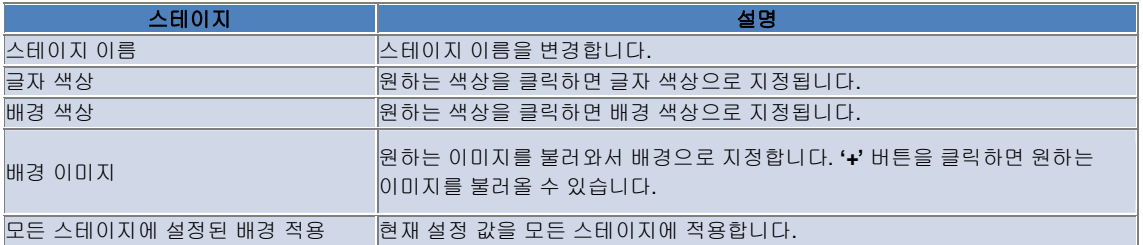

# 옵션 설정

1) 런처에서 설정 아이콘을 클릭합니다.

2) 옵션 탭 에서 아래의 설명을 참조하여 원하는 설정을 선택하고 확인 버튼을 클릭합니다.

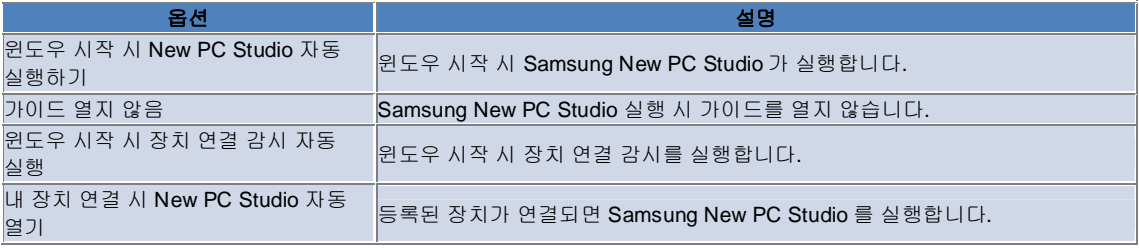

# **4.12.** 런처 **(Launcher) -** 웹으로 보내기 **(To Web)**

# 개요

Samsung New PC Studio 에서는 '웹으로 보내기' 기능을 통해 이미지, 비디오 등의 멀티미디어 파일을 웹사이트로 쉽게 전송할 수 있습니다.

인터넷 지원 PC 환경에서 New PC Studio 의 웹으로 보내기 어플리케이션에서 포스팅을 지원할 사이트들을 등록하고 New PC Studio 에서 활용되는 미디어 파일을 웹으로 쉽게 포스팅 하는 것을 지원해 줍니다.

# 최초 실행 시 사용자 동의서

※ To Web 환경에서는 해당 웹 서비스에 접근하여 어플리케이션을 사용하는 동안 서비스 사업자에게 거주지역, 단말 등의 개인 정보가 노출될 수 있으므로 사용자 동의서의 사용자 동의가 필요합니다.

1) 최초 실행 시 **To Web** 아이콘을 클릭하면 사용자 동의서가 실행됩니다. 2) 최초 실행 시 파일을 낱개 또는 여러 개를 드랙 앤 드롭 시에도 사용자 동의서가 실행됩니다. 3) To Web 최초 실행 시 사용자가 동의서에 동의하지 않으면 미디어 파일 드랙앤 드롭 시 등록된 사이트 컨텍스트 메뉴가 비활성 되며 다음 번에도 동일하게 사용자 동의서 창이 발생됩니다. 동의서에 동의 후에는 다시는 동의서 팝업이 실행되지 않습니다.

# 계정 인증하기

※ To Web 환경에서는 해당 웹 서비스에 접근하여 어플리케이션을 사용하는 동안 서비스 사업자에게 거주지역, 단말 등의 개인 정보가 노출될 수 있으므로 사용자 동의서의 사용자 동의가 필요합니다. ※ New PC Studio 프로그램 내에서 바로 계정 인증이 되는 경우와 외부 해당 사이트를 띄워 사이트 인증을 하는 두 가지 경우로 나누어 볼 수 있습니다.

## ■ **New PC Studio** 에서 계정 인증하는 경우

1) **To Web** 아이콘 클릭 후 설정 창을 띄웁니다. 2) 등록된 사이트 리스트 중 원하는 사이트를 클릭합니다. 3) 해당사이트의 계정 인증 창을 띄우고, ID/PW 입력 후 로그 인을 합니다. 4) 로그인 중이라는 계정 확인 팝업 메시지가 뜨며 인증 된 경우 To Web 설정창의 계정 인증이 확인되어 등록된 사이트 명 앞의 체크버튼이 표시됩니다. 5) 인증된 계정을 변경 시에는 이미 인증되어 계정 변경을 할 사이트의 계정 변경 버튼을 클릭하여 아이디와 패스워드 입력 후 로그인 합니다. 6) 로그인 중이라는 계정 확인 팝업 메시지가 뜨며 확인된 경우 To Web 설정창의 계정 인증 확인된 사이트 명 앞의 체크버튼이 활성화 상태를 유지 합니다. 7) 계정이 인증되면 등록된 사이트 명 옆에 계정 삭제 및 계정 변경 버튼이 생성됩니다. 계정 변경을 하시려면 계정 변경 버튼을 눌러 New PC Studio 에서의 인증 절차대로 로그인 변경해주시면 됩니다. 8) 인증된 계정을 활성화 시키고 싶지 않을 경우 체크버튼 클릭하여 비활성 처리합니다.

#### ■ 사이트에서 계정 인증하는 경우

1) **To Web** 아이콘 클릭 후 설정 창을 띄웁니다. 2) 등록된 사이트 리스트 중 원하는 사이트를 클릭합니다. 3) 해당사이트의 계정 인증 창을 띄우고 인증할 사이트로 이동하기 위해 확인 버튼을 클릭합니다. 4) 사이트 내에서 직접 로그인 인증 하여 등록합니다. 5) 로그인 중이라는 계정 확인 팝업 메시지가 뜨며 확인된 경우 To Web 설정창의 계정 인증 확인된 사이트 명 앞의 체크버튼이 활성화 상태를 유지합니다. 6) 계정 변경을 하시려면 계정 변경 버튼을 눌러 외부사이트에서의 인증 절차대로 로그인 변경해주시면 됩니다. 7) 인증된 계정을 활성화 시키고 싶지 않을 경우 체크된 체크버튼 클릭하여 비활성 처리합니다.

#### 파일 웹 포스팅

1) 해당 사이트에서 지원하는 형식의 파일을 To Web 아이콘으로 드랙앤 드롭하면 계정 인증된 사이트가 컨텍스트 메뉴에 포함되어 보여지며 컨텍스트 메뉴를 클릭하면 파일이 업로딩 됩니다. 2) 사진 업로딩 시 10mb 미만으로 올리기 가능하며 제한 용량 내에서 여러 개의 파일을 동시에 올리는 일이 가능합니다. 3) 드랙 앤 드롭 실패 시 메시지 팝업을 띄워주며 설정창의 해당 사이트에 포스팅 시 자동 브라우징 실행 체크를 한 경우 드랙 앤 드롭 실패 시 해당 사이트의 도움말을 띄워 줍니다.

4) New PC Studio 에서 동영상 업로딩 시 100mb 미만으로 올리기 가능합니다. 대부분의 사이트에서 동영상 파일 올리기 시 한 개씩만 올리기를 권장합니다.

# **4.13.** 로그인 및 계정 관리

# 개요

Samsung New PC Studio 는 사용자 보호를 위해 로그인 기능을 지원 합니다. ※ 설치 시 설치국가를 대한민국으로 선택한 경우에만 나타납니다.

### ■ 로그인

1) 최초 프로그램 설치 시 혹은 사용자 계정 추가 시 나타나는 사용자 계정 생성 창에서 사용자 이름을 입력 합니다. 2) 비밀번호**,** 비밀번호 확인**,** 비밀번호 힌트를 입력 합니다. 3) 확인 버튼을 클릭 합니다. 4) 로그인 창이 나타나면 사용자를 선택하고 사용자 계정 생성 시 입력한 비밀번호를 입력 합니다. 5) 확인 버튼을 클릭 하면 프로그램에 로그인 됩니다. ※ 비밀번호의 사용은 선택 사항 입니다. (사용자 이름만을 이용해 로그인 할 수 있습니다.) ※ 사용자 계정 등록 이후 프로그램 실행 시 로그인 창이 나타납니다. ※ 로그인 창에서 사용자 계정을 추가 등록 할 수 있습니다.

# ■ 계정관리 **–** 비밀번호 변경

1) 프로그램 상단의 계정관리 버튼을 클릭 합니다. 2) 계정관리 창에서 비밀번호 변경 버튼을 클릭 합니다. 3) 비밀번호 변경 창에서 원하는 비밀번호로 변경 합니다. ※ 비밀번호를 사용하지 않는 계정인 경우 계정관리 창에서 비밀번호 사용에 체크하면 비밀번호를 등록 할 수 있습니다.

## ■ 계정관리 **–** 사용자 이름 변경

1) 프로그램 상단의 계정관리 버튼을 클릭 합니다. 2) 계정관리 창에서 변경 버튼을 클릭 합니다. 3) 사용자 이름 변경 창에서 원하는 사용자 이름으로 변경 합니다. 4) 확인 버튼을 클릭합니다.

#### ■ 계정추가

1) 프로그램 상단의 계정추가 버튼을 클릭 합니다. 2) 계정생성 창에서 원하는 사용자 이름과 비밀번호를 입력 합니다. 3) 확인 버튼을 클릭합니다.

#### ■ 계정 삭제

1) 프로그램 상단의 계정관리 버튼을 클릭 합니다. 2) 계정관리 창에서 내 계정 삭제 버튼을 클릭 합니다. 3) 프로그램 안내에 따라 진행 합니다. ※ 계정 삭제 시 모든 데이터가 삭제 되므로 주의가 필요 합니다.

# **05** 프로그램 설명

# **5.1.** 할 일

# 개요

할 일 기능을 사용하여 할 일을 추가, 편집 및 삭제할 수 있으며 Samsung New PC Studio 에 저장된 할 일과 휴대폰에 저장된 할 일을 서로 동기화 할 수 있습니다.

※ 설치할 때 선택한 국가에 따라 프로그램 사용이 불가능할 수 있습니다.

#### 필드 모델 선택

사용자가 사용하고 있는 휴대폰에서 지원하는 필드만 활성화시켜 줍니다.

1) 휴대폰을 **New PC Studio** 에 연결합니다.

- 2) 어플리케이션 상단에 위치한 콤보박스가 모든필드에서 연결된 휴대폰 모델 번호 및 전화번호로 변경되었습니다.
- 3) 할 일 추가 버튼을 클릭하여 편집창에서 활성화된 필드를 확인합니다.

※ **New PC Studio** 를 최초로 실행할 경우 할 일의 필드는 New PC Studio 에서 제공하는 모든 필드를 보여주도록 설정되어 있습니다. 단, 모든 필드에 데이터를 입력하더라도 동기화 대상 휴대폰에서 지원하지 않는 필드인 경우 동기화 대상에서 제외 됩니다.

※ **New PC Studio** 에 최초로 휴대폰을 연결할 경우에만 자동으로 휴대폰에서 제공하는 필드만 활성화 되도록 변경하여 줍니다.

※ 할 일에서 필드 모델을 변경할 경우 동기화 기반의 어플리케이션(전화번호부**,** 일정**,** 할일) 필드 모델도 동일하게 변경됩니다.

## 할 일 추가

1) 할 일을 추가하려면 다음 중 하나를 수행합니다.

- ▶ 할 일 하단에 있는 추가 아이콘을 클릭합니다.
- ▶ 할 일 목록의 빈칸을 두 번 클릭합니다.
- ▶ 마우스 오른쪽 버튼을 클릭한 후 추가 메뉴 항목을 클릭합니다.
- 2) 할 일 추가 창이 나타나면 내용을 입력한 후 확인 버튼을 클릭합니다. 할 일이 목록에 추가됩니다.

# 할 일 편집

1) 할 일 목록 중에서 편집할 항목을 두 번 클릭합니다. ※ 또는 해당 항목을 마우스 오른쪽 버튼으로 클릭하고 **편집** 메뉴 항목을 클릭합니다. 2) 할 일 편집 창이 나타나면 내용을 편집한 후 확인 버튼을 클릭합니다. 할 일 편집이 완료됩니다.

#### 할 일 삭제

1) 할 일 목록에서 삭제할 항목을 선택하고 할 일 하단에 있는 삭제 아이콘을 클릭합니다. ※ 또는 해당 항목을 마우스 오른쪽 버튼으로 클릭하고 **삭제** 메뉴 항목을 클릭합니다. 2) 삭제를 확인하는 팝업 창이 나타나면 예를 클릭합니다. 할 일이 목록에서 삭제됩니다. 3) 여러 항목을 삭제할 때는 Ctrl 키를누른 상태에서 여러 항목을 선택하거나, 커서를 목록의 빈 공간에 두고 삭제할 항목들을 끌어 선택한 후 목록 하단에 있는 **삭제** 아이콘을 클릭합니다.

# 할 일 완료

1) 할 일 을 완료하면 할 일 항목 앞의 확인란을 선택합니다. 2) 확인란을 선택하면 할 일이 완료된 것으로 표시됩니다.

# 가져오기

1) 할 일 상단에 있는 메뉴에서 가져오기 메뉴 항목을 클릭합니다. 2) 가져오기 창이 나타나면 다음 버튼을 클릭합니다. 3) 파일 찾기 버튼을 클릭하여 가져올 파일을 찾아서 선택하고 열기 버튼을 클릭합니다. 4) 가져올 파일이 등록됩니다. 다음 버튼을 클릭합니다. 5) 등록한 할 일 파일을 Samsung New PC Studio 로 가져오기 시작하고, 가져오기가 완료되면 마침 버튼이 활성화됩니다. 6) 마침 버튼을 클릭하면 창이 닫히고, 가져온 할 일 파일이 할 일 목록에 추가됩니다. ※ 가져오기 지원 형식: NPF

# 내보내기

1) 할 일 상단에 있는 메뉴에서 내보내기 메뉴 항목을 클릭합니다. 2) 내보내기 창이 나타나면 다음 버튼을 클릭합니다. 3) 위치 찾기 버튼을 클릭하여 내보낼 위치를 찾아서 선택하고 저장 버튼을 클릭합니다. 4) 내보낼 위치가 등록됩니다. 다음 버튼을 클릭합니다. 5) 할 일 파일을 내 컴퓨터로 내보내기 시작하고, 내보내기가 완료되면 마침 버튼이 활성화됩니다. 6) 마침 버튼을 클릭하면 창이 닫히고, 지정한 위치에 할 일 파일이 생성됩니다. ※ 내보내기 지원 형식: NPF

## 동기화

동기화는 Samsung New PC Studio 의 할 일과 휴대폰의 할 일 항목 간의 데이터를 비교하여 새로 추가 , 편집 및 삭제된 데이터를 동기화합니다.

# ■ 동기화 실행

1) 할일 하단에 있는 동기화 아이콘을 클릭합니다. 2) 동기화 시 유실될 수 있는 데이터를 필드비교 창에서 확인합니다. 3) 데이터 유실 여부를 확인 한 후 문제가 없을 경우 확인 버튼을 클릭합니다. 4) 동기화 창이 나타나고, 휴대폰과 연결하여 동기화가 시작됩니다. 5) 동기화가 완료되면 잠시 후 자동으로 동기화 창이 닫힙니다.

#### **■** 동기화 충돌 해결

프로그램과 휴대폰에서 동일한 데이터를 각기 다르게 변경할 경우 동기화 충돌이 발생합니다 . 동기화 충돌 팝업을 통해 어떤 데이터를 반영할지 선택하여 동기화를 계속 진행할 수 있습니다. 1) 동기화 충돌 팝업 발생 시 각 장치의 변경된 데이터를 확인하고 반영할 항목을 클릭하여 선택합니다. 2) 동기화 버튼을 누르면 선택한 항목으로 데이터가 동기화됩니다. ※ 같은 데이터를 한쪽에서는 삭제하고 다른 한쪽에서는 업데이트할 경우 동기화 시 삭제로 처리됩니다.

#### ■ 동기화 데이터 확인

동기화 대상 휴대폰에서 지원하지 않는 필드는 동기화 대상에서 제외되고 나머지 데이터만 동기화 합니다.

#### **■** 동기화 중지

동기화 진행 시 중지 버튼을 클릭하면 동기화가 중지됩니다.

#### **■ Outlook** 과 동기화

1) 할 일 상단에 있는 메뉴에서 동기화 설정 메뉴 항목을 클릭합니다.

2) **Outlook** 과 할 일 간의 동기화 항목의 확인란을 선택합니다.

3) 설정한 동기화 방법에 따라 동기화 진행 시 Outlook 과도 동기화합니다.

# **05** 프로그램 설명

# **5.2.** 전화번호부

## 개요

전화번호부 에서는 연락처와 그룹을 추가, 편집, 삭제할 수 있고, Samsung New PC Studio 와 휴대폰에 저장된 연락처를 동기화할 수 있습니다.

※ 설치할 때 선택한 국가에 따라 프로그램 사용이 불가능할 수 있습니다.

#### 필드 모델 선택

사용자가 사용하고 있는 휴대폰에서 지원하는 필드만 활성화시켜 줍니다. 1) 휴대폰을 **New PC Studio** 에 연결합니다. 2) 어플리케이션 상단에 위치한 콤보박스가 모든필드에서 연결된 휴대폰 모델 번호 및 전화번호로 변경되었습니다 3) 연락처 추가 버튼을 클릭하여 편집창에서 활성화된 필드를 확인합니다.

※ **New PC Studio** 를 최초로 실행할 경우 전화번호부의 필드는 New PC Studio 에서 제공하는 모든 필드를 보여주도록 설정되어 있습니다. 단, 모든 필드에 데이터를 입력하더라도 동기화 대상 휴대폰에서 지원하지 않는 필드인 경우 동기화 대상에서 제외 됩니다.

※ **New PC Studio** 에 최초로 휴대폰을 연결할 경우에만 자동으로 휴대폰에서 제공하는 필드만 활성화 되도록 변경하여 줍니다.

※ 전화번호부에서 필드 모델을 변경할 경우 동기화 기반의 어플리케이션(전화번호부**,** 일정**,** 할일) 필드 모델도 동일하게 변경됩니다.

# 연락처 추가

1) 전화번호부 하단에 있는 추가 아이콘을 클릭합니다. ※ 또는 연락처 목록의 빈칸을 두 번 클릭하거나 마우스 오른쪽 버튼으로 클릭한 후 **추가** 메뉴 항목을 클릭합니다. 2) 연락처 추가 창 이 나타나면 내용을 입력한 후 확인 버튼을 클릭합니다. 연락처가 목록에 추가됩니다.

## 사진 등록

1) 연락처 추가 창 의 사진 등록 칸에 마우스 오른쪽 버튼을 클릭합니다. 2) 검색할 사진의 위치를 선택합니다 . (위치는 내 컴퓨터, 연결된 휴대폰을 말합니다.) 3) 사진을 검색한 뒤 선택하고 열기 버튼을 클릭하면 사진이 등록됩니다. ※ 또는 연락처 추가창에 등록할 이미지를 끌어놓으면 바로 사진이 등록됩니다. ※ 사진등록 지원 형식: \*.BMP, \*.JPG, \*.JPEG, \*.PNG, \*.GIF, \*.WBMP, \*.TIF

# 연락처 편집

1) 연락처 목록 중에서 편집하고자 하는 항목을 두 번 클릭합니다. ※ 또는 해당 항목에 커서를 두고 마우스 오른쪽 버튼으로 클릭한 후 편집 메뉴 항목을 클릭합니다. 2) 연락처 편집 창 이 나타나면 내용을 편집한 후 확인 버튼을 클릭합니다 . 연락처의 편집이 완료됩니다.

# 연락처 삭제

1) 연락처 목록 중에서 삭제할 항목을 선택하고, 전화번호부 하단에 있는 삭제 아이콘을 클릭합니다. ※ 또는 해당 항목에 커서를 두고 마우스 오른쪽 버튼으로 클릭한 후 삭제 메뉴 항목을 클릭합니다. 2) 삭제를 확인하는 팝업 창이 나타나면 예를 클릭합니다 . 연락처가 목록에서 삭제됩니다. 3) 여러 항목을 삭제할 때는 **Ctrl** 키를누른 상태에서 여러 항목을 선택하거나, 커서를 목록의 빈 공간에 두고 삭제할 항목들을 끌어 선택한 후 목록 하단에 있는 삭제 아이콘을 클릭합니다.

# 그룹 추가

1) 전화번호부 하단에 있는 그룹 추가 아이콘을 클릭합니다. ※ 또는 연락처 목록의 그룹 항목에 커서를 두고 마우스 오른쪽 버튼으로 클릭한 후 **그룹 추가** 메뉴 항목을 클릭합니다. 2) 그룹 추가 창이 나타나면 내용을 입력한 후 확인 버튼을 클릭합니다. 그룹이 목록에 추가됩니다. 3) 연락처 목록이나 목록의 빈 공간을 클릭하면 그룹 추가가 완료됩니다.

# 그룹 이름 바꾸기

1) 이름을 변경할 그룹에 커서를 두고 마우스 오른쪽 버튼으로 클릭한 후 그룹이름변경 메뉴 항목을 클릭합니다.

2) 그룹 편집 창이 나타나면 내용을 편집한 후 확인 버튼을 클릭합니다. 그룹 편집이 완료됩니다. 3) 연락처 목록이나 빈 공간을 클릭하면 그룹 이름 바꾸기가 완료됩니다.

## 그룹 삭제

1) 삭제할 그룹을 선택하고, 전화번호부 하단에 있는 삭제 아이콘을 클릭합니다. ※ 또는 삭제할 그룹에 커서를 두고 마우스 오른쪽 버튼으로 클릭한 후 **그룹 삭제** 메뉴 항목을 클릭합니다. 2) 그룹 삭제를 확인하는 팝업 창이 나타나면 예를 클릭합니다. 그룹의 연락처가 모두 미지정 그룹으로 이동되고, 그룹이 삭제됩니다.

# 가져오기

#### ■ **vCard** 파일 가져오기

1) 전화번호부 상단에 있는 메뉴에서 가져오기 메뉴 항목을 클릭합니다. 2) 가져오기 창이 나타나면 '표준 vCard 파일을 전화번호부의 폴더로 가져옵니다.' 항목을 선택하고, 다음 버튼을 클릭합니다. 3) 파일 찾기 버튼을 클릭하여 가져올 vCard 파일을 선택하고 열기 버튼을 클릭합니다. 4) 가져올 파일이 등록되었습니다. 다음 버튼을 클릭합니다. 5) 등록한 vCard 파일을 전화번호부로 가져오기 시작하고, 가져오기가 완료되면 마침 버튼이 활성화됩니다. 6) 마침 버튼을 클릭하면 창이 닫히고, 가져온 vCard 파일이 연락처 목록에 추가됩니다. ※ vCard 파일 가져오기 지원 형식: \*.VCF

#### ■ 전화번호부의 연락처 파일 가져오기

1) 전화번호부 상단에 있는 메뉴에서 가져오기 메뉴 항목을 클릭합니다. 2) 가져오기 창이 나타나면 **'**연락처 파일을 전화번호부의 폴더로 가져옵니다**.** ' 항목을 선택하고, 다음 버튼을 클릭합니다. 3) 파일 찾기 버튼을 클릭하여 가져올 연락처 파일을 선택하고 열기 버튼을 클릭합니다. 4) 가져올 파일이 등록되었습니다 . 다음 버튼을 클릭합니다. 5) 등록한 연락처 파일을 전화번호부로 가져오기 시작하고, 가져오기가 완료되면 마침 버튼이 활성화됩니다. 6) 마침 버튼을 클릭하면 창이 닫히고 , 가져온 연락처 파일이 연락처 목록에 추가됩니다. ※ 연락처 파일 가져오기 지원 형식: : \*.npf, \*.lef, \*.wab, \*.mdb

# ■ **CSV** 파일 가져오기

1) 전화번호부 상단에 있는 메뉴에서 가져오기 메뉴 항목을 클릭합니다. 2) 가져오기 창이 나타나면 **'**연락처 파일을 전화번호부의 폴더로 가져옵니다**.** ' 항목을 선택하고, 다음 버튼을 클릭합니다. 3) 파일 찾기 버튼을 클릭하여 CSV 파일을 선택하고 열기 버튼을 클릭합니다. 4) 가져올 파일이 등록되었습니다. **CSV** 설정 버튼이 나타나면 클릭합니다. 5) 인코딩 방법과 사용할 구분자를 선택하고 확인을 클릭합니다. 6) 필드 매핑창이 나타나면 전화번호로 가져올 파일의 필드를 매칭시킵니다. 확인 버튼을 클릭합니다. ※ **New PC Studio** 에서 내보낸 CSV 파일인 경우 필드 매핑을 별도로 할 필요가 없습니다. ※ **New PC Studio** 에서 내보낸 CSV 파일이 아닌 경우, 전화번호 타입은 반드시 선택된 파일 목록 내에서 **New PC Studio** 에서 제공하는 타입 (ex. 타입**:**휴대폰) 을 선택하여야 합니다. 전화번호 타입을 설정하지 않을 경우 모두 '기타'로 저장됩니다. 7) 필드 매핑이 완료되면 확인 버튼을 클릭합니다. 8) 등록한 CSV 파일을 내 컴퓨터로 가져오기 시작하고, 가져오기가 완료되면 마침 버튼이 활성화됩니다. 9) 마침 버튼을 클릭하면 창이 닫히고, 가져온 CSV 파일이 연락처 목록에 추가됩니다. ※ CSV 파일 가져오기 지원 형식: \*. csv

# 내보내기

# ■ **vCard** 파일로 내보내기

1) 전화번호부 상단에 있는 메뉴에서 내보내기 메뉴 항목을 클릭합니다. 2) 내보내기 창 이 나타나면 **'**연락처 정보를 표준 **vCard** 파일로 내보냅니다**.'** 항목의 라디오 버튼을 선택하고, 다음 버튼을 클릭합니다. 3) 폴더 찾기 버튼을 클릭하여 내보낼 폴더를 선택하고 저장 버튼을 클릭합니다. 4) 내보낼 폴더가 등록되었습니다. 다음 버튼을 클릭합니다. 5) 연락처 파일을 내 컴퓨터에 내보내기 시작하고, 내보내기가 완료되면 마침 버튼이 활성화됩니다. 6) 마침 버튼을 클릭하면 창이 닫히고, 지정한 폴더에 vCard 파일이 생성됩니다. ※ vCard 파일 내보내기 지원 형식: \*.VCF

#### ■ 전화번호부의 연락처 파일로 내보내기

1) 전화번호부 상단에 있는 메뉴에서 내보내기 메뉴 항목을 클릭합니다.

2) 내보내기 창 이 나타나면 '연락처 정보를 전화번호부의 파일로 내보냅니다**.** ' 항목의 라디오 버튼을 선택하고, 다음

버튼을 클릭합니다. 3) 위치 찾기 버튼을 클릭하여 내보낼 위치를 선택하고 저장 버튼을 클릭합니다. 4) 내보낼 위치가 등록되었습니다. 다음 버튼을 클릭합니다. 5) 연락처 파일을 내 컴퓨터에 내보내기 시작하고, 내보내기가 완료되면 마침 버튼이 활성화됩니다. 6) 마침 버튼을 클릭하면 창이 닫히고, 지정한 위치에 연락처 파일이 생성됩니다. ※ 연락처 파일 내보내기 지원 형식: \*.NPF

# ■ **CSV** 파일 내보내기

1) 전화번호부 상단에 있는 메뉴에서 내보내기 메뉴 항목을 클릭합니다. 2) 내보내기 창이 나타나면 **'**연락처 정보를 전화번호부 파일로 내보냅니다**'** 항목을 선택하고, 다음 버튼을 클릭합니다. 3) 위치 찾기 버튼을 클릭하여 CSV 파일을 선택하고 열기 버튼을 클릭합니다. 4) 내보낼 위치가 등록되었습니다. **CSV** 설정 버튼이 나타나면 클릭합니다. 5) 인코딩 방법과 사용할 구분자를 선택하고 확인을 클릭합니다. 6) CSV 파일을 내 컴퓨터로 내보내기 시작하고, 내보내기가 완료되면 마침 버튼이 활성화됩니다. 7) 마침 버튼을 클릭하면 창이 닫히고, 지정한 위치에 CSV 파일이 생성됩니다. ※ CSV 파일 내보내기 지원 형식: \*.csv

## 동기화

동기화는 Samsung New PC Studio 전화번호부와 휴대폰 전화번호부 항목 간의 데이터를 비교하여 새로 추가, 편집, 삭제된 데이터를 동기화합니다.

#### ■ 동기화 실행

1) 전화번호부 하단에 있는 동기화 아이콘을 클릭합니다. 2) 동기화 시 유실될 수 있는 데이터를 필드비교 창에서 확인합니다. 3) 데이터 유실 여부를 확인 한 후 문제가 없을 경우 확인 버튼을 클릭합니다. 4) 동기화 창이 나타나고, 휴대폰과 연결하여 동기화가 시작됩니다. 5) 동기화가 완료되면 잠시 후 자동으로 동기화 창이 닫힙니다.

#### ■ 동기화 충돌 해결

프로그램과 휴대폰에서 동일한 데이터를 각기 다르게 변경할 경우 동기화 충돌이 발생합니다. 동기화 충돌 팝업을 통해 어떤 데이터를 반영할지 선택하여 동기화를 계속 진행할 수 있습니다. 1) 동기화 충돌 팝업 발생 시 각 장치의 변경된 데이터를 확인하고 반영할 항목을 클릭하여 선택합니다. 2) 동기화 버튼을 누르면 선택한 항목으로 데이터가 동기화됩니다. .<br>※ 동일 데이터 변경 중 한쪽에서 삭제, 다른 한쪽에서는 업데이트 시 동기화는 삭제로 처리됩니다.

# **■** 동기화 데이터 확인

동기화 대상 휴대폰에서 지원하지 않는 필드는 동기화 대상에서 제외되고 나머지 데이터만 동기화 합니다.

■ 동기화 중지

동기화 진행 도중 중지 버튼을 클릭하면 동기화가 중지됩니다.

#### ■ **Outlook** 과 동기화

1) 전화번호부 상단에 있는 메뉴에서 동기화 설정 메뉴 항목을 클릭합니다.

2) '**Outlook** 과 전화번호부 간의 동기화 ' 확인란을 선택합니다.

3) 설정한 동기화 방법에 따라 동기화 진행 시 Outlook 과도 동기화합니다.

# **05** 프로그램 설명

# **5.3.** 메모

# 개요

메모 에서는 메모를 추가, 편집, 삭제할 수 있고, Samsung New PC Studio 에 저장된 메모와 휴대폰에 저장된 메모를 Samsung New PC Studio 와 휴대폰 간에 동기화할 수 있습니다 . ※ 설치할 때 선택한 국가에 따라 프로그램 사용이 불가능할 수 있습니다.

## 메모 추가

1) 메모 를 추가하려면 다음 중 하나를 수행합니다.

- ▶ 메모 하단에 있는 추가 아이콘을 클릭합니다.
- ▶ 메모 목록의 빈칸을 두 번 클릭합니다.
- ▶ 마우스 오른쪽 버튼으로 클릭한 후 추가 메뉴 항목을 클릭합니다.

2) 메모 추가 창 이 나타나면 내용을 입력한 후 확인 버튼을 클릭합니다. 메모 목록에 추가됩니다.

# 메모 편집

1) 메모 목록 중에서 편집하고자 하는 항목을 두 번 클릭합니다. ※ 또는 해당 항목에 커서를 두고 마우스 오른쪽 버튼으로 클릭한 후 편집 메뉴 항목을 클릭합니다.

2) 메모 편집 창 이 나타나면 내용을 편집한 후 확인 버튼을 클릭합니다 . 메모의 편집이 완료됩니다.

# 메모 삭제

1) 메모 목록 중 삭제할 항목을 선택한 후 목록 하단에 있는 삭제 아이콘을 클릭합니다. ※ 또는 해당 항목에 커서를 두고 마우스 오른쪽 버튼으로 클릭한 후 삭제 메뉴 항목을 클릭합니다. 2) 삭제를 확인하는 팝업 창이 나타나면 예를 클릭합니다. 메모 가 목록에서 삭제됩니다. 3) 여러 항목을 삭제할 때는 **Ctrl** 키를누른 상태에서 여러 항목을 선택하고, 목록 하단에 있는 삭제 아이콘을 클릭합니다.

# 가져오기

1) 메모 상단에 있는 메뉴에서 가져오기 메뉴 항목을 클릭합니다. 2) 가져오기 창이 나타나면 다음 버튼을 클릭합니다. 3) 파일 찾기 버튼을 클릭하여 가져올 파일을 선택하고 열기 버튼을 클릭합니다. 4) 다음 버튼을 클릭합니다. 5) 등록한 메모 파일을 Samsung New PC Studio 메모로 가져오기 시작하고, 가져오기가 완료되면 마침 버튼이 활성화됩니다. 6) 마침 버튼을 클릭하면 창이 닫히고, 가져온 메모 파일이 메모 목록에 추가됩니다. ※ 메모 파일 가져오기 지원 형식: \*.NMF, \*.DIF

# 내보내기

1) 메모 상단에 있는 **메뉴**에서 내보내기 메뉴 항목을 클릭합니다. 2) 내보내기 창이 나타나면 다음 버튼을 클릭합니다. 3) 위치 찾기 버튼을 클릭하여 내보낼 위치를 선택하고 저장 버튼을 클릭합니다. 4) 내보낼 위치가 등록되었습니다. 다음 버튼을 클릭합니다. 5) Samsung New PC Studio 메모 파일을 내 컴퓨터에 내보내기 시작하고, 내보내기가 완료되면 마침 버튼이 활성화됩니다. 6) 마침 버튼을 클릭하면 창이 닫히고, 지정한 위치에 메모 파일이 생성됩니다. ※ 메모 파일 내보내기 지원 형식: \*.NMF

#### 동기화

동기화는 Samsung New PC Studio 의 메모와 휴대폰의 메모 항목 간의 데이터를 비교하여 새로 추가, 편집, 삭제된 데이터를 동기화합니다.

# ■ 동기화 실행

1) 메모 하단에 있는 동기화 아이콘을 클릭합니다. 2) 동기화 창이 나타나고, 휴대폰과 연결하여 동기화가 시작됩니다. 3) 동기화가 완료되면 잠시 후 자동으로 동기화 창이 닫힙니다.

#### ■ 동기화 충돌 해결

프로그램과 휴대폰에서 동일한 데이터를 각기 다르게 변경할 경우 동기화 충돌이 발생합니다. 동기화 충돌 팝업을 통해 어떤 데이터를 반영할지 선택하여 동기화를 계속 진행할 수 있습니다. 1) 동기화 충돌 팝업 발생 시 각 장치의 변경된 데이터를 확인하고 반영할 항목을 클릭하여 선택합니다. 2) 동기화 버튼을 누르면 선택한 항목으로 데이터가 동기화됩니다. ※ 동일 데이터 변경 중 한쪽에서 삭제, 다른 한쪽에서는 업데이트 시 동기화는 삭제로 처리됩니다.

## ■ 동기화 중지

동기화 진행 도중 중지 버튼을 클릭하면 동기화가 중지됩니다.

#### ■ **Outlook** 과 동기화

1) 메모 상단에 있는 메뉴에서 동기화 설정 메뉴 항목을 클릭합니다. 2) '**Outlook** 과 메모 간의 동기화 ' 확인란을 선택합니다. 3) 설정한 동기화 방법에 따라 동기화 진행 시 **Outlook** 과도 동기화합니다.

# **05** 프로그램 설명

# **5.4.** 일정

## 개요

일정 에서는 일정을 추가, 편집, 삭제할 수 있고, Samsung New PC Studio 와 휴대폰에 저장된 일정을 동기화할 수 있습니다.

※ 설치할 때 선택한 국가에 따라 프로그램 사용이 불가능할 수 있습니다.

#### 필드 모델 선택

사용자가 사용하고 있는 휴대폰에서 지원하는 필드만 활성화시켜 줍니다.

1) 휴대폰을 **New PC Studio** 에 연결합니다.

- 2) 일정 상단에 위치한 콤보박스가 모든필드에서 연결된 휴대폰 모델 번호 및 전화번호로 변경되었습니다.
- 3) 일정 추가 버튼을 클릭하여 편집창에서 활성화된 필드를 확인합니다.

※ **New PC Studio** 를 최초로 실행할 경우 일정의 필드는 New PC Studio 에서 제공하는 모든 필드를 보여주도록 설정되어 있습니다. 단, 모든 필드에 데이터를 입력하더라도 동기화 대상 휴대폰에서 지원하지 않는 필드인 경우 동기화 대상에서 제외 됩니다.

※ **New PC Studio** 에 최초로 휴대폰을 연결할 경우에만 자동으로 휴대폰에서 제공하는 필드만 활성화 되도록 변경하여 줍니다.

※ 일정에서 필드 모델을 변경할 경우 동기화 기반의 어플리케이션(전화번호부**,** 일정**,** 할일) 필드 모델도 동일하게 변경됩니다.

# 일정 추가

## ■ 월간 보기

- 1) 일정을 추가하려면 다음 중 하나를 수행합니다.
- ▶ 일정을 추가할 날짜 칸을 선택한 후 일정 하단에 있는 추가 아이콘을 클릭합니다.
- ▶ 일정을 추가할 날짜 칸을 두 번 클릭합니다.
- ▶ 마우스 오른쪽 버튼으로 클릭한 후 추가 메뉴 항목을 클릭합니다.
- 2) 일정 추가 창이 나타나면 내용을 입력한 후 확인 버튼을 클릭하면 일정이 추가됩니다.

#### ■ 주간 보기

1) 일정을 추가하려면 다음 중 하나를 수행합니다.

- ▶ 일정을 추가할 날짜의 시간 칸을 선택한 후 일정 하단에 있는 추가 아이콘을 클릭합니다.
- ▶ 일정을 추가할 날짜의 시간 칸을 두 번 클릭합니다.
- ▶ 마우스 오른쪽 버튼으로 클릭한 후 추가 메뉴 항목을 클릭합니다.
- 2) 일정 추가 창이 나타나면 내용을 입력한 후 확인 버튼을 클릭하면 일정이 추가됩니다.

#### ■ 전체 보기

- 1) 일정을 추가하려면 다음 중 하나를 수행합니다.
- ▶ 일정을 추가하려면 다음 중 하나를 수행합니다.
- ▶ 일정 목록의 빈 칸을 두 번 클릭합니다.
- ▶ 마우스 오른쪽 버튼으로 클릭한 후 추가 메뉴 항목을 클릭합니다.
- 2) 일정 추가 창 이 나타나면 내용을 입력한 후 확인 버튼을 클릭합니다. 일정의 편집이 완료됩니다.

# 일정 편집

1) 일정 목록 중에서 편집하고자 하는 항목을 두 번 클릭합니다.

※ 또는 해당 항목에 커서를 두고 마우스 오른쪽 버튼으로 클릭한 후 편집 메뉴 항목을 클릭합니다.

2) 일정 편집 창 이 나타나면 내용을 편집한 후 확인 버튼을 클릭합니다 . 일정의 편집이 완료됩니다.

#### 일정 삭제

1) 일정 목록 중에서 삭제할 항목을 선택하고, 목록 하단에 있는 삭제 아이콘을 클릭합니다. ※ 또는 해당 항목에 커서를 두고 마우스 오른쪽 버튼으로 클릭한 후 삭제 메뉴 항목을 클릭합니다. 2) 삭제를 확인하는 팝업 창이 나타나면 예를 클릭합니다. 일정이 목록에서 삭제됩니다. 3) 여러 항목을 삭제할 때는 **Ctrl** 키를누른 상태에서 여러 항목을 선택하고, 목록 하단에 있는 삭제 아이콘을 클릭합니다.

# 일정 이동

#### ■ 월간 보기

일정 목록 중에서 이동할 항목을 선택하고, 이동할 날짜에 끌어놓으면 일정이 이동됩니다.

#### ■ 주간 보기

일정 목록 중에서 이동할 항목을 선택하고, 이동할 날짜와 시간에 끌어놓으면 일정이 이동됩니다.

#### 초과된 일정 목록

일정 목록 중에서 초과된 일정을 표시하는 아이콘을 클릭하면 초과된 일정 목록이 나타납니다.

# ■ 초과된 일정 편집

1) 초과된 일정 목록 중에서 편집 할 항목을 두 번 클릭합니다. 2) 일정 편집 창이 나타나면 내용을 편집한 후 확인 버튼을 클릭하면 일정이 편집됩니다.

# ■ 초과된 일정 삭제

1) 초과된 일정 목록 중에서 삭제할 항목을 선택하고, 목록 하단에 있는 삭제 아이콘을 클릭합니다. 2) 일정이 삭제됩니다.

#### ■ 초과된 일정 이동

1) 월간 보기에서 초과된 일정 목록 중 이동할 항목을 이동할 날짜에 끌어놓으면 일정이 이동됩니다. 2) 주간 보기에서 초과된 일정 목록 중 이동할 항목을 이동할 날짜와 시간에 끌어놓으면 일정이 이동됩니다.

## 가져오기

#### ■ **vCalendar** 파일 가져오기

1) 일정 상단에 있는 메뉴에서 가져오기 메뉴 항목을 클릭합니다. 2) 가져오기 창이 나타나면 '표준 vCalendar 파일을 일정의 폴더로 가져옵니다.' 항목을 선택하고, 다음 버튼을 클릭합니다. 3) 파일 찾기 버튼을 클릭하여 가져올 파일을 선택하고 열기 버튼을 클릭합니다. 4) 가져올 파일이 등록되었습니다. 다음 버튼을 클릭합니다. 5) 등록한 vCalendar 파일을 일정으로 가져오기 시작하고, 가져오기가 완료되면 마침 버튼이 활성화됩니다. 6) 마침 버튼을 클릭하면 창이 닫히고, 가져온 vCalendar 파일이 일정 목록에 추가됩니다. ※ vCalendar 파일 가져오기 지원 형식: \*.VCS

#### ■ 일정 파일 가져오기

1) 일정 상단에 있는 메뉴에서 가져오기 메뉴 항목을 클릭합니다. 2) 가져오기 창이 나타나면 '일정 파일을 일정의 폴더로 가져옵니다.' 항목을 선택하고, 다음 버튼을 클릭합니다. 3) 파일 찾기 버튼을 클릭하여 가져올 파일을 선택하고 열기 버튼을 클릭합니다. 4) 가져올 파일이 등록되었습니다. 다음 버튼을 클릭합니다. 5) 등록한 일정 파일을 가져오기 시작하고, 가져오기가 완료되면 마침 버튼이 활성화됩니다. 6) 마침 버튼을 클릭하면 창이 닫히고, 가져온 일정 파일이 일정 목록에 추가됩니다. ※ 일정 파일 가져오기 지원 형식: \*.NSF, \*.DIF

#### 내보내기

#### ■ **vCalendar** 파일로 내보내기

1) 일정 상단에 있는 **메뉴**에서 내보내기 메뉴 항목을 클릭합니다. 2) 내보내기 창 이 나타나면 **'**일정 정보를 표준 **vCalendar** 파일로 내보냅니다.' 항목을 선택하고, 다음 버튼을 클릭합니다. 3) 폴더 찾기 버튼을 클릭하여 내보낼 폴더를 선택하고 저장 버튼을 클릭합니다. 4) 내보낼 폴더가 등록되었습니다. 다음 버튼을 클릭합니다. 5) 일정 파일을 내 컴퓨터에 내보내기 시작하고, 내보내기가 완료되면 마침 버튼이 활성화됩니다. 6) 마침 버튼을 클릭하면 창이 닫히고, 지정한 폴더에 vCalendar 파일이 생성됩니다. ※ vCalendar 파일 내보내기 지원 형식: \*.VCS

## ■ 일정 파일로 내보내기

1) 할 일 상단에 있는 메뉴에서 내보내기 메뉴 항목을 클릭합니다.

2) 내보내기 창 이 나타나면 '일정 정보를 일정의 파일로 내보냅니다.' 항목의 라디오 버튼을 선택하고, 다음 버튼을 클릭합니다.

3) 위치 찾기 버튼을 클릭하여 내보낼 위치를 선택하고 저장 버튼을 클릭합니다.

4) 내보낼 위치가 등록되었습니다. 다음 버튼을 클릭합니다.

5) 일정 파일을 내 컴퓨터에 내보내기 시작하고, 내보내기가 완료되면 마침 버튼이 활성화됩니다. 6) 마침 버튼을 클릭하면 창이 닫히고, 지정한 위치에 일정 파일이 생성됩니다. ※ 일정 파일 내보내기 지원 형식: \*.NSF

#### 동기화

동기화는 Samsung New PC Studio 의 일정과 휴대폰의 일정 항목 간의 데이터를 비교하여 새로 추가, 편집, 삭제된 데이터를 동기화합니다.

#### ■ 동기화 실행

1) 일정 하단에 있는 동기화 아이콘을 클릭합니다. 2) 동기화 시 유실될 수 있는 데이터를 필드비교 창에서 확인합니다. 3) 데이터 유실 여부를 확인 한 후 문제가 없을 경우 확인 버튼을 클릭합니다. 4) 동기화 창이 나타나고, 휴대폰과 연결하여 동기화가 시작됩니다. 5) 동기화가 완료되면 잠시 후 자동으로 동기화 창이 닫힙니다.

#### ■ 동기화 충돌 해결

프로그램과 휴대폰에서 동일한 데이터를 각기 다르게 변경할 경우 동기화 충돌이 발생합니다. 동기화 충돌 팝업을 통해 어떤 데이터를 반영할지 선택하여 동기화를 계속 진행할 수 있습니다. 1) 동기화 충돌 팝업 발생 시 각 장치의 변경된 데이터를 확인하고 반영할 항목을 클릭하여 선택합니다. 2) 동기화 버튼을 누르면 선택한 항목으로 데이터가 동기화됩니다. ※ 동일 데이터 변경 중 한쪽에서 삭제, 다른 한쪽에서는 업데이트 시 동기화는 삭제로 처리됩니다.

#### ■ 동기화 데이터 확인

동기화 대상 휴대폰에서 지원하지 않는 필드는 동기화 대상에서 제외되고 나머지 데이터만 동기화 합니다.

#### ■ 동기화 중지

동기화 진행 도중 중지 버튼을 클릭하면 동기화가 중지됩니다.

#### ■ **Outlook** 과 동기화

1) 일정 상단에 있는 **메뉴**에서 동기화 설정 메뉴 항목을 클릭합니다.

2) '**Outlook** 과 일정 간의 동기화 ' 확인란을 클릭합니다.

3) 설정한 동기화 방법에 따라 동기화 진행 시 Outlook 과도 동기화합니다.

# **05** 프로그램 설명

## **5.5. D-Day**

# 개요

D-Day 에서는 D-Day 를 추가, 편집, 삭제할 수 있고, Samsung New PC Studio 와 휴대폰에 저장된 D-Day 를 동기화할 수 있습니다.

※ 설치할 때 선택한 국가에 따라 프로그램 사용이 불가능할 수 있습니다.

## 필드 모델 선택

사용자가 사용하고 있는 휴대폰에서 지원하는 필드만 활성화시켜 줍니다.

1) 휴대폰을 **New PC Studio** 에 연결합니다.

- 2) **D-Day** 상단에 위치한 콤보박스가 모든필드에서 연결된 휴대폰 모델 번호 및 전화번호로 변경되었습니다.
- 3) **D-Day** 추가 버튼을 클릭하여 편집창에서 활성화된 필드를 확인합니다.

※ **New PC Studio** 를 최초로 실행할 경우 **D-Day** 의 필드는 New PC Studio 에서 제공하는 모든 필드를 보여주도록 설정되어 있습니다. 단, 모든 필드에 데이터를 입력하더라도 동기화 대상 휴대폰에서 지원하지 않는 필드인 경우 동기화 대상에서 제외 됩니다.

※ **New PC Studio** 에 최초로 휴대폰을 연결할 경우에만 자동으로 휴대폰에서 제공하는 필드만 활성화 되도록 변경하여 줍니다.

※ **D-Day** 에서 필드 모델을 변경할 경우 메모를 제외한 동기화 기반의 모든 어플리케이션(전화번호부**,** 일정**,** 할일**, D-day**) 필드 모델도 동일하게 변경됩니다.

## **D-DAY** 추가

1) D-Day 를 추가하려면 다음 중 하나를 수행합니다.

- ▶ D-Day 하단에 있는 추가 아이콘을 클릭합니다.
- ▶ D-Day 목록의 빈칸을 두 번 클릭합니다.
- ▶ 마우스 오른쪽 버튼으로 클릭한 후 추가 메뉴 항목을 클릭합니다.
- 2) **D-DAY** 추가 창 이 나타나면 내용을 입력한 후 확인 버튼을 클릭합니다. D-Day 목록에 추가됩니다.

# **D-DAY** 편집

1) D-Day 목록 중에서 편집하고자 하는 항목을 두 번 클릭합니다. ※ 또는 해당 항목에 커서를 두고 마우스 오른쪽 버튼으로 클릭한 후 편집 메뉴 항목을 클릭합니다. 2) 편집 **D-Day** 창 이 나타나면 내용을 편집한 후 확인 버튼을 클릭합니다. D-Day 편집이 완료됩니다.

# **D-DAY** 삭제

1) D-Day 목록 중 삭제할 항목을 선택하고, 목록 하단에 있는 삭제 아이콘을 클릭합니다. ※ 또는 해당 항목에 커서를 두고 마우스 오른쪽 버튼으로 클릭한 후 삭제 메뉴 항목을 클릭합니다. 2) 삭제를 확인하는 팝업 창이 나타나면 예를 클릭합니다. D-Day 가 목록에서 삭제됩니다. 3) 여러 항목을 삭제할 때는 **Ctrl** 키를누른 상태에서 여러 항목을 선택하거나, 커서를 목록의 빈 공간에 두고 삭제할 항목들을 끌어 선택한 후 목록 하단에 있는 삭제 아이콘을 클릭합니다.

# 가져오기

1) D-DAY 상단에 있는 메뉴에서 가져오기 메뉴 항목을 클릭합니다. 2) 가져오기 창이 나타나면 다음 버튼을 클릭합니다. 3) 파일 찾기 버튼을 클릭하여 가져올 파일을 선택하고 열기 버튼을 클릭합니다. 4) 다음 버튼을 클릭합니다. 5) 등록한 메모 파일을 **Samsung New PC Studio** D-DAY 로 가져오기 시작하고, 가져오기가 완료되면 마침 버튼이 활성화됩니다. 6) 마침 버튼을 클릭하면 창이 닫히고, 가져온 메모 파일이 D-DAY 목록에 추가됩니다. ※ D-DAY 파일 가져오기 지원 형식: \*.NAF, \*.DIF

# 내보내기

1) D-DAY 상단에 있는 메뉴에서 내보내기 메뉴 항목을 클릭합니다. 2) 내보내기 창이 나타나면 다음 버튼을 클릭합니다. 3) 위치 찾기 버튼을 클릭하여 내보낼 위치를 선택하고 저장 버튼을 클릭합니다.
4) 내보낼 위치가 등록되었습니다. **다음** 버튼을 클릭합니다. 5) **Samsung New PC Studio** D-DAY 파일을 내 컴퓨터에 내보내기 시작하고, 내보내기가 완료되면 마침 버튼이 .<br>활성화됩니다.

- 6) 마침 버튼을 클릭하면 창이 닫히고, 지정한 위치에 D-DAY 파일이 생성됩니다.
- ※ D-DAY 파일 내보내기 지원 형식: \*.NAF

# **5.6.** 뮤직 플레이어

### 개요

각종 형식의 음악 파일 재생은 물론, 삼성 휴대폰과 MP3 에서 지원하는 형식의 음악 파일, 녹음하여 생성한 음향 파일 등의 재생을 지원합니다. ※ 지원 형식 : MP3, OGG, WMA, ASF(Sound Only), 3GP(Sound Only), WAV, AMR, AAC, M4A, MMK, MID(MIDI), QCP, PMD, MP4(Sound Only)

※ 설치할 때 선택한 국가에 따라 프로그램 사용이 불가능할 수 있습니다.

# 프로그램 구성

1) 메뉴 버튼 < 빠른 실행 : F10> ▶ 열기, 플레이어 설정, 버전 정보 확인을 제공합니다. 2) 음악 정보 창 ▶ 현재 재생하고 있는 음악 파일의 제목, 음악가, 앨범 아트, 등급을 표시합니다. ▶ 음악 정보 창을 클릭하면 창이 확장되어 상세 정보 (앨범 정보, 파일 정보 )가 표시됩니다. ▶ 재생 중인 곡의 앨범 아트는 이미지 파일을 플레이어 위에 끌어놓아 바로 설정할 수도 있습니다. 3) 반복 설정 ▶ 반복 재생 형식을 선택합니다. ▶ 반복 없음, 전체 반복, 한 곡 반복 4) 셔플설정 ▶ 셔플은 재생목록을 무작위로 재생하는 방식입니다. 셔플 형식을 선택합니다. ▶ 셔플, 셔플없음 5) 재생 상황 ▶ 현재 재생 상황 (현재 재생 시간 /전체 재생 시간 )을 **재생** 버튼에 표시합니다. ▶ 마우스를 클릭한 상태로 이동하여 (drag) 음악을 탐색할 수 있습니다. 6) 이전 버튼 **<** 빠른 실행 : [←], [z]> ▶ 재생목록상의 이전 항목을 재생합니다. 7) 재생 **/**일시정지 버튼 **<** 빠른 실행 : [space], [x]> ▶ 음악을 재생하거나 일시 중지합니다. 8) 정지 버튼 **<** 빠른 실행 : [c]> ▶ 재생을 정지합니다. 9) 다음 버튼 **<** 빠른 실행 : [→], [v]> ▶ 재생목록상의 다음 항목을 재생합니다. 10) 음량 조절 바 **<** 빠른 실행 : 낮추기 [↓], [s], [wheel down] / 높이기 [↑], [d], [wheel up]> ▶ 마우스를 클릭한 상태로 좌우로 이동하여 (drag) 음량을 조절합니다. 11) 뮤직재생목록 열기 **/**닫기 버튼 < 빠른 실행 : [Alt]+[L]> ▶ 뮤직재생목록 창을 열거나 닫습니다.

# 파일 열기

PC 나 연결된 기기의 음악 파일을 선택하여 재생합니다. 1) 메뉴 를 클릭하거나, 프로그램 상단의 타이틀 영역에서 마우스 오른쪽 버튼을 클릭합니다. 2) 파일 열기 를 클릭합니다. 3) 파일 목록에서 파일을 선택한 후 확인 버튼을 클릭합니다. ※ 또는 플레이어 위로 파일을 끌어다 놓습니다. 4) 파일 열기 를 한 파일 항목은 재생목록의 나의 앨범 폴더에 추가됩니다. ※ 지원 형식: \*.MP3, \*.OGG, \*.WMA, \*.ASF(Sound Only), \*.3GP(Sound Only), \*.WAV, \*.AMR, \*.AAC, \*.M4A, \*.MMF, \*.MID, \*.MIDI, \*.QCP, \*.PMD, \*.MP4(Sound Only)

#### 파일 정보 수정

파일의 음악 정보를 직접 수정하고 관리할 수 있도록 합니다. 1) 플레이어의 음악 정보 창에서 마우스 오른쪽 버튼을 클릭하여 메뉴를 엽니다. ※ 재생목록에서도 기능을 제공합니다. 2) 메뉴에서 파일 정보 수정을 클릭합니다. ※ 등급 설정은 파일 정보 수정 창을 열지 않고도 마우스 오른쪽 단추 메뉴 **>**등급 설정에서 설정할 수도 있습니다. 3) 모든 항목은 사용자가 직접 입력하여 수정하고 저장할 수 있습니다.

# 플레이어 설정

플레이어에서 재생되는 파일 정보에 대한 설정을 합니다. 1) 사용자 정보 표시 : 파일에 저장되어 있는 음악 정보를 표시합니다. 2) 자동 정보 표시

- ▶ 일치되는 정보가 없을 경우 파일에 저장된 정보를 표시합니다.
- ▶ 재생 시 정보만 표시하고, 파일에는 정보가 저장되지 않습니다.

# **5.7.** 뮤직 플레이어 **>** 뮤직 재생목록

#### 개요

뮤직 플레이어 에서 재생하는 재생목록을 관리하도록 제공합니다. <빠른 실행 : [Alt]+[L]> ※ 뮤직 플레이어에 종속시키거나 (기본 상태 ), 독립적으로 분리할 수 있습니다. (재생목록 의 타이틀 영역을 끌어 다른 곳으로 이동 ) ※ 설치할 때 선택한 국가에 따라 프로그램 사용이 불가능할 수 있습니다.

#### 앨범 선택

1) 앨범 이름(기본 설정: 나의 앨범)과 재생항목 사이에 있는 앨범목록보기 버튼을 클릭합니다. 2) 앨범 목록이 확장됩니다. ※ 확장된 상태에서 클릭하면 다시 축소됩니다. 3) 앨범 폴더를 클릭합니다. 4) 선택한 앨범 폴더의 재생목록이 목록 창에 표시되고 앨범 이름이 타이틀 영역에 표시됩니다. 5) 앨범목록 축소 버튼을 클릭하여 앨범목록을 닫을 경우, 현재 선택되어 있는 앨범명만 보이고 나머지 영역은 감춰집니다.

# 새 앨범 추가

사용자가 새롭게 구성할 앨범 폴더 (재생목록 )를 생성합니다. 1) 앨범 목록에서 마우스 오른쪽 버튼을 클릭하여 메뉴를 엽니다. 2) 새 앨범 추가 를 클릭합니다. 3) 새 앨범 폴더가 생성되고 이름을 바꾸시려면 **[**앨범 이름 바꾸기**]** 를 참조하세요.

### 선택 앨범 삭제

사용자가 추가한 앨범 폴더를 삭제합니다. ※ 기본 제공 폴더 (나의 앨범 )와 디스크 드라이브는 삭제가 불가능합니다. 1) 앨범 폴더를 선택하고 마우스 오른쪽 버튼을 클릭하여 메뉴를 엽니다. 2) 선택 앨범 삭제 를 클릭합니다. 3) 선택한 앨범이 앨범 목록에서 삭제됩니다.

### 앨범 이름 바꾸기

사용자가 추가한 앨범 폴더의 이름을 바꿉니다. ※ 기본 제공 폴더 (나의 앨범 )와 디스크 드라이브는 이름 바꾸기가 불가능합니다. 1) 앨범 폴더를 선택하고 마우스 오른쪽 버튼을 클릭하여 메뉴를 엽니다. 2) 이름 바꾸기 를 클릭합니다. 3) 선택한 앨범의 이름 입력 상자가 활성화됩니다. 4) 이름을 입력하고 Enter 키를 누릅니다.

# 항목 자동 수집

PC 상의 음악 파일을 자동으로 검색하고 목록에 추가합니다. 1) 재생목록 좌측 하단의 항목 자동 수집 버튼을 클릭합니다. 2) 음악 파일을 검색할 드라이브 위치를 클릭합니다. 3) 자동 검색 진행 상황이 표시됩니다. ※ 자동 검색 진행 중 중지 버튼을 클릭하면, 그 시점까지 검색된 음악 파일만 재생목록에 추가됩니다.

#### 항목 추가

1) 항목 추가 버튼을 클릭합니다. 2) 파일 목록에서 추가할 파일을 선택한 후 확인 버튼을 클릭합니다. ※ 또는 [재생목록 ] 위로 파일을 끌어다 놓습니다. 3) 재생 목록에 선택한 파일이 추가됩니다.

# 항목 삭제 **<** 빠른 실행 **: delete>**

1) 재생 목록에서 삭제할 항목을 클릭하여 선택합니다. ※ 재생 중에도 삭제가 가능합니다.

2) 항목 삭제 버튼을 클릭합니다. 3) 목록에서 선택되었던 항목이 삭제됩니다.

# 항목 이동 **(**복사 **)**

재생목록의 항목들을 다른 앨범 폴더나 연결된 기기 (휴대폰, MP3 등 )로 이동 ( 복사 )합니다. 이동 ( 복사 )할 항목을 클릭한 상태로 앨범 폴더나 기기 (휴대폰, MP3 등 ) 폴더로 끌어 놓습니다.

### 리스트 정렬 설정

재생목록상에서 재생 항목의 정렬 방식을 설정합니다. 1) 메뉴 **>** 리스트 정렬 을 선택합니다. 2) 정렬 기준 하나를 선택합니다. (파일 이름 **,** 제목 **,** 음악가 **,** 재생 시간 **,** 파일 크기 **,** 발매일 **,** 등급 ) ※ 기본 정렬 기준은 항목 추가 순서입니다. 3) 정렬 기준에 따라 항목이 자동 정렬됩니다. 4) 정렬 후 항목을 끌어 순서를 변경하는 것은 자유롭게 가능합니다.

# 리스트 표시 설정

재생목록상에서 재생 항목들의 표시 내용을 설정합니다.

■ **파일이름 .종류** : 목록 순서 번호와 파일 이름, 파일 종류를 표시합니다. ex) 1. 01\_Opening(192k).mp3 - 메뉴 **>** 리스트 표시 **>** 파일이름**.** 종류 를 선택합니다.

■ 제목 **-**음악가 : 목록 순서와 노래 제목, 음악가를 표시합니다. ex) 1. Opening-ELLEGARDEN - 메뉴 **>** 리스트 표시 **>** 제목 **-**음악가 를 선택합니다.

# 디바이스 **Podcast** 로 전송하기

음악 파일을 미디어 매니저로 가져와 휴대폰의 Podcast 로 전송할 수 있습니다.

1) 휴대폰을 MTP 모드로 PC 와 연결합니다. 2) 내 컴퓨터를 열어 음악 파일을 Drag & Drop 하여 뮤직 플레이어 재생 목록으로 가져옵니다. 3) 파일에 커서를 두고 마우스 오른쪽 클릭하여 디바이스 **Podcast** 로 전송하기 메뉴에서 디바이스를 선택합니다. 4) 파일이 휴대폰으로 전송됩니다.

※ 음악 파일 전송 시 다중선택 후 한번에 전송이 가능합니다.

# **5.8.** 비디오 플레이어

### 개요

휴대폰과 디지털 카메라 등에서 촬영한 동영상과 PC 의 다양한 형식의 동영상을 재생할 수 있습니다. ※ 설치할 때 선택한 국가에 따라 프로그램 사용이 불가능할 수 있습니다.

### **Configuring** 프로그램

1) 메뉴 버튼 < 빠른 실행 : F10> ▶ 파일 열기, 자막, 음성, 플레이어 설정, 버전 정보를 제공합니다. ※ 음성: 음성다중 비디오일 경우 비디오파일이 지원하는 음성다중파일목록을 제공합니다. 2) 파일이름 **.**파일종류 **-**파일크기 표시 ▶ 현재 재생하고 있는 동영상의 이름과 파일 종류 , 파일 크기를 표시합니다. 3) 재생 화면 ▶ 재생 중인 동영상을 보여줍니다. 4) 재생 상황 ▶ 현재 재생 상황 (현재 재생 시간 /전체 재생 시간 )을 표시합니다. ▶ 마우스로 클릭한 상태로 좌우로 이동하여 (drag) 동영상을 탐색할 수 있습니다. (재생 시간이 화면상에 표시됩니다.) 5) 이전 버튼 **<** 빠른 실행 : [←], [z]> ▶ 재생목록상의 이전 항목을 재생합니다. 6) 재생 **/**일시정지 버튼 **<** 빠른 실행 : [space], [x]> ▶ 동영상을 재생하거나 일시 중지합니다. 7) 정지 버튼 **<** 빠른 실행 : [c]> ▶ 재생을 정지합니다. 8) 다음 버튼 **<** 빠른 실행 : [→], [v]> ▶ 재생목록상의 다음항목을 재생합니다. 9) 음소거 버튼 **<** 빠른 실행 : [a]> ▶ 소리나지 않거나 소리를 재가동 한다. 10) 음량 조절 바 **<** 빠른 실행 : 낮추기 [↓], [s], [wheel down] / 높이기 [↑], [d], [wheel up]> ▶ 마우스로 클릭한 상태로 좌우로 이동하여 (drag) 음량을 조절합니다. 11) 비디오 재생목록 열기 **/**닫기 버튼 < 빠른 실행 : [Alt]+[L]> ▶ 동영상 재생목록 창을 열거나 닫습니다.

# 파일 열기 **<**빠른 실행 **: [Ctrl]+[O]>**

PC 나 연결된 기기의 동영상 파일을 선택하여 재생합니다. 1) 메뉴 를 클릭하거나, 프로그램 상단의 타이틀 영역에서 마우스 오른쪽 버튼을 클릭합니다. 2) 파일 열기 를 클릭합니다. 3) 파일 목록에서 파일을 선택한 후 확인 버튼을 클릭합니다. ※ 또는 플레이어 위로 파일을 끌어다 놓습니다. ※ 지원 형식: \*.3GP, \*.MP4, \*.SKM, \*.K3G, \*.MPG, \*.MPEG, \*.ASF, \*.AVI, \*.WMV, \*.DIVX

# 자막 설정

동영상의 자막을 설정합니다 . 1) 메뉴 를 클릭하거나, 프로그램 상단의 타이틀 영역에서 마우스 오른쪽 버튼을 클릭합니다. 2) 자막 을 클릭하면 자막 메뉴가 열립니다. ▶ 자막 열기 <빠른 실행 : [Ctrl]+[i]>: 자막 파일을 탐색하고 선택하면 현재 영상에 적용됩니다. ※ 동영상 파일 이름과 동일한 이름의 자막 파일은 자동으로 열립니다. ▶ 자막 싱크 **+0.5** <빠른 실행 : [Ctrl]+[**[**]>**:** 자막 표시를 0.5 초 앞으로 당깁니다. ▶ 자막 싱크 **-0.5** <빠른 실행 : [Ctrl]+[**]**]>**:** 자막 표시를 0.5 초 뒤로 늦춥니다. ▶ 자막 작게 <빠른 실행 : [Ctrl]+[**;**]>**:** 자막 표시를 한 단계 작게 합니다. ▶ 자막 크게 <빠른 실행 : [Ctrl]+[**'**]>**:** 자막 표시를 한 단계 크게 합니다. ▶ 자막 감추기 <빠른 실행 : [Ctrl]+[**h**]>**:** 자막을 표시하지 않습니다. ※ 자막을 감춘 상태에서는 자막 보이기로 바뀝니다. ※ 지원 자막 형식 : \*.smi , \*.srt , \*. sub

### 전체 화면 **<**빠른 실행 **: [Ctrl]+[F]>**

1) 재생 화면 영역에서 마우스 오른쪽 버튼을 클릭합니다. 2) 메뉴가 나타나면 전체 화면을 클릭합니다. ※ 전체 화면 상황에서는 마우스 포인터가 화면 상단이나 하단에 위치했을 때에만 컨트롤 버튼이 나타납니다. ※ 이전 화면 크기로 돌아가기 위해서는 Esc 키를 누르거나 오른쪽 상단에 있는 일반 모드 버튼을 클릭합니다.

# 플레이어 설정

# 메뉴 에서 플레이어 설정을 클릭합니다.

▶ 창 크기와 화면 크기 맞추기 **/** 화면 크기 고정 : 사용자가 선호하는 보기 방식을 선택할 수 있도록 제공합니다.

▶ 연속 재생 : 재생목록의 항목을 연속 재생하려면 클릭하여 선택합니다.

※ 동일한 이름의 파일명으로 구성된 파일은 연속 재생을 선택하지 않아도 연속 재생됩니다. ex) 가나다 \_01.avi, 가나다 \_02.avi …

# **5.9.** 비디오 플레이어 **>** 비디오 재생목록

# 개요

비디오 플레이어 에서 재생하는 재생목록을 관리하도록 제공합니다. ※ 설치할 때 선택한 국가에 따라 프로그램 사용이 불가능할 수 있습니다.

# 항목 추가

1) 재생목록 하단의 **항목 추가** 버튼을 클릭합니다. 2) 파일 목록에서 추가할 파일을 선택한 후 확인 버튼을 클릭합니다. ※ 또는 [재생목록 ] 위로 파일을 끌어다 놓습니다. 3) 재생 목록에 선택한 파일이 추가됩니다. ※ 지원 형식: \*.3GP, \*.MP4, \*.SKM, \*.K3G, \*.MPG, \*.MPEG, \*.ASF, \*.AVI, \*.WMV, \*.DIVX

# 항목 삭제

1) 삭제할 항목을 선택합니다. ※ 재생 중에도 삭제가 가능합니다. 2) 항목 삭제 버튼을 클릭합니다. 3) 목록에서 선택되었던 항목이 삭제됩니다.

# **5.10.** 이미지 뷰어

### 개요

휴대폰과 디지털 카메라 등에서 촬영한 사진과 PC 의 다양한 형식의 이미지를 볼 수 있습니다. ※ 지원 형식 : BMP, JPG(JPEG), GIF, PNG, WBMP, TIF ※ 설치할 때 선택한 국가에 따라 프로그램 사용이 불가능할 수 있습니다.

#### 프로그램 구성

1) 메뉴 버튼 < 빠른 실행 : F10> ▶ 파일 열기 , 버전 정보를 제공합니다. 2) 파일이름 **.** 파일종류 **(** 현재 순서 **/** 전체 개수 **)** 표시 ▶ 현재 보고 있는 이미지의 이름과 파일 종류를 표시하고, 해당 위치 폴더 안의 모든 이미지 개수와 현재 이미지의 순서를 표시합니다. 3) 이미지 창 ▶ 선택한 이미지를 보여줍니다. 4) 파일 정보 표시 창 ▶ 현재 이미지의 크기,파일 용량, 마지막 수정 날짜를 확인할 수 있습니다. ▶ 크기 조정 시 크기 정보를 % 로 표시합니다 . 5) 이전 버튼 **<** 빠른 실행 : [←], [z], [Page Up]> ▶ 현재 이미지보다 상위 순서의 이미지를 엽니다. 6) 다음 버튼 **<** 빠른 실행 : [→], [x], [Page Down]> ▶ 현재 이미지보다 하위 순서의 이미지를 엽니다. 7) 좌 **/** 우 회전 버튼 **<** 빠른 실행 : [c]/[v]> ▶ 이미지를 90 도씩 회전합니다. 8) 창 크기 우선 버튼 ▶ 이미지 크기를 창 크기에 맞게 조절합니다. 9) 축소 버튼 **<** 빠른 실행 : [↓], [scroll down], [s]> ▶ 이미지를 한 단계씩 축소합니다. ▶ 15 단계 : 5/10/15/20/30/50/70/100/150/200/300/500/700/1000/1500% 10) 확대 버튼 **<** 빠른 실행 : [↑], [scroll up], [d]> ▶ 이미지를 한 단계씩 확대합니다. ▶ 15 단계 : 5/10/15/20/30/50/70/100/150/200/300/500/700/1000/1500%

# 파일 열기 **<**빠른 실행 **: [Ctrl]+[O]>**

PC 에 저장된 이미지 파일을 선택하여 엽니다. 1) 메뉴 를 클릭하거나, 프로그램 상단의 타이틀 영역에서 마우스 오른쪽 버튼을 클릭합니다. 2) 파일 열기 를 클릭합니다. 3) 파일 목록에서 파일을 선택한 후 열기 버튼을 클릭합니다. ※ 또는 뷰어 위로 파일을 끌어다 놓습니다. ※ 지원 형식: \*.BMP, \*.JPG, \*.JPEG, \*.GIF, \*.PNG, \*.WBMP, \*.TIF, \*.TIFF

# 전체 화면 **<**빠른 실행 **: [Ctrl]+[F]>**

1) 이미지 영역에서 마우스 오른쪽 버튼을 클릭합니다. 2) 메뉴가 나타나면 전체 화면 을 클릭합니다. ※ 전체 화면 상황에서는 마우스 포인터가 화면 상단이나 하단에 위치했을 때에만 컨트롤 버튼이 나타납니다. ※ 이전 화면 상황으로 돌아가기 위해서는 Esc 키를 누르거나 오른쪽 상단에 있는 **이전크기** 버튼을 클릭합니다.

# **5.11.** 디스크 리핑

# 개요

음악 CD 에서 음원을 추출하고 웹에서 정보 가져오기 기능을 통해 음악 정보를 정확하고 쉽게 적용할 수 있습니다. . ※ 설치할 때 선택한 국가에 따라 프로그램 사용이 불가능할 수 있습니다.

#### **CD** 선택

1) CD 드라이브에 음악 CD 를 넣습니다. ▶ 한 개의 드라이브가 있을 경우 CD 를 자동 인식하여 목록을 표시합니다. 2) 2 개 이상의 드라이브가 있을 경우 드라이브 선택 상자를 클릭합니다. 3) 확장된 선택 상자에서 CD 타이틀을 확인합니다. 4) 추출하고자 하는 CD 가 있는 드라이브를 클릭합니다. 5) 해당 드라이브의 목록이 표시됩니다.

#### 저장 형식 선택

추출되는 음원의 파일 형식과 음질을 선택합니다. 1) 선택 상자를 확장하여 저장하고자 하는 파일 형식을 선택합니다. 2) 파일 형식에 따라 지원하는 음질을 선택합니다. ▶ 고음질의 경우 깨끗한 음질을 제공하지만 상대적으로 용량이 큽니다. ▶ 저음질의 경우 음질이 좋지 않지만 상대적으로 많은 곡을 저장할 수 있습니다. ※ 저장 지원 형식: \*.MP3, \*.AAC, \*.M4A, \*.WAV

#### 앨범 정보 수정

추출되는 음원의 속성 ( ID 3 tag: 앨범 이름, 장르 등 음원 관리를 쉽게 해주는 음원의 정보 ) 값을 확인하고 사용자가 수정할 수 있도록 제공합니다. 1) 메뉴 **>** 앨범 정보 수정을 클릭합니다. 2) 정보 수정이 필요한 경우 직접 입력하거나, 앨범 정보 가져오기 버튼을 눌러 웹에서 정보를 가져와 적용합니다. 3) 수정이 완료되면 확인 버튼을 클릭하여 저장하고 끝냅니다.

#### 디스크 리핑 설정

추출에 대한 상세 설정을 지정합니다. 1) 메뉴 **>** 리핑 설정 을 선택합니다. 2) 아래의 항목을 각각 설정합니다. ▶ 파일 이름 규칙 ① 추출된 파일의 이름을 구성할 속성을 선택합니다. ( 음악가 / 앨범 / 트랙 번호 / 제목 / 장르 / 비트 전송률 ) ② 구성할 속성을 구분할 기호를 선택합니다. ( ( 없음 )/ ( 공간 )/-( 대시 )/.( 점 )/\_( 밑줄 )) ③ 설정한 규칙을 미리 보기 창에서 확인할 수 있습니다. ▶ 리핑 완료 후 디스크 꺼내기 : 음원 추출 후 CD 를 자동으로 꺼내려면 클릭하여 선택합니다.

#### 리핑

CD 의 전체 항목을 추출하거나 항목 단위로 선택하여 음원을 추출합니다.

#### **■** 전체 항목 리핑

1) CD 드라이브에 음악 CD 를 넣습니다. 2) 추출하고자 하는 CD 가 있는 드라이브를 클릭합니다. 3) 전체 항목 리핑 버튼을 클릭합니다. 4) 음원 추출 진행 창이 표시됩니다. ※ 추출하는 도중 **중지** 버튼을 클릭하면 현재 시점까지 추출된 음원은 저장되고 추출 진행을 멈춥니다. 5) 완료되거나 중지하면 로그 버튼을 클릭하여 추출이 진행된 상황을 확인할 수 있습니다.

#### **■** 선택 항목 리핑

1) CD 드라이브에 음악 CD 를 넣습니다. 2) 추출하고자 하는 CD 가 있는 드라이브를 클릭합니다. 3) 추출할 항목을 클릭하여 선택합니다.  $(4)$  선택 항목 리핑 버튼을 클릭합니다.

5) 음원 추출 진행 창은 **전체 항목 리핑** 과 같습니다.

.<br>※ 추출된 항목은 목록에서 회색 글자로 구분되어 표시되며 **전체 항목 리핑** 시 추출 대상에서 제외됩니다.

# **5.12.** 디스크 버닝

# 개요

사용자의 파일을 음악 디스크나 데이터 디스크로 구울 수 있는 기능을 제공합니다. ※ 설치할 때 선택한 국가에 따라 프로그램 사용이 불가능할 수 있습니다.

# 굽기 형식 선택

오디오 디스크로 만들 것인지 데이터 디스크로 만들 것인지 선택합니다.

- 1) 데이터 굽기 형식 선택 상자를 클릭합니다**.**
- ▶ 기본 설정은 데이터 로 선택되어 있습니다.
- ▶ 굽기 형식에 따라서 목록 정렬 방식이 변경됩니다.
- ▶ 정렬 방식에 따라 목록에 표시되는 파일 정보도 변경됩니다.

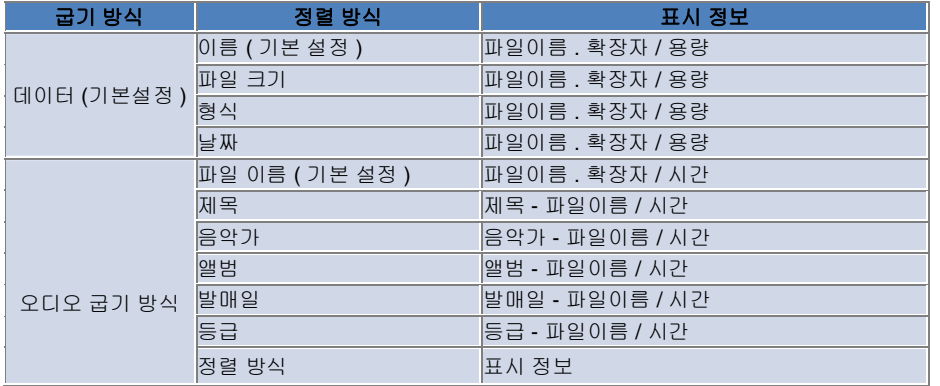

# 드라이브 선택

1) 버너가 없을 경우 연결된 ' 연결된 버너 없음 ' 으로 표시됩니다. 2) 버너가 연결되어 있거나 새로 연결되면 자동으로 표시됩니다. 3) 2 개 이상의 버너 드라이브가 있을 경우 드라이브 선택 상자를 클릭합니다. 4) 굽기를 진행하고자 하는 드라이브를 클릭합니다. 5) 해당 드라이브의 목록이 표시됩니다.

# 디스크 이름 설정

1) 선택한 드라이브에 공 디스크가 없을 경우 ' 디스크 없음 ' 으로 표시됩니다. 2) 공 디스크를 넣으면 ' 오늘날짜 ' 로 표시됩니다.

# 항목 추가

디스크에 저장할 파일을 추가합니다. 1) 항목 추가 버튼을 클릭합니다. 2) 파일 목록에서 추가할 파일을 선택한 후 열기 버튼을 클릭합니다. ※ 또는 [ 디스크 버닝 ] 위로 파일을 끌어다 놓습니다. 3) 굽기 목록에 선택한 파일이 추가됩니다.

# 항목 삭제

굽기 목록에서 선택한 항목을 삭제합니다. 1) 삭제할 항목을 선택합니다. 2) 항목 삭제 버튼을 클릭합니다. 3) 목록에서 선택되었던 항목이 삭제됩니다.

# 디스크 버닝 설정

굽기에 대한 상세 설정을 지정합니다.

1) 메뉴 **>** 버닝 설정 을 클릭합니다.

2) 아래의 항목을 각각 설정합니다.

▶ 굽기 속도 : 굽기 속도를 선택합니다.

※ 느린 속도는 상대적으로 안정적으로 진행됩니다.

▶ 리스트 저장 : 프로그램을 재 시작해도 이전에 구성한 목록을 유지합니다.

# 굽기

구성한 목록에 대해 디스크에 굽기 ( 쓰기 ) 를 시작합니다.

※ 공 디스크가 삽입되고 굽기 목록에 1 개 이상의 항목이 있을 때에만 버튼이 활성화됩니다.

1) 굽기 준비가 완료되면 굽기 버튼이 사용 가능하도록 활성화됩니다.

 $2)$  굽기 버튼을 클릭합니다.

3) 굽기가 시작되고 진행 상황을 확인할 수 있습니다.

※ 완료되거나 중지하면 로그 버튼을 클릭하여 굽기가 진행된 상황을 확인할 수 있습니다.

# **5.13.** 인터넷 접속기

#### 개요

휴대폰 등의 모뎀기기를 통해 인터넷이나 법인 통신망에 연결할 수 있도록 합니다. ※ 설치할 때 선택한 국가에 따라 프로그램 사용이 불가능할 수 있습니다.

#### 모뎀기기 선택

1) 기기 명이 표시된 선택 상자를 클릭합니다. ex) SPH-3500 2) 확장된 선택 상자의 목록에서 모뎀기기로 사용할 항목을 클릭합니다. ※ 하나의 기기만 연결되어 있을 경우 선택 상자는 확장되지 않습니다. ※ 연결된 기기가 없을 경우 모뎀으로 사용될 기기를 찾지 못했다는 메시지가 표시됩니다. ▶ 기기를 연결하면 자동으로 인식하고 연결된 위치와 기기 명을 표시합니다 . ( [4.4. 장치 검색] 참조 ) ▶ 기기가 연결된 상태에서 프로그램이 인식을 못하는 경우 아래 사항을 확인합니다 . 1. 기기의 전원이 켜져 있는가 ? 2. 케이블 연결은 확실한가 ?

#### 연결 속성 만들기

1) 처음으로 연결한 경우 하단의 연결 추가 버튼을 클릭합니다. ▶ 이전에 연결했던 기기의 경우 설정해 놓았던 설정이 자동으로 적용됩니다. 2) 연결 속성의 이름을 입력합니다. ▶ 입력하지 않을 경우 ' 기기 명 ' 으로 자동 설정됩니다. 3) 모뎀 드라이버 설정 은 기기 정보를 통해 자동으로 설정됩니다. ※ 모뎀 드라이버가 없을 경우 해당 기기의 제조사에서 공급하는 드라이버를 설치해야 합니다. 4) 기기를 사용하고 있는 국가를 선택합니다. 5) 기기에서 사용하고 있는 네트워크 공급자 를 선택합니다. 6) 네트워크 하위의 설정은 기기 정보를 통해 자동으로 설정됩니다. ▶ 연결 속성 오류 가 나타날 경우 해당 서비스 회사에 문의하십시오.

### 연결 속성 추가

기기 별로 여러 개의 연결 속성을 생성하여 사용할 수 있도록 제공합니다. 1) 오른쪽 하단의 연결 추가 버튼을 클릭합니다. 2) 연결 속성 창이 열립니다 ( **[**연결 속성 만들기**]** 참조 ). 3) 확인 버튼을 누르면 설정한 연결 속성이 저장되고, 자동으로 선택됩니다. 4) 연결 속성을 바꾸려면 메뉴 **>** 연결 선택 을 클릭하여 자신이 설정한 연결 속성 목록 중 하나를 선택합니다.

#### 연결 속성 삭제

오른쪽 하단의 연결 삭제 버튼을 클릭하면 현재 선택되어 있는 연결 속성이 삭제됩니다.

### 연결 선택

1) 메뉴 **>** 연결 선택 을 클릭합니다. 2) 표시되는 연결 속성 목록에서 연결 속성을 선택합니다. 3) 연결 정보 표시 영역에서 선택된 연결 속성에 대한 상세 내용을 확인할 수 있습니다.

# 인터넷 접속

1) 모뎀기기를 선택합니다 . 2) 프로그램 왼쪽 하단의 연결 버튼을 클릭합니다. 3) 접속을 시도하는 작업 진행 상태가 표시됩니다. 4) 접속에 성공하면 연결 상태가 그림으로 표시되며, 연결 버튼은 연결 해제 버튼으로 바뀝니다. ※ 인터넷 접속 상태의 기기는 Samsung New PC Studio 의 기능 사용이 제한됩니다. ※ 선택한 기기가 파일 전송 등의 다른 기능을 진행 중인 경우 인터넷 접속이 불가합니다. 진행을 취소하거나, 진행이 완료된 후 연결해 주십시오. ( 안정성을 위해 되도록 진행이 완료된 후 연결해 주십시오.)

# 연결 속성 설정 **/**수정

인터넷 접속에 문제가 발생할 경우 사용자가 수동으로 접속 값을 설정할 수 있습니다. 1) 메뉴 **>** 연결 설정 을 클릭합니다. 2) 설정 창이 나타나면 오류 메시지에서 표시된 정보를 수정합니다. 3) 확인 버튼을 클릭하여 저장합니다.

# **5.14. SIM** 전화번호부

# 개요

SIM 전화번호부에서는 SIM card 에 저장된 연락처를 실시간으로 추가, 편집, 삭제할 수 있습니다. SIM card 를 사용하는 휴대폰이 연결되지 않았을 경우 SIM 전화번호부의 모든 기능은 사용할 수 없습니다. ※ 설치할 때 선택한 국가에 따라 프로그램 사용이 불가능할 수 있습니다.

#### 휴대폰 선택

1) 연결 위치와 기기 명이 표시된 휴대폰선택 상자를 클릭합니다. ex) (Port1) SPH-3500 2) 확장된 선택 상자의 목록에서 SIM 전화번호부를 관리할 항목을 클릭합니다. ▶ SIM card 를 사용하는 휴대폰을 연결하면 자동으로 인식하고 휴대폰 선택 목록에 표시합니다. ( **[ 4.4. 장치검색 ]** 참조 ) ▶ SIM card 를 사용하는 휴대폰이 연결된 상태에서 프로그램이 인식을 못하는 경우 아래 사항을 확인합니다. 1. 기기의 전원이 켜져 있는가 ? 2. 케이블 연결은 확실한가 ?

# 연락처 추가

1) SIM 전화번호부 하단에 있는 추가 아이콘을 클릭합니다. ※ 또는 연락처 목록의 빈칸을 두 번 클릭하거나 마우스 오른쪽 버튼으로 클릭한 후 추가 메뉴 항목을 클릭합니다. 2) 연락처 추가 창 이 나타나면 내용을 입력한 후 확인 버튼을 클릭합니다. 연락처가 목록에 추가됩니다. ※ 전화번호부에서 연락처를 끌어와 SIM 전화번호부에 추가할 수 있습니다.

#### 연락처 편집

1) 연락처 목록 중에서 편집하고자 하는 항목을 두 번 클릭합니다. ※ 또는 해당 항목에 커서를 두고 마우스 오른쪽 버튼으로 클릭한 후 **편집** 메뉴 항목을 클릭합니다. 2) 연락처 편집 창 이 나타나면 내용을 편집한 후 확인 버튼을 클릭합니다. 연락처의 편집이 완료됩니다. ※ 실제 SIM 정보가 편집되므로 유의하십시오.

### 연락처 삭제

1) 연락처 목록 중에서 삭제할 항목을 선택하고, SIM 전화번호부 하단에 있는 삭제 아이콘을 클릭합니다. ※ 또는 해당 항목에 커서를 두고 마우스 오른쪽 버튼으로 클릭한 후 삭제 메뉴 항목을 클릭합니다. 2) 삭제를 확인하는 팝업 창이 나타나면 예를 클릭합니다. 연락처가 목록에서 삭제됩니다. ※ 실제 SIM 정보가 삭제되므로 유의하십시오. 3) 여러 항목을 삭제할 때는 **Ctrl** 키를누른 상태에서 여러 항목을 선택하거나, 커서를 목록의 빈 공간에 두고 삭제할 항목들을 끌어 선택한 후 목록 하단에 있는 삭제 아이콘을 클릭합니다.

# 새로 고침

1) SIM 전화번호부 하단에 있는 새로 고침 아이콘을 클릭합니다. 2) 선택된 휴대폰의 SIM card 정보를 다시 불러옵니다.

# **5.15.** 비디오 컨버터

#### 개요

비디오 컨버터는 사용자의 목적에 따라 파일형식을 손쉽게 변환할 수 있도록 합니다. ※ 설치할 때 선택한 국가에 따라 프로그램 사용이 불가능할 수 있습니다.

#### 비디오 변환

1) 내 컴퓨터나 연결된 장치 탐색기에서 비디오 파일을 선택하여 파일 목록 영역에 끌어 놓습니다. ※ 또는 하단의 항목 추가 버튼을 클릭하거나 메뉴 **>** 파일 열기 를 클릭합니다. 나타난 열기 창에서 비디오 파일을 선택 후 열기 버튼을 클릭합니다. 2) 추가한 파일을 삭제하시려면 하단의 항목 삭제 버튼을 클릭하세요. 3) 미리 설정 (preset) 선택상자를 클릭하고, 미리 설정 (preset)목록에서 원하는 미리 설정을 클릭하세요. 4) 저장경로선택 버튼을 클릭하여 저장 경로를 지정합니다. 5) 하단의 변환하기 버튼을 클릭합니다. 목록으로 구성된 모든 파일에 대해 변환이 시작됩니다. 6) 변환하기 진행 창에서 **"**완료 후 **PC** 끄기 **"**를 선택하면 변환 완료 후 자동으로 컴퓨터가 종료됩니다. ※ 컴퓨터 종료 시 New PC Studio 외의 다른 프로그램에서 저장되지 않은 정보는 유실될 수 있습니다. 작업중인 외부프로그램은 미리 저장하고 닫아주세요. 7) 완료 후 닫기 버튼을 클릭하여 메인 화면으로 이동합니다. ※ 변환이 완료된 항목은 녹색, 실패한 항목은 적색으로 표시됩니다. ※ 비디오 항목 추가 지원 형식: \*.3GP, \*.MP4, \*.SKM, \*.K3G, \*.MPEG, \*.MPG, \*.ASF, \*.AVI, \*.WMV, \*.DIVX ※ 변환 지원 형식: \*.MP4, \*.K3G, \*.SKM

#### 자막설정

파일 목록에서 파일명 옆 자막 유무를 알리는 선택 상자를 클릭하여 원하는 자막 설정을 선택합니다. ▶ **O** : 파일 변환 시 자막 포함하여 변환합니다. (해당 폴더에 비디오 파일과 같은 이름의 자막 파일이 있는 경우 자동으로 지정 )

▶ **X** : 파일 변환 시 자막 포함하지 않고 변환합니다. (해당 폴더에 비디오 파일과 같은 이름의 자막 파일이 없는 경우 자동으로 지정 )

▶ 찾기 : 자막 파일이 없거나, 다른 자막파일로 적용하고자 할 때 자막 파일을 수동으로 지정합니다.

#### 미리 설정 관리

기본으로 제공되는 미리 설정과 장치를 연결했을 때 자동으로 생성되는 미리 설정을 편집하거나, 사용자가 원하는 미리 설정을 생성할 수 있습니다.

#### ■ 미리 설정 관리 창 열기

1) 상단 메뉴를 클릭하여 미리 설정 관리를 선택합니다. 2) 미리 설정 관리 창이 열리면, 현재 저장된 미리 설정들이 표시되고 원하는 미리 설정을 선택하여 관리할 수 있습니다.

# ■ 미리 설정 편집

1) 설정관리 창에서 원하는 항목을 선택하고 편집 버튼을 클릭합니다. 2) 미리 설정 편집 창이 열리면 화면크기, 영상설정, 소리설정, 자막크기를 변경하고 확인 버튼을 클릭합니다. ※ 화면크기와 자막크기는 상단의 미리 보기 영역에서 설정 비율에 맞게 확인할 수 있습니다. 3) 기본으로 제공되는 미리 설정의 경우 기본값으로 버튼을 클릭하여 초기상태로 되돌릴 수 있습니다.

#### ■ 미리 설정 삭제

1) 미리 설정 관리 창에서 원하는 항목을 선택하고 삭제 버튼을 클릭합니다. 2) 삭제 안내 팝업에 예 버튼을 클릭하면 삭제됩니다. ※ 기본으로 제공되는 미리 설정은 삭제할 수 없습니다.

# ■ 미리 설정 추가

1) 추가 버튼을 클릭합니다. 2) 미리 설정 이름을 입력하고 화면크기, 영상설정, 소리설정, 자막크기를 설정 후 확인 버튼을 클릭합니다. 3) 추가된 미리 설정은 메인 화면의 미리 설정 선택상자에서 확인할 수 있습니다. ※ 사용자 미리 설정은 최대 20 개까지만 추가할 수 있습니다.

# **5.16.** 메시지 매니저

### 개요

메시지 매니저는 휴대폰의 SMS 와 MMS 를 PC 로 가져와 관리 할 수 있게 합니다. ※ 설치할 때 선택한 국가에 따라 프로그램 사용이 불가능할 수 있습니다.

# 메시지 가져오기

1) 하단의 메시지 가져오기 버튼을 클릭합니다. ※ 메시지 가져오기가 가능한 휴대폰만 지원합니다. 2) 휴대폰에서 SMS 가져오기가 진행되고 완료 후 확인 버튼을 클릭합니다.

# **SMS** 메시지 보기

1) 메시지 매니저에서 **SMS** 탭을 클릭합니다. 2) 상단에 수신 메시지 함 / 보낸 메시지 함 / 보낼 메시지 함 / 임시 보관함 / 내 보관함이 표시됩니다 . 보려고 하는 메시지 함을 클릭합니다. 3) 메시지 목록을 마우스로 두 번 클릭하거나 마우스 오른쪽 버튼 클릭하여 열기 메뉴 항목을 선택합니다. 4) 메시지 보기 팝업 창이 나타나고 메시지 종류, 내용, 정보를 확인할 수 있습니다. ▶ 수신 메시지일 경우 아래의 버튼이 나타납니다. (발신 가능한 휴대폰이 연결되었을 때 ) 답장 : 메시지 보내기와 연동되며 전화번호가 자동으로 입력됩니다. 전달 : 메시지 보내기와 연동되며 내용이 자동으로 입력됩니다. 확인 : 메시지 보기 창을 닫습니다. ▶ 발신 메시지일 경우 아래의 버튼이 나타납니다 . (발신 가능한 휴대폰이 연결되었을 때 ) 재전송 : 메시지 보내기와 연동되며 내용과 전화 번호가 자동으로 입력됩니다. 확인 : 메시지 보기 창을 닫습니다. ※ 답장, 전달, 재전송은 MMS 보기에서도 동일하게 적용됩니다.

### **MMS** 메시지 보기

1) 메시지 매니저에서 **MMS** 탭을 클릭합니다 . 2) 상단에 수신 메시지 함 / 보낸 메시지 함 / 보낼 메시지 함 / 임시 보관함 / 내 보관함이 표시됩니다. 보려고 하는 메시지 함을 클릭합니다. 3) 메시지 목록을 마우스로 두 번 클릭하거나 마우스 오른쪽 버튼 클릭하여 열기 메뉴 항목을 선택합니다. 4) 메시지 보기 팝업 창이 나타나고 메시지 종류, 제목, 첨부 파일, 내용, 정보를 확인할 수 있습니다. 아래의 버튼이 나타납니다. 재생 : MMS 가 재생됩니다. 첨부 파일 : 첨부 파일 목록 창이 나타납니다.

#### 미리 보기

마우스 커서를 메시지 목록에 갖다 대면 메시지의 내용, 이름, 전화번호가 표시됩니다.

### 메시지 삭제

1) 메시지 목록에서 삭제하려는 메시지를 선택합니다. 2) 하단의 선택항목삭제 버튼을 클릭합니다. ※ 또는 키보드 Delete 키를 누릅니다. ※ 또는 마우스 오른쪽 버튼을 클릭하여 목록 삭제 메뉴 항목을 선택합니다. 3) 삭제 안내 팝업에서 예 버튼을 클릭하면 메시지가 삭제됩니다.

# 메시지 파일 가져오기

1) 메뉴 **>**가져오기 를 클릭합니다. 2) 나타난 가져오기 팝업 창에서 파일 찾기 버튼을 클릭하여 가져올 메시지 파일을 선택합니다. 3) 다음 버튼을 클릭합니다 . 메시지를 가져오기 시작합니다. 4) 완료 시 완료 버튼을 클릭합니다. ※ 지원 형식: \*.NEF, \*.SMF

# 메시지 파일 내보내기

1) 메뉴 **>** 내보내기 를 클릭합니다. 2) 나타난 내보내기 팝업 창에서 내보낼 메시지 함을 선택하고 다음 버튼을 클릭합니다. 3) 폴더 찾기 버튼을 클릭하여 내보낼 폴더를 선택합니다. 4) 다음 버튼을 클릭합니다. 메시지를 내보내기 시작합니다. 5) 완료 시 완료 버튼을 클릭합니다. ※ 지원 형식: \*.NEF

# 보관함 관리

## ■ 보관함 추가 1) 상단의 내 보관함을 클릭합니다. 2) 내 보관함 아이콘 영역이나 좌측 폴더 목록 영역에 마우스 오른쪽 버튼을 클릭하여 보관함 추가 메뉴 항목을 클릭합니다. 3) 좌측 폴더 목록에 새롭게 추가한 보관함이 나타납니다. 기본 보관함 아래 추가된 보관함 이름을 입력 상자 위에 다르게 입력하여 바꾸실 수 있습니다.

#### ■ 보관함 이름 바꾸기

1) 사용자가 추가한 보관함을 마우스 오른쪽 버튼을 클릭하여 보관함 이름 바꾸기 항목을 클릭합니다. 2) 활성화된 입력상자에 변경할 이름을 입력합니다.

#### ■ 보관함 삭제

1) 상단의 내 보관함을 클릭합니다. 2) 내 보관함 좌측 폴더 목록 영역에 삭제할 폴더를 선택하고 마우스 오른쪽 버튼을 클릭하여 보관함 삭제 메뉴 항목을 클릭합니다.

3) 보관함 삭제 안내 팝업에서 예 버튼을 클릭하면 보관함이 삭제됩니다.

# **5.17. SMS** 보내기

# 개요

PC 에서 작성한 SMS 메시지를 연결된 휴대폰을 통해 전송합니다. ※ 휴대폰 미 연결되어 있거나 전송기능을 지원하지 않으면 전송할 수 없습니다. ※ 설치할 때 선택한 국가에 따라 프로그램 사용이 불가능할 수 있습니다.

#### **SMS** 보내기

1) SMS 를 지원하는 휴대폰을 연결합니다 . 연결 후 상단의 연결 장치 목록에 SMS 사용 가능한 휴대폰 명이 나타납니다. ※ 휴대폰 미 연결 시 SMS 보내기를 사용할 수 없습니다. 2) SMS 내용 입력 창에 내용을 입력합니다. ※ 전화번호부, 일정, 메모, 할 일, D-day 항목을 입력 창에 끌어 놓으면 해당 항목의 내용이 입력됩니다. 3) 받는 사람 입력 상자에 번호를 입력합니다. ※ 또는 주소록의 항목을 입력 상자에 끌어 놓습니다. 4) 하단의 메시지 전송 버튼을 클릭합니다 . 전송 중이란 메시지가 표시됩니다. 5) 메시지 전송이 완료되면 확인 버튼을 클릭합니다.

# 받는 사람 추가

받는 사람 입력 상자를 입력하면 자동으로 새로운 받는 사람 입력 상자가 생성됩니다. 따라서 원하시는 만큼 받는 사람 입력상자에 내용을 추가하시면 됩니다.

#### 받는 사람 삭제

삭제하려는 받는 사람의 입력 상자 옆의 닫기 버튼을클릭하세요 . 해당 받는 사람이 삭제됩니다.

# 임시 보관함에 저장

1) SMS 작성 중 하단의 임시 저장 버튼을 클릭합니다. 2) 임시 보관함에 작성 중인 메시지가 메시지 매니저의 임시 보관함에 저장됩니다. 저장된 메시지를 보시려면 메시지 매니저의 임시 보관함으로 이동하시면 됩니다.

# **5.18. MMS** 보내기

# 개요

PC 에서 작성한 MMS 메시지를 연결된 휴대폰을 통해 전송합니다. ※ 휴대폰 미 연결되어 있거나 전송기능을 지원하지 않으면 전송할 수 없습니다. ※ 설치할 때 선택한 국가에 따라 프로그램 사용이 불가능할 수 있습니다.

#### **MMS** 보내기

1) MMS 를 지원하는 휴대폰을 연결합니다 . 연결 후 상단의 연결 장치 목록에 MMS 사용 가능한 휴대폰 명이 나타납니다. ※ 휴대폰 미 연결 시 MMS 보내기를 사용할 수 없습니다. 2) MMS 내용 입력 창에 내용을 입력합니다. ※ 연결된 휴대폰에 따라 적용가능 옵션이 변동될 수 있습니다. ▶ 텍스트 효과 : 하단의 텍스트 효과 버튼을 클릭합니다. 텍스트 효과 팝업에서 폰트 색상 / 크기 /스타일 /배경 색상을 설정하고 확인 버튼을 클릭합니다. ▶ 미리 보기 : 하단의 미리 보기 버튼을 클릭합니다. 전송될 형식을 현재 창에서 미리 보여줍니다. ▶ 이미지 추가  $(1)$  하단의 추가 버튼을 클릭합니다. ② 나타난 열기 창에서 해당 파일을 선택 후 열기 버튼을 클릭합니다. 해당 파일이 추가됩니다. ※ 지원 형식: \*.BMP, \*.JPG, \*.JPEG, \*.PNG, \*.GIF, \*.WBMP ▶ 동영상 추가  $(1)$  하단의 추가 버튼을 클릭합니다. ② 나타난 열기 창에서 해당 파일을 선택 후 열기 버튼을 클릭합니다. 해당 파일이 추가됩니다. ※ 지원 형식: \*.3GP, \*.MP4, \*.SKM, \*.K3G, \*.MPEG, \*.MPG, \*.ASF, \*.WMV ▶ 사운드 추가  $(1)$  하단의 추가 버튼을 클릭합니다. ② 나타난 열기 창에서 해당 파일을 선택 후 열기 버튼을 클릭합니다. 해당 파일이 추가됩니다. ※ 지원 형식: \*.MP3, \*.AAC, \*.WAV, \*.M4A, \*.MMF, \*.MID, \*.MIDI, \*.AMR, \*.QCP ▶ **페이지 추가 /삭제하기** : 하단의 페이지 **추가** 버튼을 클릭합니다. 삭제하시려면 좌우 슬라이드 바를 이용하여 삭제할 페이지 선택 후 **페이지 삭제** 버튼을 클릭합니다. ▶ 첨부파일 추가 **/** 삭제하기  $(1)$  상단의 첨부파일 버튼을 클릭합니다. ② 우측의 첨부파일 팝업에서 추가 버튼으로 첨부파일을 추가합니다. 삭제하시려면 삭제할 첨부파일을 선택 후 삭제 버튼을 클릭하세요. ※ 전화번호부, 일정, 메모, 할 일, D-DAY 항목을 입력 창에 끌어 놓으면 해당 항목의 내용이 입력됩니다. 3) 받는 사람 입력 상자에 번호를 입력합니다. ※ 또는 주소록의 항목을 입력 상자에 끌어 놓습니다. 4) 하단의 메시지 전송 버튼을 클릭합니다. 전송 중이란 메시지가 표시됩니다. 5) 메시지 전송이 완료되면 확인 버튼을 클릭합니다. ※ 지원 형식: \*.\* (모든 형식 지원)

# 받는 사람 추가

받는 사람 입력 상자를 입력하면 자동으로 새로운 받는 사람 입력 상자가 생성됩니다. 따라서 원하시는 만큼 받는 사람 입력상자에 내용을 추가하시면 됩니다. ※ 받는 사람은 일반, 참조, 숨은 참조로 구분 됩니다.

# 받는 사람 삭제

삭제하려는 받는 사람의 입력 상자 옆의 닫기 버튼을클릭하세요. 해당 받는 사람이 삭제됩니다.

#### 임시 보관함에 저장

1) MMS 작성 중 하단의 임시 저장 버튼을 클릭합니다. 2) 임시 보관함에 작성 중인 메시지가 메시지 매니저의 임시 보관함에 저장됩니다. 저장된 메시지를 보시려면 메시지 매니저의 임시 보관함으로 이동하시면 됩니다.

# **5.19.** 이메일 동기화

#### 개요

Samsung New PC Studio 에서는 이메일 동기화 기능을 통해 PC 에 연결된 휴대전화의 이메일 메시지 함과 아웃룩 과의 동기화를 지원하고 있습니다.

한 개의 휴대전화 내의 여러 메시지함의 동기화를 지원하며 기본적으로 다수 단말의 동시 동기화를 지원하나 MTP, UMS 모드의 휴대전화는 이메일 동기화 어플리케이션에서 동기화 기능을 사용할 수 없습니다. 동기화 가능 상태의 연결된 단말의 DB/Outlook 의 DB 를 모두 취합하여 전체를 한번에 또는 휴대전화 별로 나누어 동기화 할 수 있습니다. ※ 설치할 때 선택한 국가에 따라 프로그램 사용이 불가능할 수 있습니다.

# 동기화 하기

※ 이메일 동기화' 어플의 동기화 대상 메일함은 '아웃룩'을 사용합니다.

1) New PC Studio 에 휴대전화를 연결합니다. 2) 툴 박스에서 이메일 동기화 어플을 스테이지 위에 띄웁니다. 3) New PC Studio 에 연결된 휴대전화가 모두 MTP, UMS 모두 뿐인 경우 화면 중앙에 '이메일 동기화가 가능한 상태로 연결된 휴대전화가 없습니다. 연결된 휴대전화의 모드를 확인해 주세요.'라는 문구가 보입니다. 4) 동기화 가능한 모드(Obex)의 휴대폰이 연결되면 문구가 사라지며 동기화 대상 휴대전화의 메시지 함이 리스트 업 되어 나옵니다. 5) 동기화 가능한 모드의 휴대전화가 나타나며 동기화 할 휴대전화의 메시지 함을 선택할 수 있습니다. 6) 동기화 할 휴대전화의 Edit 아이콘을 클릭하면 동기화 작업 창이 뜨며 휴대전화와 아웃룩의 메시지 함을 동기화 할 폴더를 선택하실 수 있습니다. 7) 동기화 폴더작업 버튼과 동기화 폴더 수정버튼의 팝업창의 내용은 같습니다. 휴대전화 내 동기화 폴더가 존재하는 만큼 아웃룩 폴더리스트 영역에서 같은 하이어라키 레벨의 폴더가 선택되어집니다. 8) 동기화 폴더 작업 창에서 동기화할 폴더를 선택 후 확인을 누르면 동기화가 실행이 됩니다.

### 동기화 할 폴더삭제**/**폴더수정

1) New PC Studio 에 휴대전화를 연결합니다. 2) 삭제를 원하는 메시지 함을 선택 후 확인을 클릭하면 삭제대상 메시지 함이 리스트에서 사라집니다. 3) 이메일 동기화 대상 휴대전화의 동기화할 폴더 재선택을 원하면 휴대전화의 메시지 함 리스트 옆의 **동기화폴더 수정** 아이콘을 클릭합니다. 4) 변경을 원하는 메시지 함을 선택 후 확인을 클릭하면 변경대상 메시지 함이 리스트에서 사라지고 변경할 메시지 함이 리스트에 보여집니다.

#### 동기화 진행**/**중단**/**완료

1) 동기화 진행은 어플 창의 좌 하단의 동기화 아이콘을 클릭하여 어플 내의 선택 활성화된 리스트의 동기화 작업을 진행됩니다.

2) 동기화 아이콘을 클릭하면 동기화 진행 창이 뜨고 아웃룩, 휴대전화기기의 목록이 보여지며 진행되는 동기화 작업의 추가, 변경, 삭제 내용을 표로 확인해 볼 수 있습니다.

※ 자동 보안 체크 후 동기화 작업이 진행되며 동기화 진행의 순서는 체크된 휴대기기의 순서 별/휴대기기 내의 목록 순차 별로 진행됩니다.

3) 동기화 진행이 완료되면 성공적으로 동기화 완료 결과가 표시되며 닫기 버튼을 클릭하여 동기화 진행 창을 닫기 합니다.

4) 동기화 진행 창 내의 중지버튼을 클릭하면 클릭 전까지 진행된 동기화 데이터 내역만 반영되고 동기화 작업은 중단이 됩니다.

### 동기화 진행 시 예외 상황

1) 동기화 진행 시 아웃룩에서 아웃룩 폴더가 삭제되었으나 이메일 동기화 어플에서 인식하지 못하는 경우가 있습니다. 이 경우 동기화 버튼 클릭 시 "개인폴더|'삭제된 편지함 이름'은 더 이상 유효하지 않습니다. 메일 폴더가 삭제되었습니다" 라는 에러팝업 메시지가 뜹니다.

2) 알 수 없는 에러 상황이 발생하여 아웃룩에서 폴더 정보를 가져오지 못했을 경우 에러 상황이 발생하여 아웃룩에서 폴더 정보 가져오기에 실패하였습니다" 라는 에러팝업 메시지가 뜹니다.

# 이메일 동기화 설정

1) 어플리케이션 상단 메뉴버튼을 눌러 컨텍스트 드롭다운 메뉴를 띄웁니다.

2) 이메일 세팅 항목을 클릭하여 설정 창을 띄웁니다.

3) 이메일의 최대 메일 크기에는 보통 제한이 없으나 휴대폰 메일크기 기준으로 해야 하므로 500kb 를 기본으로 설정합니다.

4) 싱크가 가능한 마지막 날짜는 30 일을 기본으로 설정합니다.

5) 이메일의 첨부파일 크기에는 보통 제한이 없으나 휴대폰 메일크기 기준으로 해야 하므로 첨부파일 크기를 500kb 를 기본으로 설정합니다.

6) 설정란에 기본 값이 아닌 다른 값을 입력 후 초기값으로 되돌릴 경우 리셋 버튼을 눌러 초기값을 재지정 후 확인 버튼을 눌러 설정 창을 닫기 합니다.

# 프로그램 종료

1) 이메일 동기화 어플 띄운 상태에서 종료버튼 클릭 시 어플리케이션이 자동 종료됩니다.

# **5.20.** 미디어 매니저

# 개요

미디어 매니저는 멀티미디어(뮤직, 포토, 비디오) 파일을 관리하고 편집할 수 있는 기능을 제공하며 손쉽게 PC 또는 디바이스로 전송이 가능하고 벨소리를 설정할 수 있습니다.

미디어 매니저 내의 어플리케이션 간 이동은 각 어플리케이션 아이콘을 클릭하여 이동가능하며 뮤직**/**포토**/**비디오로 구성됩니다.

※ 설치할 때 선택한 국가에 따라 프로그램 사용이 불가능할 수 있습니다.

※ 미디어 매니저는 미디어를 관리하는 별도의 스테이지로 Toolbox 사용을 지원하지 않습니다.

# 프로그램 구성

1) 뮤직 매니저 2) 포토 매니저 3) 비디오 매니저

# **NPS** 파일폴더

1) 미디어 매니저 설치 시 PC 내 문서의 NPS 폴더 안에 **NPS** 뮤직**, NPS** 비디오**, NPS** 포토 폴더를 생성합니다. PC 의 멀티미디어 파일 또는 디바이스 내의 파일을 이 폴더에서 저장, 보관, 관리하게 되며 미디어 매니저 프로그램 사용 시 저장된 파일들을 해당 폴더를 스캔하여 뷰어 디렉토리를 생성하게 됩니다. 2) 디폴트 폴더 외에 다른 폴더를 지정하여 스캔하여 파일 가져오기 할 수 있습니다. (글로벌 메뉴 > 설정에서 파일 경로 지정 가능) 3) 연결된 디바이스에서 파일을 어플리케이션으로 가져온 경우 디폴트 폴더에 자동으로 추가 됩니다. 4) 디폴트 폴더에 파일 추가 후 미디어 매니저 종료 후 재실행하면 어플리케이션 재실행 시 뷰어 내 파일도 자동으로 갱신됩니다. 지난 메뉴 실행 화면 미디어 매니저 종료 후 재실행 하면 재실행 전 마지막 화면을 그대로 유지합니다.

#### 익스플로러간 파일 이동 및 저장

1) 내 컴퓨터 익스플로러 <-> 디바이스 익스플로러 간 Drag & Drop 파일이동교환이 가능합니다. 2) 디바이스로 파일 Drag & Drop 시 디바이스 익스플로러 내 해당 디바이스 저장소에 파일이 자동으로 저장됩니다. 3) 디바이스로 파일 전송 시 파일 크기 또는 확장자가 다른 경우 오토 컨버팅 됩니다.

### 미디어 매니저 리사이징

타이틀 메뉴 내의 아이콘 영역은 리사이즈 불가하며 메뉴 분류 영역의 세로 길이는 리사이즈 불가합니다. ※ 컨텐츠 영역 사이즈에 맞춰 높이와 너비가 리사이즈됩니다. ※ 메뉴 영역, 바스킷 영역, 툴바 영역에서 영역의 높이는 유지되며 가변 불가합니다.

# 새로 고침

내 컴퓨터 **>** 내 문서 **>** NPS **>** NPS music 폴더 내에 추가/삭제된 파일을 리스트에 자동으로 갱신해주는 기능입니다. 1) 어플리케이션 메뉴 아래 서브 메뉴 바 가장 왼쪽에 위치한 글로벌 메뉴 버튼을 클릭합니다. 2) 글로벌 메뉴에서 새로 고침 항목을 선택합니다. 3) 리스트의 항목이 새로 갱신됩니다.

# **PC** 에서 파일 가져오기

1) 어플리케이션 메뉴 아래 서브 메뉴 바 가장 왼쪽에 위치한 글로벌 메뉴 버튼을 클릭합니다. 2) 메뉴에서 PC 에서 파일 가져오기 항목을 선택합니다. 3) 내 컴퓨터 탐색기가 열리면 파일을 1 개 또는 다수(Control+클릭) 선택 후 열기 버튼을 클릭합니다. ※ 콤보 박스를 클릭하여 원하는 파일 종류를 필터 할 수 있습니다. 4) 팝업이 나타나면 확인을 클릭합니다. ※ 팝업 창을 다시 보고 싶지 않으면 **'**다시 보지 않음**'** 체크박스를 클릭하여 체크를 한 후 확인을 클릭합니다. 5) 파일이 뮤직 매니저 리스트에 추가되었습니다. ※ 추가된 파일을 확인 하려면 : 뮤직**-** 글로벌 메뉴에서 플레이리스트를 클릭 한 후 서브메뉴에서 **'**최근 추가'메뉴 항목을 클릭하면 리스트에 추가된 파일을 확인할 수 있습니다.

포토**/**비디오 **–** 글로벌 메뉴에서 앨범을 클릭한 후 서브메뉴에서 **'**최근 추가**'**메뉴 항목을 클릭하면 리스트에 추가된 파일을

확인할 수 있습니다. ※ 내 컴퓨터 아이콘을 클릭하여 탐색기에서 간단히 파일을 미디어 매니저 리스트로 Drag & Drop 하여 추가할 수 있습니다. ※ 가져오기를 취소하려면 **재생 컨트롤 바 -** 디스플레이 패널 내에 X 아이콘을 클릭하세요.

#### **PC** 에서 폴더 가져오기

1) 어플리케이션 메뉴 아래 서브 메뉴 바 가장 왼쪽에 위치한 글로벌 메뉴 버튼을 클릭합니다. 2) 메뉴에서 PC 에서 폴더 가져오기 항목을 선택합니다. 3) 내 컴퓨터 탐색기가 열리면 폴더를 1 개 또는 다수(Contorl+클릭) 선택 후 열기 버튼을 클릭합니다. 4) 팝업이 나타나면 확인을 클릭합니다. ※ 팝업 창을 다시 보고 싶지 않으면 '다시 보지 않음' 체크박스를 클릭하여 체크를 한 후 확인을 클릭합니다. 5) 파일이 미디어 매니저 리스트에 추가되었습니다. ※ 추가된 파일을 확인 하려면 : 뮤직**-** 글로벌 메뉴에서 플레이리스트를 클릭 한 후 서브메뉴에서 **'**최근 추가**'**메뉴 항목을 클릭하면 리스트에 추가된 파일을 확인할 수 있습니다. 포토**/**비디오 – 글로벌 메뉴에서 앨범을 클릭한 후 서브메뉴에서 **'**최근 추가**'**메뉴 항목을 클릭하면 리스트에 추가된 파일을 확인할 수 있습니다.

※ 내 컴퓨터 아이콘을 클릭하여 탐색기에서 간단히 폴더를 미디어 매니저 리스트로 Drag & Drop 하여 추가할 수 있습니다. ※ 가져오기를 취소하려면 재생 컨트롤 바 - 디스플레이 패널 내에 X 아이콘을 클릭하세요.

#### 디바이스로 파일 전송하기

PC 로컬 드라이브에 있는 음악파일을 디바이스로 전송합니다. ※ 대한민국에서 휴대폰을 사용하는 경우 **뮤직파일과 미디어 매니저**와 **디바이스**의 **인증코드**가 일치하지 않으면 전송이 불가능합니다.

1) 리스트에서 음악을 1 개 또는 다수(control+클릭) 를 선택합니다. 2) 어플리케이션 메뉴 아래 서브 메뉴 바 가장 왼쪽에 위치한 글로벌 메뉴 버튼을 클릭합니다. 3) 메뉴에서 디바이스로 전송하기 항목을 클릭한 후 음악파일을 전송할 디바이스를 선택합니다. ※ 연결되어 있는 디바이스가 없을 경우 메뉴 항목은 비활성화 됩니다. 4) 선택된 음악파일이 디바이스의 지정된 뮤직 폴더로 전송되었습니다. ※ 원본파일이 지워졌거나 경로 이동으로 링크가 불가능한 음악파일은 전송이 불가능합니다.

※ 미디어 매니저에서 디바이스 탐색기로 Drag & Drop 하여 전송할 수 있습니다.

# 디바이스 파일 가져오기

디바이스에 존재하는 파일을 PC 로컬 드라이브로 가져옵니다. ※ 대한민국에서 사용하는 휴대폰은 디바이스에 저장된 음악파일을 PC 로 가져 올 수 없습니다.

1) 어플리케이션 메뉴 아래 서브 메뉴 바 가장 왼쪽에 위치한 글로벌 메뉴 버튼을 클릭합니다. 2) 메뉴에서 디바이스 파일 가져오기 항목을 클릭한 후 음악파일을 가져올 디바이스를 선택합니다. ※ 연결되어 있는 디바이스가 없을 경우 메뉴 항목은 비활성화 됩니다. 3) 디바이스 탐색기가 열리면 파일을 1 개 또는 다수(control+클릭)를 선택하고 확인 버튼을 클릭합니다. 4) 팝업이 나타나면 확인 버튼을 클릭합니다. ※ 팝업 창을 다시 보고 싶지 않으면 **'**다시 보지 않음**'** 체크박스를 클릭하여 체크를 한 후 확인을 클릭합니다. 5) 파일이 미디어 매니저 리스트에 추가되었습니다.

※ 디바이스 아이콘을 클릭하여 탐색기에서 간단히 파일을 **미디어 매니저** 리스트로 Drag & Drop 하여 추가할 수 있습니다.

### 설정

미디어 매니저의 컨텐츠 항목**(**뮤직**/**포토**/**비디오**)**마다 다른 설정을 제공합니다. ※ 각 컨텐츠의 설정 도움말을 참조하세요.

# **Home Connected** 서버 장치와 파일 공유하기

미디어 매니저에서 관리하는 뮤직, 포토, 비디오 파일을 DLNA 인증을 받은 장치에서 브라우즈 또는 재생할 수 있습니다. ※ 파일 공유 상태는 기본으로 ON 으로 설정되어 있습니다.

1) 전체 에서 공유를 원하는 파일을 선택하여 플레이리스트**/**앨범 메뉴의 **Connected Home** 공유 리스트로 Drag & Drop 하여 추가합니다.

※ 또는 파일 1 개 또는 다수(control+클릭) 선택하고 마우스 오른쪽 클릭하여 플레이리스트에 추가하기**(**포토**,**비디오 매니저의 경우**-** 앨범에 추가하기**) > Connected Home** 공유 리스트 메뉴를 선택합니다.

2) 플레이리스트**/**앨범을 클릭하여 서브 메뉴에서 **Connected Home** 공유 리스트를 클릭하여 리스트에 접근합니다. 3) 리스트에서 추가한 항목들을 확인할 수 있습니다.

4) 기본 설정으로 파일 공유 상태는 ON 되어있으나 OFF 로 설정되어 있는 경우 글로벌 메뉴 **>** 설정에서 변경할 수 있습니다.

※ 파일 공유 상태 설정은 미디어(뮤직, 포토, 비디오)마다 각각 설정이 가능합니다.

※ 파일 공유 상태가 ON 되어 있으면 **Connected Home** 공유 리스트 타이틀 오른쪽에 ON 아이콘이 보여집니다.

# **5.20.01.** 뮤직 매니져

#### 개요

뮤직 매니저에서는 PC 에 저장된 음악파일을 관리, 보관, 공유, 재생은 물론, 삼성 휴대폰과 MP3 플레이어에 파일 전송하기 및 가져오기를 실행할 수 있습니다.

※ 뮤직 매니저 지원 형식 : MP3, OGG, WMA, ASF(Sound Only), 3GP(Sound Only), WAV, AMR, AAC, M4A, MMF, MID(MIDI), QCP, PMD, MP4(Sound Only)

※ 대한민국 휴대폰 파일 전송 지원 형식 : MP3, SMP, SAP

#### 프로그램 구성

#### 1) 상단 메뉴 버튼

- 글로벌 메뉴

- 모든 음악 : 뮤직 매니저 안의 모든 파일을 리스트 업 하여 보여줍니다.

- 플레이리스트 분류: 기본적으로 최근 추가, 최근 재생한 파일들을 볼 수 있는 메뉴와 벨소리 파일만 리스팅 하여 보여주는 '나만의 벨소리' 리스트, 디바이스로 자동으로 전송할 수 있는 '디바이스로 전송 리스트', DLNA 인증 받은 장치와 파일을 공유할 수 있는 'Connected Home 공유 리스트' 그리고 사용자 생성 플레이리스트 메뉴로 이루어져 있습니다.

# ※기본으로 제공하는 플레이리스트는 국가 설정에 따라 다를 수 있습니다.

- 발매일별 분류 : ID3 태그에 적용되어 있는 발매일을 중심으로 파일을 분류 해 줍니다.

- 장르별 분류 : ID3 태그에 적용되어 있는 장르를 중심으로 파일을 분류 해 줍니다.
- 음악가별 분류 : ID3 태그에 적용되어 있는 음악가를 중심으로 파일을 분류 해 줍니다.

- 오디오 CD : 삽입된 CD 를 바로 감상할 수 있습니다.

#### 2) 글로벌 메뉴 버튼

- 새로 고침
- PC 에서 파일 가져오기
- PC 에서 폴더 가져오기
- 디바이스로 전송하기
- 디바이스 파일 가져오기
- 플레이리스트 가져오기
- 플레이리스트 내보내기
- 찾을 수 없는 파일 삭제하기
- 설정
- 도움말
- 버전정보

#### 3) 서브 메뉴

- 플레이리스트 서브 메뉴
- 발매일 서브 메뉴
- 장르 서브 메뉴
- 음악가 서브 메뉴

#### 4 ) 파일 정보 창

- 현재 재생하고 있는 음악 파일의 제목 , 음악가 , 앨범 아트 , 선호도, CD 번호, 트랙 번호, 앨범 명, 발매일, 장르, 설명을

표시합니다.

- 정보 수정이 필요한 경우 직접 입력하거나, **앨범 정보 가져오기** 버튼을 눌러 웹에서 정보를 가져와 적용합니다.

#### 5) 재생 컨트롤 바

#### ▶ 반복 설정

- 반복 재생 형식을 선택합니다.
- 반복 없음 , 전체 반복 , 한 곡 반복
- ▶ 셔플설정
- 셔플은 재생리스트를 무작위로 재생하는 방식입니다. 셔플 형식을 선택합니다.
- 셔플 , 셔플없음
- ▶ 재생 상황
- 현재 재생 상황 (현재 재생 시간 /전체 재생 시간 )을 **재생** 버튼에 표시합니다.
- 마우스를 클릭한 상태로 이동하여 (drag) 음악을 탐색할 수 있습니다.
- ▶ 이전 버튼 < 빠른 실행 : [←], [z]>
- 재생목록상의 이전 항목을 재생합니다.
- ▶ 재생 /일시정지 버튼 < 빠른 실행 : [space], [x]>
- 음악을 재생하거나 일시 중지합니다.
- ▶ 정지 버튼 < 빠른 실행 : [c]>
- 재생을 정지합니다.
- ▶ 다음 버튼 < 빠른 실행 : [→], [v]>
- 재생목록상의 다음 항목을 재생합니다.
- ▶ 음량 조절 바 < 빠른 실행 : 낮추기 [↓], [s], [wheel down] / 높이기 [↑], [d], [wheel up]>
- 마우스를 클릭한 상태로 좌우로 이동하여 (drag) 음량을 조절합니다.
- ▶ 뮤직재생목록 열기 /닫기 버튼 < 빠른 실행 : [Alt]+[L]>
- 뮤직재생목록 창을 열거나 닫습니다.
- ▶ 노래 가사
- 재생 중인 노래의 가사를 보여줍니다.

# 디바이스로 파일 자동 전송하기

자동 전송을 선택하시면 디바이스 연결 즉 시 '디바이스 전송 리스트' 내에 있는 항목을 자동으로 디바이스로 전송합니다. ※ 파일을 전송할 디바이스는 설정 > 연결 디바이스 > 전송할 디바이스 설정 에서 선택 하실 수 있습니다.

1) 플레이리스트를 클릭하여 서브 메뉴에서 **'**디바이스 전송 리스트**'**를 클릭합니다. 2) 디바이스로 전송하고자 하는 항목을 서브 메뉴로 Drag & Drop 하여 목록에 추가합니다. 3) 자동 전송 체크 박스에 체크 합니다. 4) 디바이스를 연결 합니다. 5) 최초 실행 시 **'**디바이스가 연결되면 디바이스로 전송 리스트를 자동으로 전송하도록 설정하시겠습니까**?'** 팝업이 발생하면 '네' 버튼을 클릭합니다. 6) **'**디바이스 전송 리스트**'**의 항목이 디바이스로 자동 전송되었습니다.

#### 나만의 벨소리 전송하기

벨소리 파일을 미디어 매니저로 가져와 휴대폰 벨소리 폴더로 전송할 수 있습니다.

1) 휴대폰을 PC Manager 모드로 PC 에 연결합니다. 2) 내 컴퓨터를 열어 벨소리 파일을 Drag & Drop 하여 미디어 매니저로 가져옵니다. 3) 파일에 커서를 두고 마우스 오른쪽 클릭하여 디바이스 벨소리 폴더로 전송하기 메뉴에서 디바이스를 선택합니다. 4) 파일이 선택한 휴대폰 벨소리 폴더로 전송되었습니다.

※ 벨소리 파일 전송 시 다중선택 후 한번에 전송이 가능하며 파일은 상단메뉴에서 **플레이리스트**를 선택하여 **나만의** 벨소리 폴더에 Drag & Drop 으로 추가하면 벨소리 파일만을 별도로 관리할 수 있습니다. ※ 벨소리 파일은 디바이스 아이콘으로의 Drag&Drop 을 지원하지 않습니다. 디**바이스 벨소리 폴더로 전송하기** 메뉴를 이용하여야 휴대폰으로 전송 할 수 있습니다.

# 디바이스 **Podcast** 로 전송하기

음악 파일을 미디어 매니저로 가져와 휴대폰의 Podcast 로 전송할 수 있습니다.

1) 휴대폰을 MTP 모드로 PC 와 연결합니다. 2) 내 컴퓨터를 열어 음악 파일을 Drag & Drop 하여 미디어 매니저로 가져옵니다. 3) 파일에 커서를 두고 마우스 오른쪽 클릭하여 디바이스 **Podcast** 로 전송하기 메뉴에서 디바이스를 선택합니다. 4) 파일이 휴대폰으로 전송됩니다.

※ 음악 파일 전송 시 다중선택 후 한번에 전송이 가능합니다.

# 찾을 수 없는 파일 삭제하기

음악을 리스트에 추가한 후 원본 파일을 지우거나 다른 폴더로 이동할 경우 원본 파일에 링크가 불가능하여 재생이 불가능합니다.

찾을 수 없는 파일 삭제하기는 이러한 파일을 리스트에서 제거해 주는 기능입니다. 1) 어플리케이션 메뉴 아래 서브 메뉴 바 가장 왼쪽에 위치한 글로벌 메뉴 버튼을 클릭합니다. 2) 메뉴에서 찾을 수 없는 파일 삭제하기 항목을 클릭합니다. 3) 삭제 진행 창이 나타나고 삭제를 시작합니다. 4) 찾을 수 없는 음악이 리스트에서 삭제되었습니다.

# 보기 방식

뮤직 파일을 리스트로 보기 화면을 제공합니다. **-** 리스트 보기 : 항목을 텍스트로 보여줍니다. **-** 앨범 리스트 보기 : 힝목을 앨범 단위로 묶어 앨범 아트 이미지와 함께 텍스트로 보여줍니다. **-** 앨범 크로스 보기 : 항목을 앨범 단위로 묶어 발매일, 아티스트, 장르별로 쉽게 검색이 가능하고, 선택된 앨범의 항목을 텍스트로 보여줍니다.

#### 검색

뮤직 파일을 음악가**/**장르**/**앨범**/**발매일로 검색합니다. **-** 가나다순/알파벳순/아라비안 숫자 순으로 내림차순 검색합니다. - **서브메뉴**에서 보여지는 선택 표시가 없으며 검색 결과만 보여줍니다. - 원래 보던 화면으로 돌아가기 위해서는 검색 후 원하는 메뉴 또는 **서브 메뉴**를 클릭해야 합니다. - 컨텐츠 메뉴 또는 **서브메뉴**를 클릭하여 사라지며 검색은 일회성으로 기록이 남지 않습니다. 1) 음악가**/**장르**/**앨범 검색 예) 텍스트 입력 후 검색 버튼 클릭 2) 발매일 검색 예) 드롭다운 목록을 클릭하여 발매연도 선택 후 검색 버튼 클릭 "2008 년부터 2009 년까지" 검색

# 정렬 항목 설정

#### ■ 연결 디바이스

디바이스가 연결되면 자동으로 디바이스 전송 목록에 있는 음악파일을 전송해 줍니다. 1) 어플리케이션 메뉴 아래 서브 메뉴 바 가장 왼쪽에 위치한 글로벌 메뉴 버튼을 클릭합니다. 2) 메뉴에서 연결 디바이스 항목을 클릭합니다. 3) 모드 설정**,** 전송 디바이스**,** 전송 디바이스 위치를 설정합니다. ※ 1 번 이상 연결된 적 있는 디바이스를 **New PC Studio** 가 기억하고 목록에 보여 줍니다. 음악 파일 전송을 원하는 디바이스에 체크 합니다. 4) 확인을 클릭하면 설정이 완료됩니다.

#### ■ 분류설정

정렬 바에 나타내고 싶은 항목을 설정합니다. 1) 어플리케이션 메뉴 아래 서브 메뉴 바 가장 왼쪽에 위치한 글로벌 메뉴 버튼을 클릭합니다. 2) 메뉴에서 분류 설정 항목을 클릭합니다. 3) 정렬 바에 나타내고 싶은 항목을 체크하고 확인을 클릭합니다. 4) 정렬 바에 선택된 항목만 나타납니다.

※ 또한 정렬 바에 커서를 두고 오른쪽 마우스를 클릭하여 목록에서 정렬 항목을 추가/해지 할 수 있습니다.

### ■ 자동 스캔

글로벌 메뉴에서 새로고침 버튼을 클릭하면 설정된 폴더에 추가된 파일을 뮤직 매니저로 가져오고, 삭제된 파일을 미디어 매니저 목록에서 제거해 줍니다. 1) 어플리케이션 메뉴 아래 서브 메뉴 바 가장 왼쪽에 위치한 글로벌 메뉴 버튼을 클릭합니다. 2) 메뉴에서 자동 스캔 항목을 클릭합니다. 3) 스캔하고자 하는 파일 형식을 선택하고 스캔할 폴더 위치를 지정합니다. ※ 기본적으로 내 문서>NPS 폴더가 설정되어 있으나 원하는 폴더위치로 변경이 가능합니다. 4) 확인을 클릭하면 설정이 완료됩니다.

#### 플레이리스트

#### ■ 플레이리스트 가져오기

1) 어플리케이션 메뉴 아래 서브 메뉴 바 가장 왼쪽에 위치한 글로벌 메뉴 버튼을 클릭합니다.

2) 메뉴에서 플레이리스트 가져오기 항목을 클릭합니다.

※ 또는 상단메뉴에서 플레이리스트를 선택하여 왼쪽에 서브메뉴에 커서를 두고 마우스 오른쪽 클릭하여 메뉴에서 플레이리스트 가져오기를 클릭합니다.

3) 내 컴퓨터 탐색기가 열리면 플레이리스트 데이터 파일 1 개 또는 다수(control+클릭)를 선택하고 열기 버튼을 클릭합니다.

※ 이미 뮤직 매니저에 동일한 플레이리스트가 있을 경우 팝업 창이 발생할 수 있습니다.

4) 플레이리스트 가져오기 창이 열리고 가져오기가 진행됩니다.

5) 플레이리스트 가져오기가 완료되면 완료 버튼을 클릭합니다.

6) 플레이리스트가 플레이리스트 서브메뉴에 추가되었습니다.

### ■ 플레이리스트 내보내기

1) 플레이리스트를 선택합니다. 2) 어플리케이션 메뉴 아래 서브 메뉴 바 가장 왼쪽에 위치한 글로벌 메뉴 버튼을 클릭합니다. ※ 또는 상단메뉴에서 **플레이리스트**를 선택하여 왼쪽에 서브메뉴가 나타나면 원하는 **플레이리스트**에 커서를 두고 마우스 오른쪽 클릭하여 메뉴에서 플레이리스트 내보내기를 클릭합니다. 3) 메뉴에서 플레이리스트 내보내기 항목을 클릭합니다. 4) 탐색기가 열리면 파일을 저장할 폴더를 선택하고 확인을 클릭합니다. 5) 플레이리스트 내보내기 창이 열리고 내보내기가 진행됩니다. 6) 플레이리스트 내보내기가 완료되면 완료 버튼을 클릭합니다. 7) 플레이리스트 데이터 파일이 지정된 폴더에 저장되었습니다. ■ 플레이리스트 만들기

1) 상단메뉴에서 플레이리스트 메뉴 항목을 클릭합니다. 2) 왼쪽 서브메뉴에서 추가 버튼을 클릭합니다. ※ 또는 서브메뉴에 커서를 두고 마우스 오른쪽 클릭 하여 **메뉴**에서 플레이리스트 만들기를 클릭합니다. 3) 서브메뉴에 입력 창이 나타나면 원하는 플레이리스트 명을 입력한 후 엔터를 클릭합니다. ※ 또는 커서를 입력창 외의 영역에 놓고 한번 클릭합니다. 4)플레이리스트가 추가되었습니다.

#### ■ 플레이리스트 삭제하기

1) 서브메뉴에서 삭제하고자 하는 플레이리스트를 선택합니다. 2) 선택된 플레이리스트에 커서를 두고 마우스 오른쪽을 클릭하여 메뉴에서 플레이리스트 삭제를 클릭합니다. 3) 팝업이 나타나면 확인을 클릭합니다.

4) 플레이리스트가 삭제되었습니다.

#### ■ 플레이리스트 이름 바꾸기

1) 서브메뉴에서 이름을 바꾸고자 하는 플레이리스트를 선택합니다.

2) 서브메뉴에 선택된 플레이리스트에 커서를 두고 마우스 오른쪽을 클릭하여 메뉴에서 플레이리스트 이름 바꾸기를 클릭합니다.

3) 서브메뉴에 선택된 플레이리스트가 입력창으로 변경하면 변경하고자 하는 이름을 입력한 후 엔터를 클릭합니다.

※ 또는 커서를 입력창 외의 영역에 놓고 한번 클릭합니다.

4) 새로 입력한 이름으로 플레이리스트 이름이 변경되었습니다.

※ 플레이리스트 이름을 변경할 경우 가나다,알파벳,숫자 내림차순 등으로 해당 메뉴순서가 재배열됩니다.

# ■ 빠른 플레이리스트 만들기

플레이리스트 이름과 플레이리스트에 포함될 뮤직 파일을 필터링하여 자동으로 추가해 주는 기능입니다. 스캔 한 뮤직파일들 중 속성 정보들을 지정하여 해당 조건에 맞는 뮤직 파일들이 생성한 플레이리스트 메뉴에 자동으로 추가할 수 있습니다. 1) 상단 메뉴- 플레이리스트의 서브메뉴에서 보관하고자 하는 플레이리스트를 선택합니다. 2) 선택된 플레이리스트에 커서를 두고 마우스 오른쪽을 클릭하여 메뉴에서 빠른 플레이리스트 만들기를 클릭합니다. 3) 빠른 플레이리스트 만들기 창이 열리면 플레이리스트명을 입력하고 태그를 이용하여 플레이리스트의 조건을 선택합니다. 4) 확인 버튼을 클릭합니다. 5) 새 플레이리스트가 만들어졌습니다.

※ 확인은 플레이리스트의 서브메뉴에서 확인하실 수 있습니다.

#### ■ 플레이리스트에 항목 추가하기

1) 리스트에서 항목을 플레이리스트에 추가하고자 하는 항목을 선택합니다.

※ 파일 다수 선택이 가능합니다. 2) 선택된 항목에 커서를 두고 마우스 오른쪽 버튼을 클릭하여 메뉴에서 플레이리스트에 추가하기를 선택합니다. 3) 이미 생성된 플레이리스트 메뉴 항목에서 원하는 플레이리스트를 선택합니다. ※ 생성된 플레이리스트가 없을 경우 메뉴에서 **'**새 플레이리스트' 를 클릭하여 새 플레이리스트를 만든 다음 선택한 항목들을 자동으로 추가할 수 있습니다. 4) 플레이리스트에 항목이 추가되었습니다.

#### 선호도 변경

선호도를 설정하면 좋아하는 항목 순으로 정렬이 가능합니다. 1) 항목에 커서를 두고 마우스 오른쪽 버튼을 클릭하여 메뉴에서 선호도 변경 항목을 클릭합니다. 2) 별점 5 개 ~ 별점 1 개 중 1 개를 선택합니다. (선호도를 설정하고 싶지 않으면 선호도 삭제를 선택합니다.) ※ 또는 리스트 자체에서 선호도에 마우스를 대고 드래그 합니다. 3) 선호도가 설정되었습니다.

# 기분 정보 얻기

리스트에 추가된 음악파일의 기분 정보를 추출하여 알려줍니다. 1) 리스트에서 기분 정보를 얻을 항목을 선택합니다. ※ Ctrl+shift 또는 Ctrl+alt 를 클릭한 상태에서 항목을 선택하면 다중항목 선택이 가능합니다. 2) 해당 항목에 커서를 두고 마우스 오른쪽 버튼으로 클릭한 후 **기분 정보 얻기** 메뉴 항목을 클릭합니다. 3) 리스트의 테이블에 기분 타이틀이 추가되고 선택한 항목의 기분 정보가 보여집니다.

# **AMG** 음악정보 서비스 이용하기

미디어 매니저 뮤직 리스트 오른쪽 영역에서 재생하고 있는 음악에 대해 전문가 리뷰, 아티스트(또는 밴드), 비슷한 앨범 등 상세한 정보 서비스를 제공합니다. ※ 서비스를 이용하려면 네트워크에 연결이 되어 있어야 합니다.

1) 리스트에서 항목을 선택하여 재생합니다. 2) 오른쪽 영역에 정보가 나타납니다. ※ 네트워크 상태에 따라 디스플레이가 느리게 나타날 수 있습니다.

#### 음악 파일 정보

#### ■ 파일 음악 정보**(ID3 Tag)** 수정하기

파일의 음악 정보를 직접 수정하고 관리할 수 있도록 합니다. 1) 항목에 커서를 두고 마우스 오른쪽 버튼을 클릭하여 **메뉴**에서 파일정보 항목을 클릭합니다. ※ 선호도 설정은 파일 정보 수정 창을 열지 않고도 마우스 오른쪽 단추 메뉴 **>** 선호도에서 설정할 수도 있습니다. 2) 앨범 아트를 추가하시려면 앨범 아트 영역에 커서를 두고 마우스 오른쪽 버튼을 클릭하여 앨범아트 등록을 클릭합니다. 3) 탐색기에서 이미지 파일을 선택하고 확인을 클릭합니다. 4) 항목에 직접 입력하여 수정합니다. 5) 확인 버튼을 클릭합니다. 6) 파일 정보가 수정되었습니다.

#### ■ 파일 음악 정보**(ID3 Tag)** 자동으로 업데이트 하기

리스트의 음악파일을 자동으로 클리닝하여 정확한 앨범아트와 데이터로 업데이트 해 줍니다. 1) 리스트에서 음악 정보를 업데이트할 항목을 선택합니다. ※ Ctrl+shift 또는 Ctrl+alt 를 클릭한 상태에서 항목을 선택하면 다중항목 선택이 가능합니다. 2) 해당 항목에 커서를 두고 마우스 오른쪽 버튼으로 클릭한 후 **음악 정보 업데이트 하기** 메뉴 항목을 클릭합니다. 3) 음악 정보 업데이트 창이 나타나고 업데이트를 진행합니다. 4) 업데이트가 끝나면 확인 버튼을 클릭합니다. 5) 파일 정보에서 업데이트된 내용을 확인하실 수 있습니다. ※ <mark>뮤직 매니저</mark> 상단의 **전체 음악 정보 업데이트** 버튼을 클릭하면 리스트 내의 모든 항목에 대한 음악정보를 자동으로 업데이트 할 수 있습니다. ※ 한 번 업데이트 된 항목은 이전으로 되돌릴 수 없으므로 유의하시기 바랍니다.

# **CD** 정보 찾기

삽입된 오디오 CD 의 앨범명, 아티스트, 트랙 정보를 가져옵니다. 1) 오디오 CD 를 삽입합니다. 2) 상단 메뉴의 오른쪽에 **CD** 버튼을 클릭합니다. 3) 오디오 CD 트랙 리스트를 확인합니다. (기본은 Track 1, Track 2 로 보여집니다.) 4) **CD** 정보 찾기 버튼을 클릭합니다.

5) 오디오 CD 의 앨범명, 아티스트가 표시되고 트랙 타이틀이 업데이트 되어 보여집니다. ※ **AMG** 데이터베이스에 해당 CD 의 정보를 보유하고 있지 않을 경우 사용자가 직접 CD 정보를 직접 편집하여 **AMG** 로 보낼 수 있습니다. 전송된 데이터는 **AMG** 에서 해당 CD 에 대한 정보를 수집하는데 도움이 됩니다.

# 리스트 정렬 설정

재생목록상에서 재생 항목의 정렬 방식을 설정합니다. 1) 리스트 상단에 정렬 바에서 정렬하고자 하는 기준을 선택합니다. 2) 정렬 기준에 따라 항목이 자동 정렬 됩니다. ※ 세모가 아래를 가리키면 내림차순, 위를 가리키면 오름차순으로 정렬됩니다. ※ 정렬 후 항목을 끌어 순서를 변경하는 것은 불가능합니다.

# **5.20.02.** 포토 매니저

# 개요

PC 에 저장된 포토 파일을 관리, 보관, 공유는 물론, 삼성 휴대폰과 캠코더, 디지털 카메라 등에 저장된 파일 뷰어 및 편집 기능을 제공합니다.

※ 포토 매니저 지원 형식 : BMP, JPG(JPEG), GIF, A-GIF, PNG, WBMP, TIF

※ 대한민국 휴대폰 파일 전송 지원형식 : BMP, JPG(JPEG), GIF, A-GIF, PNG, WBMP, TIF

#### 프로그램 구성

#### 1) 상단 메뉴 버튼

- 글로벌 메뉴
- 전체 파일
- 앨범
- 시간
- 키워드
- 선호도

#### 2) 글로벌 메뉴 버튼

- 새로고침
- PC 에서 파일 가져오기
- PC 에서 폴더 가져오기
- 디바이스로 전송하기
- 디바이스 파일 가져오기
- 찾을 수 없는 파일 삭제
- 포토 편집기
- 슬라이드 만들기
- 슬라이드 보기
- 디스크 버닝에 추가하기
- 인쇄하기
- 설정

#### 3) 서브 메뉴 버튼

- 전체 파일
- 앨범 서브 메뉴
- 시간 서브 메뉴
- 키워드 서브 메뉴
- 선호도 서브 메뉴

#### 보기 방식

포토 파일을 미리 보기, 세부 정보 보기, 원형 슬라이드 보기 화면을 제공합니다.

**-** 미리 보기 : 파일을 썸네일 형태로 보여지며 썸네일 크기 조절에 따라 한 화면에 보여지는 파일 수가 달라집니다.

- 세부 정보 보기 : 썸네일과 파일 세부 정보를 함께 보여줍니다.
- 원형 슬라이드 보기 : 중심 점을 기준으로 원형으로 회전하면서 파일을 보여줍니다.

#### 검색

포토 파일의 파일명/시간/키워드 중 선택한 기준으로 검색합니다. **-** 가나다순/알파벳순/아라비안 숫자 순으로 내림차순 검색합니다. - 서브메뉴에서 보여지는 그룹 표시가 없으며 검색 결과만 보여줍니다. - 원래 보던 화면으로 돌아가기 위해서는 검색 후 원하는 메뉴 또는 **서브 메뉴**를 클릭해야 합니다. - 검색은 일회성으로 기록이 남지 않습니다. 1) 파일명 검색 예) 텍스트 입력 후 검색 버튼 클릭 "인물"로 검색 2) 시간 검색 예) 달력을 클릭하여 날짜 선택 후 검색 버튼 클릭 "2008 년 8 월 25 일부터 2008 년 9 월 19 일까지" 검색 3) 키워드 검색 예) 텍스트 입력 후 검색 버튼 클릭

# 정렬

리스트에 보여질 항목의 정렬 방식을 설정합니다. 1) 리스트 상단의 정렬 목록에서 파일명**/**시간**/**용량 중 정렬하고자 하는 기준을 선택합니다. 2) 정렬 기준에 따라 리스트의 항목이 자동 정렬 됩니다.

#### 바스킷 **/** 기능 툴 바 영역

바스킷은 리스트의 파일을 사용하기 위해 임시로 저장하는 공간입니다.

※ 최초 실행 화면에서 **바스킷**은 기본 파일 한 개만 기본으로 들어 있습니다. 1) 바스킷 열기 버튼을 사용하여 바스킷 영역을 열기 합니다. 2) 뷰어의 파일을 선택하여 Drag & Drop 이동으로 바스킷 영역에 담기 합니다.

※ 바스킷 영역 파일 기능 옵션

1) 슬라이드 보기 **:** 바스킷에 담긴 파일을 슬라이드로 보여줍니다.

# 포토 편집기

#### ■ 글로벌 포토 편집기 실행하기

1) 글로벌 메뉴의 포토 편집기를 실행합니다. 2) 포토 편집기 프로그램이 실행됩니다.

#### ■ 파일포토 편집기 실행하기

1) 파일에 커서를 두고 마우스 오른쪽을 클릭하여 메뉴에서 포토 편집기를 실행합니다. 2) 포토 편집기 프로그램이 실행됩니다.

#### ■ 바스킷포토 편집기 실행하기

1) 기능툴 바 영역의 포토 편집기를 실행합니다. 2) 포토 편집기 프로그램이 실행됩니다.

# 슬라이드 만들기

■ 글로벌 슬라이드 만들기 실행하기 1) 글로벌 메뉴의 슬라이드 만들기를 실행합니다. 2) 슬라이드 만들기 프로그램이 실행됩니다.

# ■ 바스킷슬라이드 만들기 실행하기

1) 기능 툴 바 영역의 슬라이드 만들기를 실행합니다.. 2) 슬라이드 만들기 프로그램이 실행됩니다.

# 슬라이드 보기

#### ■ 글로벌 슬라이드 보기

1) 글로벌 메뉴의 슬라이드 보기를 실행합니다. 2) 전체화면으로 슬라이드 보기가 실행되며 정렬 순서대로 재생 됩니다.

# ■ 그룹 슬라이드 보기

1) 그룹 메뉴의 슬라이드 보기를 실행합니다. 2) 전체화면으로 슬라이드 보기가 실행되며 그룹 정렬 순서대로 재생 됩니다. ■ 바스킷 슬라이드 보기

1) 기능 툴 바 영역의 슬라이드 보기를 실행합니다.

2) 전체화면으로 슬라이드 보기가 실행되며 정렬 순서대로 재생 됩니다.

# 앨범

#### ■ 앨범 만들기

1) 상단 메뉴에서 앨범 메뉴 항목을 클릭합니다. 2) 서브 메뉴에서 추가 버튼을 클릭합니다. ※ 또는 서브메뉴에 커서를 두고 마우스 오른쪽을 클릭하여 메뉴에서 앨범 만들기를 클릭합니다. 3) 서브메뉴에 입력 창이 나타나면 원하는 앨범 명을 입력한 후 확인을 클릭합니다. 4) 앨범이 추가됩니다.

#### ■ 앨범 삭제하기

1) 서브 메뉴에서 삭제하고자 하는 앨범을 선택합니다. 2) 선택된 앨범에 커서를 두고 마우스 오른쪽을 클릭하여 메뉴에서 앨범 삭제를 클릭합니다. 3) 팝업이 나타나면 확인을 클릭합니다. 4) 앨범이 삭제됩니다.

# ■ 앨범 이름 바꾸기

1) 서브메뉴에서 이름을 바꾸고자 하는 앨범을 선택합니다. 2) 서브메뉴에 선택된 앨범에 커서를 두고 마우스 오른쪽을 클릭하여 메뉴에서 앨범 이름 바꾸기를 클릭합니다. 3) 서브메뉴에 선택된 앨범이 입력 창으로 변경하면 변경하고자 하는 이름을 입력한 후 키보드의 엔터를 누룹니다. ※ 또는 커서를 입력 창 외의 영역에 놓고 한번 클릭합니다. 4) 새로 입력한 이름으로 앨범 이름이 변경되었습니다. ※ 앨범 이름을 변경할 경우 가나다, 알파벳, 숫자 내림차순 등으로 해당 메뉴순서가 재배열됩니다.

#### ■ 앨범 보관하기

내가 만든 주제별 앨범에 해당하는 파일들만 따로 PC 내의 폴더를 생성 또는 지정하여 보관(내보내기) 할 수 있습니다. 1) 앨범의 서브메뉴에서 보관하고자 하는 앨범을 선택합니다. 2) 선택된 앨범에 커서를 두고 마우스 오른쪽을 클릭하여 메뉴에서 앨범 보관을 클릭합니다. 3) 내 컴퓨터 탐색기가 열리면 파일을 저장할 폴더를 새로 만들거나 기존의 폴더를 선택합니다. 4) 저장 버튼을 클릭합니다. 5) 해당 앨범에 있는 모든 항목이 지정 폴더에 파일로 저장됩니다.

#### ■ 빠른 앨범 만들기

앨범 이름과 앨범에 포함될 파일을 전체 리스트에서 필터링하여 자동으로 추가해 주는 기능입니다. 1) 상단 메뉴 앨범의 서브메뉴에서 보관하고자 하는 앨범을 선택합니다. 2) 선택된 앨범에 커서를 두고 마우스 오른쪽을 클릭하여 메뉴에서 빠른 앨범 만들기를 클릭합니다. 3) 빠른 앨범 만들기 창이 열리면 앨범명을 입력하고 추가할 파일의 조건을 선택합니다. 4) 확인 버튼을 클릭합니다. 5) 새 앨범이 만들어졌습니다.

#### ■ 앨범에 항목 추가하기

1) 리스트에서 앨범에 추가 하고자 하는 항목을 선택합니다. ※ 파일의 다중 선택이 가능합니다. 2) 선택된 항목에 커서를 두고 마우스 오른쪽 버튼을 클릭하여 메뉴에서 앨범에 추가 하기를 선택합니다. 3) 이미 생성된 앨범 메뉴 항목에서 원하는 앨범을 선택합니다. ※ 생성된 앨범이 없을 경우 메뉴에서 '새 앨범**'**를 클릭하여 새 앨범을 만든 다음 선택한 항목들을 자동으로 추가할 수 있습니다. 4) 앨범에 항목이 추가됩니다.

# 키워드**/**시간**/**선호도

#### ■ 키워드 메뉴 구성하기

키워드 메뉴는 해당 키워드를 가진 파일들을 리스트 업 해주는 기능입니다. 1) 파일에 커서를 위치한 후 마우스 오른쪽 버튼을 클릭합니다. 2) 메뉴의 키워드 편집을 클릭하여 키워드를 편집합니다. ※ 그룹 메뉴의 **키워드 일괄 편집** 메뉴를 이용하면 그룹에 속한 모든 파일에 적용됩니다.

#### ※ 파일에 키워드가 없는 경우 키워드 **서브 메뉴**에서 **정보 없음**으로 분류 됩니다.

#### ■ 시간메뉴 구성하기

시간 메뉴는 생성된 시간 정보를 기준으로 날짜 별로 자동 분류되어 리스트 업 됩니다. ※ 사용자가 임의로 지정하거나 삭제, 복사, 이동이 불가합니다.

#### 선호도 메뉴 구성하기

선호도 메뉴는 사용자가 설정한 별 점수에 따라 분류되어 리스트 업 해주는 기능입니다. 1) 파일에 커서를 위치한 후 마우스 오른쪽 버튼을 클릭합니다. 2) 메뉴의 선호도 변경을 클릭하여 별 점수를 선택합니다. ※ 별점 주기를 하지 않거나 파일 등급 삭제 시 파일들이 **정보없음**으로 분류 됩니다.

### 그룹별 파일관리

그룹명 오른쪽 부분의 그룹 메뉴를 클릭하면 그룹 메뉴가 나타납니다.

#### ■ 파일 이름 일괄 변경

1) 그룹 메뉴 중 파일명 일괄 변경 클릭 시 이름 입력 팝업 창이 실행됩니다. 2) 새로 변경할 이름을 삽입하고 확인 버튼을 클릭 합니다. 3) 그룹 내에 모든 파일 이름이 일괄로 변경됩니다. ※ 예) ABC\_001.avi, ABC\_002.avi…

#### ■ 사이즈 일괄 변경

1) 그룹 메뉴 중 사이즈 일괄 변경 클릭 시 사이즈 입력 팝업 창이 실행됩니다. 2) 새로 변경할 사이즈를 선택 혹은 입력하고 확인 버튼 클릭 합니다. 3) 그룹 내에 모든 파일의 사이즈가 일괄로 변경됩니다. ※ 원본 파일 유지 옵션을 사용하면 원본 파일이 유지되면서 사이즈 변경된 파일이 생성됩니다.

#### ■ 앨범에 추가하기

1) 그룹 메뉴 중 앨범에 추가하기에서 앨범 명 리스트 중 원하는 앨범 항목 선택 시 현재 앨범 그룹의 파일들이 해당 앨범 안에 추가가 됩니다.

※ 앨범에 추가하기의 새 앨범 메뉴를 이용하여 새로운 앨범의 생성이 가능합니다.

#### ■ 키워드 일괄 편집

1) 그룹 메뉴 중 키워드 일괄 편집 클릭 시 키워드 입력 팝업 창이 실행됩니다. 2) 팝업 창에서 키워드 삽입 시 해당 키워드가 그룹 내 모든 파일에 추가되어 모두 적용됩니다.

#### ■ 선호도 일괄 변경

1) 그룹 메뉴 중 선호도 일괄 변경에서 점수 리스트 중 원하는 점수 선택 시 그룹에 포함된 항목들의 점수가 변경됩니다. ※ 별점 주기를 하지 않거나 파일 등급 삭제 시 파일들이 정보없음으로 분류 됩니다.

# **5.20.03.** 비디오 매니저

#### 개요

PC 에 저장된 비디오 파일을 관리, 보관, 공유, 재생은 물론, 삼성 휴대폰과 캠코더, 디지털 카메라 등에 저장된 비디오 파일 뷰어 및 편집 기능을 제공합니다. ※ 비디오 매니저 지원 형식 : 3GP, 3G2, AVI, MP4, MPG(MPEG), DIVX, ASF, WMV. SKM , K3G ※ 대한민국 휴대폰 파일 전송 지원형식 : AVI, 3GP, SKM, MP4, K3G

#### 프로그램 구성

# 1) 상단 메뉴 버튼

- 글로벌 메뉴
- 모든 비디오
- 앨범
- 시간
- 키워드
- 선호도

#### 2) 글로벌 메뉴 버튼

- 새로고침
- PC 에서 파일 가져오기
- PC 에서 폴더 가져오기
- 디바이스로 전송하기
- 디바이스 파일 가져오기
- 찾을 수 없는 파일 삭제하기
- 비디오 편집기
- 선택한 파일 재생
- 디스크 버닝에 추가하기
- 설정

#### 3) 서브 메뉴 버튼

- 전체 파일 : 뷰어 안의 모든 파일을 컨텐츠 영역에 썸네일로 리스트 업 하여 보여줍니다.

- 앨범 서브 메뉴 : 기본적으로 마지막으로 추가한 파일들을 볼 수 있는 마지막 추가메뉴와 사용자 생성 앨범 메뉴로 이루어 져 있습니다.

- 시간 서브 메뉴 : 비디오가 디바이스에서 생성된 시간 태그(날짜정보)대로 리스트 업 해 줍니다. 사용자가 편집하거나 삭제가 불가능합니다.

- 키워드 서브 메뉴 : 사용자가 뷰어에서 파일에 부여한 동일한 키워드끼리 그룹핑 된 메뉴입니다. 파일에 따라서 키워드가 여러 개 존재할 수 있으며 그 경우 키워드 메뉴가 여러 개 생성되어 한 개의 파일이 여러 키워드 메뉴에 속해 집니다.

- 선호도 서브 메뉴 : 사용자가 본인이 선호하는 내용의 파일에 별점 주기를 하여 별점 대로 파일이 리스트 업 됩니다.

# 바스킷 **/** 기능 툴 바 영역

※ 최초 실행 화면에서 **바스킷**은 디폴트 파일 한 개만 기본으로 들어 있습니다. 1) 슬라이드 버튼을 사용하여 컨텐츠 영역 쪽으로 슬라이드버튼을 끌어 올려 오픈 하여 사용합니다. (바스킷은 화면에 출력된 파일을 편집하기 위해 담는 영역입니다.) 2) 비디오 뷰어의 파일을 선택하여 Drag & Drop 하여 바스킷 영역에 담기 합니다.

#### 컨버팅

바스킷 비디오 원본 보존 후 다른 확장자로 파일들을 변환 생성시켜 줍니다. 1) 컨버팅을 원하는 파일을 바스킷으로 drag & drop 하여 추가합니다. 2) 컨버팅 버튼을 누르면 비디오 컨버터 어플리케이션이 실행됩니다. 3) 바스킷 안의 비디오들을 컨버팅하여 NPS 폴더 안에 새로 저장됩니다. 덮어쓰기 하지 않으며 이름이 같고 파일 해상도가 다른 새로운 파일 그룹이 생성됩니다. ※ 컨버팅 전 컨버팅한 파일을 저장할 폴더를 지정하고 실행하며 디폴트 폴더에 컨버팅 파일을 저장할 경우 **마지막 추가** 메뉴에서 바로 컨버팅 된 파일을 확인해 볼 수 있습니다.

# 보기 방식

비디오 파일의 미리보기, 세부 정보 보기, 원형 슬라이드 보기 화면을 제공합니다. **-** 미리보기 : 썸네일 크기 조절에 따라 한 화면에 보여지는 파일 수 달라집니다. 뷰어 오른 쪽 하단에 뷰어 조절기가 있습니다. 썸네일 사이즈 조절로 영역 확대, 축소보기가 가능하며 썸네일 상세보기에서는 비활성화 처리됩니다. 왼쪽방향으로 조절 시 사이즈 작게, 오른쪽방향으로 조절 시 사이즈 크게 조절됩니다.

**-** 세부 정보 보기 : 더블클릭 또는 컨텍스트 메뉴 재생 보기로 풀스크린 뷰 재생이 가능합니다.

- 원형 슬라이드 보기 : 화면이 원형 중심 축으로 둥글게 회전하면서 맨 앞의 스크린 뷰를 재생시킬 수 있습니다. 다른 썸네일로 마우스 오버할 경우 순차적으로 회전 이동하면서 원하는 화면이 맨 앞으로 이동합니다.

# 검색

비디오 파일을 파일명/시간/키워드로 파일명 검색합니다.

- 가나다순/알파벳순/아라비안 숫자 순으로 내림차순 검색합니다.
- 서브메뉴에서 보여지는 선택 표시가 없으며 검색 결과만 보여줍니다.

- 원래 보던 화면으로 돌아가기 위해서는 검색 후 원하는 메뉴 또는 서브 메뉴를 클릭해야 합니다.

- 어플리케이션 메뉴 또는 서브메뉴를 클릭하여 사라지며 검색은 일회성으로 기록이 남지 않습니다.
- 1) 파일명 검색 예) 텍스트 입력 후 검색 버튼 클릭 "인물"로 검색
- 2) 시간 검색 예) 달력을 클릭하여 날짜 선택 후 검색 버튼 클릭 "2008 년 8 월 25 일부터 2008 년 9 월 19 일까지" 검색
- 3) 키워드 검색 예) 텍스트 입력 후 검색 버튼 클릭

# 정렬

재생목록상에서 재생 항목의 정렬 방식을 설정합니다. 1) 리스트 상단에 정렬 드롭다운 목록에서 파일명/시간/용량 중 정렬하고자 하는 기준을 선택합니다. 2) 정렬 기준에 따라 항목이 자동 정렬 됩니다.

# 비디오 파일 실행하기

#### ■ 선택한 파일 한 개 재생할 경우

파일 한 개를 선택하여 재생하기를 실행 시 풀 스크린 뷰어를 띄워 보여 줍니다.

# ■ 그룹파일 재생하기

1) 앨범 메뉴> 서브 메뉴> 사용자 생성 메뉴 내의 그룹 명을 오른쪽 마우스 클릭하면 그룹 컨텍스트 메뉴가 나타납니다. 2) 그룹 컨텍스트 메뉴 중 재생하기 클릭 시 메뉴 내 그룹파일들이 재생되며 그룹 내 파일 나열 순서대로 비디오 이어보기 됩니다.

3) 재생하기를 실행 시 비디오 매니저 내에서 풀 스크린으로 보여 줍니다.

## 비디오 편집기

#### ■ 글로벌 비디오 편집기 실행하기

1) 글로벌 메뉴의 비디오 편집기를 실행합니다. 2) 비디오 편집기 프로그램이 실행됩니다.

#### ■ 파일 비디오 편집기 실행하기

1) 파일에 커서를 두고 마우스 오른쪽을 클릭하여 메뉴에서 비디오 편집기를 실행합니다. 2) 비디오 편집기 프로그램이 실행됩니다.

# ■ 바스킷 비디오 편집기 실행하기

1) 기능툴 바 영역의 비디오 편집기를 실행합니다. 2) 비디오 편집기 프로그램이 실행됩니다.

#### 앨범

#### ■ 앨범 만들기

1) 상단 메뉴에서 앨범 메뉴 항목을 클릭합니다. 2) 왼쪽 서브메뉴에서 추가 버튼을 클릭합니다. ※ 또는 서브메뉴에 커서를 두고 마우스 오른쪽 클릭 하여 **메뉴**에서 앨범 만들기를 클릭합니다. 3) 서브메뉴에 입력 창이 나타나면 원하는 앨범 명을 입력한 후 엔터를 클릭합니다. ※ 또는 커서를 입력 창 외의 영역에 놓고 한번 클릭합니다. 4) 앨범이 추가되었습니다.

#### ■ 앨범 삭제하기

1) 서브 메뉴에서 삭제하고자 하는 앨범을 선택합니다. 2) 선택된 앨범에 커서를 두고 마우스 오른쪽을 클릭하여 메뉴에서 앨범 삭제를 클릭합니다. 3) 팝업이 나타나면 확인을 클릭합니다. 4) 앨범이 삭제되었습니다.

#### ■ 앨범 이름 바꾸기

1) 서브메뉴에서 이름을 바꾸고자 하는 앨범을 선택합니다. 2) 서브메뉴에 선택된 앨범에 커서를 두고 마우스 오른쪽을 클릭하여 메뉴에서 앨범 이름 바꾸기를 클릭합니다. 3) 서브메뉴에 선택된 앨범이 입력 창으로 변경하면 변경하고자 하는 이름을 입력한 후 엔터를 클릭합니다. ※ 또는 커서를 입력 창 외의 영역에 놓고 한번 클릭합니다. 4) 새로 입력한 이름으로 앨범 이름이 변경되었습니다. ※ 앨범 이름을 변경할 경우 가나다, 알파벳, 숫자 내림차순 등으로 해당 메뉴순서가 재배열됩니다.

#### ■ 앨범 보관하기

내가 만든 주제별 앨범에 해당하는 비디오 파일들만 따로 PC 내의 폴더를 생성 또는 지정하여 보관(내보내기)할 수 있습니다. 1) 상단 메뉴- 앨범의 서브메뉴에서 보관하고자 하는 앨범을 선택합니다.
2) 선택된 앨범에 커서를 두고 마우스 오른쪽을 클릭하여 메뉴에서 앨범 보관을 클릭합니다. 3) 내 컴퓨터 탐색기가 열리면 파일을 저장할 폴더를 새로 만들거나 기존의 폴더를 선택합니다. 4) 확인 버튼을 클릭합니다. 5) 해당 앨범에 있는 모든 항목이 새 폴더에 파일로 저장되었습니다.

#### ■ 빠른 앨범 만들기

앨범 이름과 앨범에 포함될 뮤직 파일을 필터링하여 자동으로 추가해 주는 기능입니다. 스캔 한 비디오들 중 속성 정보들을 지정하여 해당 조건에 맞는 비디오 파일들이 생성한 앨범 메뉴에 자동으로 추가할 수 있습니다. 1) 상단 메뉴- 앨범의 서브메뉴에서 보관하고자 하는 앨범을 선택합니다. 2) 선택된 앨범에 커서를 두고 마우스 오른쪽을 클릭하여 메뉴에서 빠른 앨범 만들기를 클릭합니다. 3) 빠른 앨범 만들기 창이 열리면 앨범명을 입력하고 태그를 이용하여 앨범의 조건을 선택합니다. 4) 확인 버튼을 클릭합니다. 5) 새 앨범이 만들어졌습니다. ※ 확인은 앨범의 서브메뉴에서 확인하실 수 있습니다.

### ■ 앨범에 항목 추가하기

1) 리스트에서 항목을 앨범에 추가 하고자 하는 항목을 선택합니다. ※ 파일 다수 선택이 가능합니다. 2) 선택된 항목에 커서를 두고 마우스 오른쪽 버튼을 클릭하여 메뉴에서 앨범에 추가 하기를 선택합니다. 3) 이미 생성된 앨범 메뉴 항목에서 원하는 앨범을 선택합니다. ※ 생성된 앨범이 없을 경우 메뉴에서 '새 앨범**'**를 클릭하여 새 앨범을 만든 다음 선택한 항목들을 자동으로 추가할 수 있습니다. 4) 앨범에 항목이 추가되었습니다.

## 키워드**/**시간**/**선호도

#### ■ 키워드 메뉴 구성하기

키워드 메뉴는 해당 키워드를 가진 비디오들을 리스트 업 해주는 기능입니다. 1) 항목에 커서를 두고 마우스 오른쪽 버튼을 클릭하여 메뉴에서 키워드 편집을 클릭합니다. 2) 비디오 파일 1 개에 키워드가 2-3 이상 포함된 경우 키워드 컨텐츠 뷰어 화면에도 키워드 메뉴가 2-3 이상 생성되어 파일이 해당 메뉴에 보여지게 됩니다. 3) 파일에 키워드가 없는 경우 키워드 **서브메뉴**에서 비디오 뷰어 내 비디오 파일들이 **정보없음**으로 분류 됩니다.

#### ■ 시간메뉴 구성하기

1) 시간 메뉴는 자동으로 생성된 시간 태그로 날짜 별로 자동 메뉴화되어 리스트 업 됩니다. ※ 사용자가 임의로 지정하거나 삭제, 복사, 이동이 불가합니다.

#### ■ 선호도 메뉴 구성하기

선호도 메뉴는 사용자가 비디오 파일에 별점 주기 한 내용대로 비디오들을 리스트 업 해주는 기능입니다.

#### ■ 선호도 변경

선호도를 설정하면 좋아하는 항목 순으로 정렬이 가능합니다. 1) 항목에 커서를 두고 마우스 오른쪽 버튼을 클릭하여 메뉴에서 선호도 변경 항목을 클릭합니다. 2) 별점 5 개 ~ 별점 1 개 중 1 개를 선택합니다. (선호도를 설정하고 싶지 않으면 선호도 삭제를 선택합니다.) 3) 선호도가 설정되었습니다.

#### 그룹별 파일관리

앨범 메뉴> 서브 메뉴> 사용자 생성 메뉴 내의 그룹 명을 오른쪽 마우스 클릭하면 그룹 컨텍스트 메뉴가 나타납니다.

#### ■ 파일 이름 일괄 변경

1) 그룹명에 커서를 두고 마우스 오른쪽 버튼을 클릭하여 메뉴에서 파일이름 일괄변경을 클릭합니다. 2) 이름 넣기 팝업이 뜨면 새로 변경할 이름을 삽입하고 확인 버튼 클릭 합니다. 3) 그룹 내에 모든 파일 이름이 일괄로 변경됩니다. ※ 예) ABC\_001.avi, ABC\_002.avi…

#### ■ 앨범에 추가

1) 그룹명에 커서를 두고 마우스 오른쪽 버튼을 클릭하여 메뉴에서 '앨범에 추가' 메뉴를 클릭합니다.

2) 앨범 메뉴내의 사용자 생성 앨범 명이 리스트 업 됩니다. 3) 나열된 앨범 명 리스트 중 원하는 앨범 항목 선택 시 현재 앨범 그룹의 파일들이 해당 앨범 안에 추가가 됩니다.

## ■ 키워드 편집

1) 커서를 두고 마우스 오른쪽 버튼을 클릭하여 메뉴에서 '키워드 편집' 메뉴를 클릭합니다. 2) 키워드 편집 메시지 윈도우 팝업이 뜹니다. 3) 키워드 삽입 시 해당 키워드가 그룹 내 모든 파일에 추가되어 모두 적용됩니다.

## **5.21.** 미디어매니저 **>** 포토에디터

### 개요

포토에디터는 미디어 매니저에 등록된 포토 파일을 편집 할 수 있습니다. Media Manager stage - Photo 의 기능 바에 있는 포토 에디터 버튼을 클릭하여 실행합니다.

※ 설치할 때 선택한 국가에 따라 프로그램 사용이 불가능할 수 있습니다.

※ 실행지원 파일 형식: BMP, JPG(JPEG), GIF, PNG, WBMP, TIF

※ 내보내기 파일 형식: BMP, JPG(JPEG), GIF, PNG, WBMP, TIF

### 화면 영역

- 1) 상단 영역
- ▶ 어플리케이션 명, 윈도우 기능아이콘, 메뉴 버튼으로 구성되어 있습니다.
- 2) 바스켓 영역
- ▶ 미디어 매니저 포토에서 바스켓에 담은 포토를 보여줍니다.
- 3) 좌측 뷰어 영역
- ▶ 바스켓에서 선택한 파일을 보여줍니다.
- 4) 우측 편집기능 영역
- ▶ 수정하기, 꾸미기, 저장, 인쇄기능의 영역입니다.

## 바스켓 메뉴

바스켓에 포토파일을 추가, 제거하는 기능입니다.

- 포토 추가 : **추가** 버튼을 클릭하면 불러오기 팝업 창이 뜨고, 선택한 포토 파일이 바스켓에 추가됩니다.
- 포토 삭제 : 바스켓에 담긴 포토파일을 선택하여 삭제 버튼을 클릭하면 선택한 포토가 바스켓에서 삭제됩니다.

#### 기능 메뉴

- 이전 작업 버튼 : 작업 한 단계 전으로 돌아갑니다.
- 다음 작업 버튼 : 다음 한 단계 작업으로 돌아갑니다.
- 초기화 버튼 : 편집작업을 취소하고 초기상태로 돌아갑니다.
- 정보 보기 버튼 : 편집화면에 나타난 파일의 정보를 보여줍니다.
- 원본 비교 버튼 : 원본과 편집중인 상태를 보여줍니다.
- 영역에 맞추어 보기 버튼 : 보여지는 포토크기를 편집영역에 맞추는 기능을 합니다.
- 실제크기 보기 버튼 : 보여지는 포토의 크기를 실제 크기로 보여줍니다.
- 확대/축소 슬라이드 바 : 편집영역에 보여지는 포토의 크기를 조절 합니다.
- 저장 버튼 : 편집한 사진을 이전 작업의 동일한 경로와 파일명으로 저장합니다.
- 다른 이름 저장 버튼 : 경로와 파일명을 입력하여 저장합니다.
- 인쇄 버튼 : 인쇄 팝업 창이 나타나며 인쇄 가능한 상태가 됩니다.

## 편집 기능

- 각각 기능메뉴를 클릭하면 아래로 펼쳐지며 세부기능이 나타납니다. - 각 메뉴들은 기능 사용 후 **적용** 버튼을 클릭하면 입력 및 수정이 완료되고, **취소** 버튼을 클릭하면 해당 메뉴에서 입력한 것이 취소됩니다.

### 수정하기 기능

- 회전하기 : 상하반전 또는 좌우반전을 클릭할 경우 중심축을 기준으로 반전되며, 왼쪽 또는 오른쪽을 클릭할 경우 클릭 횟수당 동일한 방향으로 90 도씩 회전됩니다.

- 적목제거 : 슬라이드 바를 조정하여 적목현상 보정. 영역을 설정한 후 슬라이드 바를 좌우로 조정하여 보정합니다. - 밝기조절 : 채도, 명도, 대비 각각의 슬라이드 바를 좌우로 조정하여 보정합니다.

- 효과주기 : 필터를 적용하여 보정하는 기능. 원하는 효과를 선택하면 팝업창이 뜨고, 슬라이드 바를 좌우로 조정하여 보정, 팝업창의 **확인** 버튼을 클릭하면 **완료, 취소** 버튼을 클릭하면 슬라이드 조정 전 상태로 돌아가고, **초기화** 버튼을 클릭하면 슬라이드가 처음 상태로 돌아갑니다.

- 자르기 : 영역을 정하여 그 외 부분을 잘라내는 기능입니다. 자르기 영역을 이동하거나 크기를 조정하고, 적용 버튼을 클릭하면 적용됩니다.

- 크기조절 : 사이즈를 변경하는 기능입니다. 사이즈를 입력하고, **적용** 버튼을 클릭하면 적용됩니다.

## 꾸미기 기능

1) 그리기

▶ 그리기 도구를 선택하고 색 및 크기를 선택 하여 그림 그리기를 실행 후 적용 버튼을 클릭하면 적용이 완료됩니다. ※ 도구설명 연필: 경계선이 분명 에어 브러쉬: 특정패턴으로 뿌려줌 붓: 경계선이 부드러움 페인트 통: 선택된 영역, 동일한색 공간을 색칠 사각형: 사각형 모형을 만들고 색칠 원: 원 도형을 만들고 색칠함 다각형: 사용자가 만든 다각형을 만들고 색칠 지우개: 흰색으로 지움 이동: 그리기 한 객체를 이동 (적용 버튼 클릭 시 이동 불가) 2) 텍스트 입력 ▶ 텍스트를 입력할 위치를 클릭 후 텍스트 입력 합니다. 테두리를 더블 클릭하면 위치이동과 텍스트 입력 기능한 상태가 되며, 입력완료 후 적용 버튼을 클릭하면 적용이 완료됩니다. 3) 스티커 ▶ 스티커를 선택한 후 포토파일에 적용할 위치를 클릭 합니다. 스티커의 테두리를 클릭하여 위치 이동 및 사이즈 변경 후 적용 버튼을 클릭하면 적용이 완료됩니다. 4) 액자 ▶ 테두리를 꾸며주는 기능으로 액자를 선택 후 **적용** 버튼을 클릭하면 적용이 완료됩니다.

## 인쇄 기능

1) 인쇄 페이지의 미리보기를 통해 인쇄할 사진을 확인합니다. 2) 인쇄 기능을 선택합니다. 3) 인쇄를 실행합니다.

## **5.22.** 미디어 매니저 **>** 슬라이드 메이커

### 개요

슬라이드 메이커는 미디어 매니저 포토에 등록된 파일을 이용하여 움직이는 파일을 제작할 수 있습니다. Media Manager stage-Photo 의 기능 바에 있는 슬라이드 만들기 버튼을 클릭하여 실행합니다.

- ※ 설치할 때 선택한 국가에 따라 프로그램 사용이 불가능할 수 있습니다.
- ※ 실행지원파일형식: BMP, JPG(JPEG), GIF, PNG, WBMP, TIF
- ※ 내보내기파일형식: GIF
- 화면 영역 설명
- 1) 상단 영역
- ▶ 어플리케이션 명, 윈도우 기능아이콘, 메뉴, 종료버튼으로 구성되어 있습니다.
- 2) 바스켓 영역
- ▶ 미디어매니저 포토에서 바스켓에 추가한 포토가 나타납니다.
- ▶ 좌우 이동(스크롤)이 가능합니다.
- ▶ 포토 추가, 제거가 가능합니다.
- ▶ 슬라이드에 대한 설정이 표시됩니다.
- ▶ 슬라이드 선택하여 순서 바꾸기가 가능합니다.
- ▶ 슬라이드는 최대 20 개로 제한됩니다.
- ※ 형식에 따라 사용할 수 있는 페이지 수가 달라집니다.
- 3) 슬라이드 페이지 영역
- ▶ 바스켓의 선택한 슬라이드가 나타납니다.
- ▶ 포토 사이즈 및 위치조정이 가능합니다.
- 4)기능 아이콘 영역
- ▶ 영역 맞추어 **보기** 버튼, **실제 크기 보기** 버튼, 확대/축소 슬라이드 바를 이용하여 보여지는 포토 크기의 조절이 가능합니다.
- ▶ 슬라이드 사이즈, 슬라이드 배경색, 형식 정보의 변경과 슬라이드 저장 또는 디바이스로 전송이 가능합니다.

## 슬라이드 만들기

#### 1) 실행하기

- ▶ 미디어 매니저>포토 기능 툴 바에서 슬라이드 만들기 버튼 클릭합니다.
- ▶ 슬라이드 만들기 실행 시 바스켓에 담긴 포토가 나타납니다.
- ※ 슬라이드에 아무것도 담겨있지 않을 경우 슬라이드 만들기의 바스켓에도 빈칸으로 실행됨.
- 2) 슬라이드 추가

▶ 바스켓 영역에 있는 **슬라이드 추가** 버튼 클릭 후 불러오기 창에서 그룹과 포토파일을 선택하여 **확인** 버튼 클릭하면 슬라이드 적용됩니다.

- ※ 디바이스 창 및 내 컴퓨터에서 Drag & Drop 으로 파일 추가 불가.
- ※ ASL 파일 가져올 수 없음.
- 3) 슬라이드 삭제
- ▶ 추가된 포토를 선택한 후 슬라이드 삭제 버튼 클릭하면 선택한 포토가 바스켓에서 삭제됩니다.
- 4) 슬라이드 순서 바꾸기
- ▶ 순서를 변경할 슬라이드 선택 > 변경할 순서로 Drag & Drop > 슬라이드의 순서가 변경되어 나타납니다.
- 5) 슬라이드 재생하기
- ▶ 슬라이드 재생 버튼 클릭합니다.
- ※ 팝업창으로 슬라이드가 보여짐 (설정한 실제 사이즈로 보여짐)
- ※ 재생 중 팝업창의 **[X]** 버튼을 클릭하면 팝업 창이 사라짐
- 6) 사이즈 조절하기
- ▶영역 맞추기: 설정 사이즈 테두리 영역에 맞추어 보여줍니다.
- ▶원본 사이즈 맞추기: 실제 사이즈로 보여줍니다.
- ▶확대 / 축소: 포토 크기가 크기 조정 슬라이드 바의 움직임에 따라 변경됩니다.
- ▶포토 이동: 영역 내에서 Drag & Drop 으로 이동하여 보여지는 부분을 설정합니다.
- 7) 전환 효과 설정

▶**전환효과** 버튼 클릭하여 전환효과 설정 창에서 전환 설정 후 **확인** 버튼 클릭합니다.

※ New PC Studio 설정에서 사용지역을 대한민국으로 설정 한 후 형식을 휴대폰 슬라이드로 변경했을 때 사용가능.

8) 전환 시간 설정

▶ **시간** 버튼 클릭하여 시간 설정 창에서 시간설정 후 확인 버튼 클릭합니다.

## 환경설정

1) 슬라이드 사이즈

▶지정된 슬라이드 사이즈에서 선택 가능합니다.

2) 슬라이드 배경색

▶ 슬라이드 화면 중 포토와 테두리 영역 사이에 공간이 남을 경우 채워지는 색 선택합니다.

3) 형식

▶ 휴대폰 슬라이드: 대한민국 지역에서 사용되는 휴대폰에서만 사용 가능한 ASL 파일 제작을 위한 형식

※ 국가 설정에 따라 대한민국이 아닐 경우 휴대폰 슬라이드는 나타나지 않음

※ 휴대폰 슬라이드로 설정하면 디바이스로 전송 버튼이 나타나며 PC 로의 저장은 지원하지 않음

▶ GIF 애니메이션: 움직이는 GIF 파일의 제작을 위한 형식

▶ 나만의 이미지: 대한민국 지역에서 사용되는 휴대폰에서만 사용 가능한 파일 제작을 위한 형식

※ 국가 설정에 따라 대한민국이 아닐 경우 나만의 이미지는 나타나지 않음

※ 나만의 이미지로 설정하면 디바이스로 전송 버튼이 나타나며 PC 로의 저장은 지원하지 않음

## **5.23.** 미디어매니저 **>** 비디오 에디터

#### 개요

비디오 에디터는 미디어 매니저 비디오에 등록된 파일을 이용하여 새로운 비디오 파일을 생성 하거나 편집 할 수 있습니다.

Media Manager Stage – Video 의 기능 바에 있는 비디오 에디터 버튼을 클릭합니다. 편집할 파일을 바스켓에 불러와 기능 툴 바의 편집하기 사용을 통해 다양한 기능으로 편집할 수있도록 도와주며 Video 파일 이어 붙이기 및 영상효과, 길이편집, 사운드 텍스트 기능을 제공합니다. ※ 설치할 때 선택한 국가에 따라 프로그램 사용이 불가능할 수 있습니다.

※ 실행지원 파일 형식: 3GP, 3G2, AVI, MP4, MPG(MPEG), DIVX, ASF, WMV, SKM, K3G

※ 내보내기 파일 형식: AVI, 3GP, SKM, MP4, K3G

### 화면 영역설명

1) 상단 영역

- ▶ 어플리케이션 명, 윈도우 기능아이콘, 메뉴, 종료 버튼으로 구성되어 있습니다.
- 2) 효과 영역
- ▶ 전환효과에서 적용할 효과를 선택하여 적용됩니다.
- ▶ 테마효과에서 적용할 효과를 선택하여 적용합니다.
- ▶ 영상보정에서 명도, 대비, 채도의 보정 정도를 조정합니다.
- ▶ 자막과 타이틀의 입력을 적용합니다.
- 3) 플레이 영역
- ▶ 편집 내용 확인 영역을 확인합니다.
- 4) 컨텐츠 영역
- ▶ 비디오, 포토, 뮤직 파일을 가져옵니다.
- ▶ 추가된 컨텐츠 미리보기 기능을 제공합니다.
- 5) 편집 기능 영역
- ▶ 타임라인의 확대 축소를 조절합니다.
- ▶ 컨텐츠 파일을 타임라인에 적용합니다.
- 6) 타임라인 영역
- ▶ 영상파일과 전환효과, 사운드, 자막의 타임라인을 관리합니다.
- 7) 공통 기능 영역
- ▶ 환경설정, 저장, 디바이스 전송, CD 굽기 아이콘으로 구성되어 있습니다.

## 비디오 에디터 사용하기

- 1) 실행하기
- ▶메뉴**-**비디오 편집하기를 클릭하여 편집기를 실행, 또는 편집기 버튼을 클릭하여 실행합니다.
- ※ 편집기 실행 시
- ▶내보내기 파일 형식: AVI, 3GP, SKM, MP4, K3G
- ▶미디어 매니저 비디오의 하단 공통 기능 영역에 있는 **편집기** 버튼 클릭 시 바스켓에 있는 파일들이 클립으로 포함. 2)파일 가져오기
- ▶ 전체보기 탭 메뉴에서 파일 가져오는 방법
- : 파일 선택 컨텍스트 메뉴 > 컨텐츠 선택 > 해당 불러오기 팝업 띄움
- ▶ 각 컨텐츠 별 탭 메뉴에서 파일 가져오기 시

: 해당하는 컨텐츠 파일 불러오기 창 띄움.

## 효과 적용하기

#### 1) 전환효과

- ▶ Barn, Blinds, Checkerboard, Fade, Gradient wipe, Insert, Iris, Pixelate, Radial wipe, Slide, Spiral, Stretch, Strips 의 효과가 가능합니다.
- ▶ 효과를 선택하고 추가버튼 클릭 시 타임라인의 전환효과에 아이콘 표시됩니다.
- ▶ 전환효과를 드래그하여 타임라인 안에 넣으련 효과가 적용됩니다.
- 2) 테마효과
- ▶ Old, Music video, Sepia, Green, Blur, Noise, Sharpen, Gray, Red 의 효과가 가능합니다.
- ▶ 효과를 선택하고 적용 버튼 클릭 시 편집중인 타임라인에 선택되어 있는 클립에 적용됩니다.
- ▶ 초기화 버튼클릭 시 타임라인에 선택된 클립의 테마효과를 취소됩니다.
- 3) 영상보정 ▶ 명도, 대비, 채도의 보정기능이 있습니다. ▶ 명도, 대비, 채도의 보정기능이 있습니다. ▶ 슬라이드 바의 좌우 이동으로 보정 정도를 조절하여 **적용** 버튼을 클릭하면 효과가 적용되며, **초기화** 버튼을 클릭하면 슬라이드 값이 0 으로 초기화 됩니다. 4) 자막 ▶ 서체, 폰트 사이즈, 색상, 위치등의 옵션 선택이 가능합니다. ▶ 텍스트 입력 창에 글자를 입력한 후 적용 버튼을 클릭하면 적용됩니다.
- 5) 타이틀(오프닝/엔딩)
- ▶ 텍스트 입력 창에 글자를 입력한 후 **적용** 버튼을 클릭하면 적용됩니다.
- ▶ 오프닝: 타임라인의 맨 앞에 입력됩니다.
- ▶ 엔딩: 타임라인의 맨 뒤에 입력됩니다.

## 컨텐츠 영역 기능

- 1) 파일 선택 탭
- ▶ 전체 가져온 파일 보기: 가져온 포토, 비디오, 뮤직 파일 표시 됩니다.
- 2) 가져온 미디어 리스트 표시 영역
- ▶ 각 탭에 해당하는 파일을 리스트 형식으로 표시 됩니다.
- 3) 미리보기
- ▶ 미리보기 화면영역에 보여집니다.
- 4) 미리보기 버튼 기능
- ▶ 재생, 중지, 이전, 다음 기능버튼기능이 있습니다.

### 타임라인

타임라인의 사용으로 편리한 영상 편집 환경을 제공합니다. 이전작업은 전 단계로 이동이 가능하고, 이전작업 한적이 있는 경우 다음작업으로의 이동이 가능합니다. 1) 타임라인에 파일 추가하기 ▶ 컨텐츠에서 추가할 파일선택 > 타임라인 영역으로 Drag & Drop 으로 파일 이동합니다. ▶ 타임라인에 각 컨텐츠 별로 파일이 있는 경우 타임라인 상의 마지막 컨텐츠 뒤에 추가 됩니다. 2) 영상 1, 영상 2 사용하기 ▶ 영상 1 과 영상 2 에 Drag & Drop 으로 파일을 추가할 수 있습니다. ▶ 사용할 전환효과와 설정을 선택한 후 타임라인에 추가할 수 있습니다. 영상의 테두리 양끝을 좌우로 이동하여 시간을 조정할 수 있습니다. 3) 확대축소 ▶ **[+], [-]** 버튼을 이용하여 타임라인 조절이 가능합니다. ▶ 타임라인의 시간으로 확대, 축소 할 수 있습니다. 4) 클립 길이조절 ▶ 시간조절 할 클립의 앞부분, 혹은 뒷부분을 클릭하여 줄이거나 늘리고 싶은 만큼 마우스를 이동하여 조절이 가능합니다. 5) 복사 및 이동, 삭제 ▶ 복사 : 복사할 클립 선택 후 **[Ctrl]+C, [Ctrl] +V** 복사된 클립을 붙여넣기 합니다. ▶ 붙여넣기는 타임라인의 파일을 클릭하여 활성화 된 파일 뒤에 붙여넣기가 됩니다. ▶ 붙여넣기 할 파일위치를 지정하지 않으면 전체 편집구간의 마지막 부분에 붙여넣기가 됩니다. ▶ 이동: 클립을 선택하여 이동할 부분으로 Drag & Drop 이 가능합니다. ▶ 삭제: 삭제할 클립을 선택한 후 키보드 [Delete]키를 이용해 삭제가 가능합니다. 6) 사운드 관리하기

- ▶ 컨텐츠에 있는 파일을 Drag & Drop 으로 추가합니다.
- 7) 동영상 저장하기
- ▶ 하단 **저장**버튼 클릭 > 저장위치와 저장형식 설정 후 저장을 완료합니다.
- (미리 설정한 옵션에 맞추어 파일저장 진행)
- ▶ 저장된 파일을 확인합니다.
- 8) 디바이스로 내보내기
- ▶ 하단 디바이스로 전송 버튼클릭 > 디바이스 창이 실행되고 파일 전송이 진행됩니다.

9) CD 버닝

▶ 하단 CD 로 굽기 버튼 클릭 > 파일 저장이 진행되고 디스크 버닝 프로그램 리스트에 추가됩니다.

## 파일정보 설정

▶ 하단 **파일정보** 버튼 클릭 > **[편집영상설정]** 팝업창에서 **파일형식, 화면크기, 화질선택, 음질선택**을 선택하여 설정 및 적용합니다.

## **5.24.** 시간표

## 개요

시간표에서는 휴대폰에 저장된 시간표 내용을 실시간으로 추가, 편집, 삭제할 수 있습니다. ※ 휴대폰 목록에서 학원 시간표를 지원하지 않는 휴대폰을 선택할 경우 학원 시간표에 접근이 불가능합니다. ※ 설치할 때 선택한 국가에 따라 프로그램 사용이 불가능할 수 있습니다.

#### 휴대폰 선택

1) 연결 위치와 기기 명이 표시된 휴대폰 선택 상자를 클릭합니다. Ex) (Port1) SPH-W5700 2) 확장된 선택 상자의 목록에서 시간표를 관리할 항목을 클릭합니다. ▶ 시간표를 사용하는 휴대폰을 연결하면 자동으로 인식하고 휴대폰 선택 목록에 표시합니다. 장치 검색에대한 설명은 **[4.4.** 장치검색**]** 을 참조 하십시오. ▶ 시간표를 사용하는 휴대폰이 연결된 상태에서 프로그램이 인식을 못하는 경우 아래 사항을 확인합니다. 1. 기기의 전원이 켜져 있는가? 2. 케이블 연결이 제대로 되어 있는가?

## 과목 추가

1) 시간표 하단에 있는 과목 추가 아이콘을 클릭합니다. 2) 과목 추가 창이 나타나면 내용을 입력한 후 확인 버튼을 클릭합니다. 과목이 시간표에 추가됩니다. ※ 동일한 항목을 다수 추가하고자 할 경우 1,2 번을 실행한 후에 시간표에서 추가된 과목을 선택한 후 ctrl+C 를 클릭하고 또 추가하고 싶은 영역을 클릭한 후 ctrl+V 를 클릭하면 됩니다.

## 과목 편집

1) 시간표에서 편집하고자 하는 항목을 두 번 클릭합니다. ※ 또는 해당 항목에 커서를 두고 마우스 오른쪽 버튼으로 클릭한 후 편집 메뉴 항목을 클릭합니다. 2) 과목 편집 창이 나타나면 내용을 편집한 후 확인 버튼을 클릭합니다. 과목 편집이 완료됩니다. ※ 실제 휴대폰 시간표 편집 될 수 있으므로 유의해 주세요.

## 과목 삭제

1) 과목 중에 삭제할 과목을 선택하고 시간표 하단에 있는 삭제 아이콘을 클릭합니다. ※ 또는 해당 항목에 커서를 두고 마우스 오른쪽 버튼으로 클릭한 후 편집 메뉴 항목을 클릭합니다. 2) 삭제를 확인하는 팝업 창이 나타나면 예를 클릭합니다. 과목이 목록에서 삭제됩니다. ※ 실제 휴대폰 시간표 정보가 삭제 될 수 있으므로 유의하십시오. 3) 여러 항목을 삭제할 때는 Ctrl 키를 누른 상태에서 여러 항목을 선택하고, 목록 하단에 있는 삭제 아이콘을 클릭합니다.

## 과목 이동

1) 시간표에서 이동할 과목 항목을 선택합니다. ※ Ctrl 키를 누른 상태에서 클릭하면 여러 항목을 선택할 수 있습니다. 2) 빈 영역에 끌어 놓으면 과목이 이동됩니다. ※ 이미 과목이 채워져 있는 영역으로 이동할 경우 기존에 있던 데이터가 삭제됩니다.

## 시간 설정

1) 시간표 하단에 있는 시간 설정 아이콘을 클릭합니다. 2) 시간 설정 창이 나타나면 내용을 입력한 후 확인 버튼을 클릭합니다. 시간표의 시간 편집이 완료됩니다. ※ 실제 휴대폰 시간표 정보가 편집 될 수 있으므로 유의하십시오.

## 가져오기

내보내기를 하여 시간표를 데이터 파일로 저장하였을 경우 휴대폰이 연결되어 있지 않아도 가져오기를 통하여 시간표에서 확인이 가능합니다. 1) 시간표 상단에 있는 메뉴에서 가져오기 메뉴 항목을 클릭합니다. 2) 가져오기 창이 나타나면 파일 찾기 버튼을 클릭하여 가져올 파일을 선택하고 열기 버튼을 클릭합니다. 3) 가져올 파일이 등록되었습니다. 다음 버튼을 클릭합니다.

4) 등록한 시간표 파일을 시간표로 가져오기 시작하고, 가져오기가 완료되면 마침 버튼이 활성화됩니다. 5) 마침 버튼을 클릭하면 시간표에서 가져온 데이터를 확인할 수 있습니다.

## 내보내기

1) 시간표 상단에 있는 메뉴에서 내보내기 메뉴 항목을 클릭합니다.

2) 내보내기 창이 나타나면 위치 찾기 버튼을 클릭하여 내보낼 위치를 선택하고 저장 버튼을 클릭합니다. 3) 내보낼 위치가 등록되었습니다. 다음 버튼을 클릭합니다.

4) 시간표 파일을 내 컴퓨터에 내보내기 시작하고, 내보내기가 완료되면 마침 버튼이 활성화됩니다.

5) 마침 버튼을 클릭하면 창이 닫히고 지정한 위치에 시간표 파일이 생성됩니다.

## **5.25.** 음성메모

## 개요

휴대폰에서 파일을 PC 로 가져와 New PC Studio 에서 목록을 관리하고 재생할 수 있도록 제공합니다. ※ 설치할 때 선택한 국가에 따라 프로그램 사용이 불가능할 수 있습니다.

## 음성메모 파일 가져오기

1) 하단의 **phone to PC** 버튼을 클릭합니다. ※ 음성메모를 지원하는 단말에서만 가져오기 할 수 있습니다. 2) 내 컴퓨터 탐색기에서 파일을 저장할 폴더를 선택한 후 열기를 클릭합니다. 3) 휴대폰에서 음성메모 가져오기가 진행되고 완료 후 확인 버튼을 클릭합니다. ※ 저장 경로가 다르더라도 동일한 파일명은 1 개 이상 리스트에 추가할 수 없습니다.

## 파일 열기

1) 음성메모 상단에 있는 메뉴에서 파일 열기 메뉴 항목을 클릭합니다. 2) 내 컴퓨터 탐색기가 나타나면 가져올 파일을 선택하고 열기 버튼을 클릭합니다. ※ 드롭다운 목록에서 찾고자 하는 파일 종류를 선택할 수 있습니다. 3) 파일 종류를 선택 하면 리스트에 파일이 등록됩니다.

### 파일 삭제하기

1) 음성메모 파일 중에 삭제할 음성메모를 선택하고 음성메모 하단에 있는 삭제 아이콘을 클릭합니다. 2) 삭제를 확인하는 팝업 창이 나타나면 예를 클릭합니다. 파일이 목록에서 삭제됩니다. ※ 원본 파일은 삭제되지 않습니다.

## 듣기

1) 리스트에서 듣고 싶은 음성메모를 두번클릭 합니다. ※ 또는 해당 파일 이름에 커서를 두고 마우스 오른쪽 버튼으로 클릭한 후 듣기 메뉴 항목을 클릭합니다. ※ 원본파일이 삭제되었거나 파일명 변경 또는 경로를 이동하여 찾을 수 없는 경우 재생을 할 수 없습니다.

#### 원본 폴더 열기

1) 해당 파일 이름에 커서를 두고 마우스 오른쪽 버튼으로 클릭한 후 원본 폴더 열기 메뉴 항목을 클릭합니다. 2) 내 컴퓨터 탐색기에 원본 폴더가 들어있는 폴더가 열립니다. ※ 원본 파일을 삭제하거나 파일명 또는 위치를 변경할 경우 원본 폴더를 찾을 수 없습니다.

### 이름 바꾸기

1) 해당 파일 이름에 커서를 두고 마우스 오른쪽 버튼으로 클릭한 후 이름 바꾸기 메뉴 항목을 클릭합니다. 2) 파일 이름이 입력 창으로 변경되면 이름을 편집한 후 커서를 다른 곳에 두고 클릭합니다. 3) 이름이 바뀌었습니다.

## 리스트 정렬 하기

1) 정렬 바에서 날짜, 이름, 시간 중 원하는 정렬 항목을 클릭하면 해당 내용으로 정렬합니다. ※ 한 번 더 클릭 시 내림차 순을 오름차 순으로, 오름차 순을 내림차 순으로 자동 정렬합니다.

## **5.26.** 백업 및 복구

## 개요

백업 및 복구는 휴대폰의 교체나 손상 등의 데이터가 유실될 수 있는 상황에 대비하여 사용자가 미리 데이터를 백업하여 두고 필요할 경우 데이터 백업 시점으로 데이터를 복구할 수 있습니다. 자신이 만든 데이터를 보관함으로써 유사시에 서비스 센터에 가는 불편함 없이 손쉽게 사용자의 휴대폰을 복구할 수 있도록 도와줍니다. ※ 설치할 때 선택한 국가에 따라 프로그램 사용이 불가능할 수 있습니다.

#### 장치 실행

1) 장치를 연결 후 툴박스에서 백업 및 복구 아이콘을 클릭합니다. 2) 단말기의 기종을 선택합니다. 3) 백업 **(**또는 복구**)** 탭을 선택 클릭한 후 하단의 백업**(**또는 복구**)** 버튼을 클릭합니다.

## 백업 실행 단계

백업 실행 시 주의 사항에 따라 진행하시고, 예외적인 상황이 발생한 경우 화면에 출력된 메시지에 따라 진행해 주시기 바랍니다.

#### **Step 1)** 주의사항

백업 실행의 주의사항을 알려줍니다. 내용을 모두 읽고 화면 하단의 '내용을 모두 확인하였습니다'에 체크한 후 다음버튼을 클릭합니다.

#### **Step 2)** 항목선택

백업 할 데이터 항목을 선택합니다. 백업하자고 하는 데이터를 항목별로 선택하고, 선택이 끝나면 다음 버튼을 눌러 다음단계로 진행합니다.

#### **Step 3)** 위치선택

백업 할 위치를 선택합니다. 위치선택 화면에서 **찾아보기**를 클릭하여 저장할 위치를 지정 후 **다음**버튼을 눌러 다음단계로 진행합니다.

### **Step 4)** 백업진행

진행 순서에 따라 창에 진행정보가 표시됩니다. 현재 진행중인 파일정보, 진행용량/전체용량, 현재진행중인 파일/전체 파일개수, 진행률 등의 정보를 알 수 있습니다.

#### **Step 5)** 백업완료

완료 시 종료 버튼을 클릭하면 백업이 종료됩니다.

## 복구 실행 단계

복구 작업 실행 시 주의 사항에 따라 진행하시고, 예외적인 상황이 발생환 경우 화면에 출력된 메시지에 따라 진행해 주시기 바랍니다.

#### **Step 1)** 주의사항

복구 작업의 주의사항을 알려줍니다. 내용을 모두 읽고 화면 하단의 '내용을 모두 확인하였습니다'에 체크한 후 다음버튼을 클릭합니다.

#### **Step 2)** 파일선택

복구 할 파일을 선택합니다. 찾아보기를 클릭하여 복구할 파일을 지정 후 다음단계로 진행합니다.

#### **Step 3)** 항목선택

복구할 데이터 항목을 선택합니다. 복구하고자 하는 데이터를 항목별로 선택하고, 선택이 끝나면 다음버튼을 눌러 다음단계로 진행합니다.

## **Step 4)** 복구진행

순서에 따라 진행 창에 정보가 표시됩니다. 현재 진행중인 파일정보, 진행용량/전체용량, 현재진행중인 파일/전체 파일개수, 진행률 등의 정보를 알 수 있습니다.

## **Step 5)** 복구완료

복구 완료 시 종료 버튼을 클릭하면 복구작업이 종료됩니다.

## 로그보기

장치 연결 후 툴박스의 백업 및 복구를 클릭하여 창이 뜨면 하단의 로그보기를 클릭합니다. 사용자의 백업 및 복구기록을 볼 수 있으며, 삭제가 가능합니다.

## **5.27.** 휴대폰 프로그램 설치**/**제거

## 개요

**Samsung New PC Studio** 에서는 연결된 휴대폰에 프로그램을 설치 혹은 제거 할 수 있습니다.

※ 휴대폰용 프로그램만 설치 혹은 제거 가능합니다.

※ 윈도우 모바일과 심비안 운영체제인 휴대폰에서만 사용 가능합니다.

※ 설치할 때 선택한 국가에 따라 프로그램 사용이 불가능할 수 있습니다.

### 휴대폰 변경

1) 연결된 휴대폰 표시 영역을 클릭합니다. 2) 연결된 휴대폰 리스트에서 휴대폰 모델명을 선택합니다. 3) 선택한 휴대폰의 정보가 화면에 표시됩니다. ※ 윈도우 모바일과 심비안 운영체제인 휴대폰만 리스트에 나타납니다. ※ 화면에 보여지는 휴대폰 정보 : 운영체제, 메모리 용량, 설치된 프로그램 리스트

#### 프로그램 설치

#### 방법 **1**

1) 메뉴에서 프로그램 설치를 선택합니다. 2) 파일 열기 창에서 설치할 프로그램 파일을 선택한 후 열기 버튼을 클릭합니다. 3) 프로그램 설치가 진행되며 설치 완료를 위해 휴대폰 화면에 나타난 안내에 따라 설치 진행합니다. 4) 프로그램 설치가 완료되면 알림 창이 나타나며 확인 버튼을 클릭하면 리스트에 설치한 프로그램이 나타납니다.

#### 방법 **2**

1) 하단의 프로그램 설치 버튼을 클릭합니다. 2) 파일 열기 창에서 설치할 프로그램 파일을 선택한 후 열기 버튼을 클릭합니다. 3) 프로그램 설치가 진행되며 설치 완료를 위해 휴대폰 화면에 나타난 안내에 따라 설치 진행합니다. 4) 프로그램 설치가 완료되면 알림 창이 나타나며 확인 버튼을 클릭하면 리스트에 설치한 프로그램이 나타납니다.

## 방법 **3**

1) 내 컴퓨터에서 프로그램 설치 파일을 선택하여 프로그램 리스트 영역으로 Drag & drop 이동합니다. 2) 프로그램 설치가 진행되며 설치 완료를 위해 휴대폰 화면에 나타난 안내에 따라 설치 진행합니다. 3) 프로그램 설치가 완료되면 알림 창이 나타나며 확인 버튼을 클릭하면 리스트에 설치한 프로그램이 나타납니다.

※ 프로그램 설치를 실패한 경우 실패 알림 창이 나타납니다. ※ 재설치 가능 프로그램의 경우 리스트에서 재설치 프로그램을 선택한 후 하단의 **프로그램 설치** 버튼을 클릭하고 휴대폰 화면에 나타난 안내에 따라 설치 진행합니다. ※ 설치 가능 파일 확장자 : \*. CAB (윈도우 모바일) , \*. SIS (심비안) , \*.JAR(심비안), \*.N-GAGE(심비안)

# 프로그램 제거

방법 **1** 1) 프로그램 리스트에서 제거할 프로그램을 선택합니다. 2) 메뉴에서 프로그램 제거를 선택합니다. 3) 프로그램 제거 확인 창에서 예 버튼을 클릭합니다. 4) 프로그램 제거가 진행됩니다. 5) 프로그램 제거가 완료되면 알림 창이 나타나며 확인 버튼을 클릭하면 리스트에 제거한 프로그램이 삭제됩니다.

#### 방법 **2**

1) 프로그램 리스트에서 제거할 프로그램을 선택합니다. 2) 하단의 프로그램 제거 버튼을 클릭합니다. 3) 프로그램 제거 확인 창에서 예 버튼을 클릭합니다. 4) 프로그램 제거가 진행됩니다. 5) 프로그램 제거가 완료되면 알림 창이 나타나며 확인 버튼을 클릭하면 리스트에 제거한 프로그램이 삭제됩니다.

※ 프로그램 제거를 실패한 경우 실패 알림 창이 나타납니다.

※ 재설치 가능 프로그램 제거 방법은 리스트에서 재설치 가능 프로그램을 선택한 후 하단의 **프로그램 제거** 버튼을 클릭하면 프로그램 제거가 진행되고 제거된 프로그램으로 리스트에 표시됩니다.

# 새로고침

# 방법 **1**

1) 메뉴에서 새로고침을 선택합니다. 2) 리스트가 갱신되어 나타납니다.

방법 **2**

1) 하단의 새로고침 버튼을 클릭합니다. 2) 리스트가 갱신되어 나타납니다.

## **5.28. Connected Home** 플레이어

### 개요

Wi-Fi 네트워크를 통해 DLNA 를 지원하는 장치의 멀티미디어 파일(뮤직, 이미지, 비디오 파일)을 스트리밍하여 재생할 수 있습니다.

#### **Configuring** 프로그램

비디오**,** 뮤직 **(**기본 컨트롤**)** 1) 메뉴 버튼 < 빠른 실행 : F10 > ▶ 도움말, 버전 정보를 제공합니다. 2) 파일이름 **.**파일종류 **-**파일크기 표시 ▶ 현재 재생하고 있는 음악파일이나 동영상의 이름과 파일 종류 , 파일 크기를 표시합니다. 3) 재생 화면 ▶ 재생 중인 동영상을 보여줍니다. 4) 재생 상황 ▶ 현재 재생 상황 (현재 재생 시간 /전체 재생 시간 )을 표시합니다. ▶ 마우스로 클릭한 상태로 좌우로 이동하여 (drag) 음악이나 동영상을 탐색할 수 있습니다. (재생 시간이 화면상에 표시됩니다.) 5) 재생 **/**일시정지 버튼 < 빠른 실행 : [space], [x] > ▶ 음악이나 동영상을 재생하거나 일시 중지합니다. 6) 정지 버튼 <빠른 실행 : [c] > ▶ 재생을 정지합니다. 7) 음소거 버튼 < 빠른 실행 : [a] > ▶ 소리나지 않거나 소리를 재가동 한다. 8) 음량 조절 바 < 빠른 실행 : 낮추기 [↓], [s], [wheel down] / 높이기 [↑], [d], [wheel up] > ▶ 마우스로 클릭한 상태로 좌우로 이동하여 (drag) 음량을 조절합니다. 이미지 1) 메뉴 버튼 < 빠른 실행 : F10 > ▶ 파일 열기 , 버전 정보를 제공합니다. 2) 파일이름 **.** 파일종류 **(** 현재 순서 **/** 전체 개수 **)** 표시 ▶ 현재 보고 있는 이미지의 이름과 파일 종류를 표시하고, 해당 위치 폴더 안의 모든 이미지 개수와 현재 이미지의 순서를 표시합니다. 3) 이미지 창 ▶ 선택한 이미지를 보여줍니다. 4) 파일 정보 표시 창 ▶ 현재 이미지의 크기,파일 용량, 마지막 수정 날짜를 확인할 수 있습니다. ▶ 크기 조정 시 크기 정보를 % 로 표시합니다. 5) 이전 버튼 < 빠른 실행 : [←], [z], [Page Up]> ▶ 현재 이미지보다 상위 순서의 이미지를 엽니다. 6) 다음 버튼 < 빠른 실행 : [→], [x], [Page Down]> ▶ 현재 이미지보다 하위 순서의 이미지를 엽니다. 7) 좌 **/** 우 회전 버튼 < 빠른 실행 : [c]/[v]> ▶ 이미지를 90 도씩 회전합니다. 8) 창 크기 우선 버튼 ▶ 이미지 크기를 창 크기에 맞게 조절합니다. 9) 축소 버튼 < 빠른 실행 : [↓], [scroll down], [s]> ▶ 이미지를 한 단계씩 축소합니다. ▶ 15 단계 : 5/10/15/20/30/50/70/100/150/200/300/500/700/1000/1500% 10) 확대 버튼 < 빠른 실행 : [↑], [scroll up], [d]> ▶ 이미지 크기를 창 크기에 맞게 조절합니다. ▶ 15 단계 : 5/10/15/20/30/50/70/100/150/200/300/500/700/1000/1500%

# 전체 화면 **<** 빠른 실행 **: [Ctrl]+[F] >**

1) 재생 화면 영역에서 마우스 오른쪽 버튼을 클릭합니다.

2) 메뉴가 나타나면 전체 화면을 클릭합니다.

※ 전체 화면 상황에서는 마우스 포인터가 화면 상단이나 하단에 위치했을 때에만 컨트롤 버튼이 나타납니다.

※ 이전 화면 크기로 돌아가기 위해서는 Esc 키를 누르거나 오른쪽 상단에 있는 일반 모드 버튼을 클릭합니다.

## 재생하기

1) DLNA 를 지원하는 장치를 Wi-Fi 네트워크에 연결합니다.

2) 플레이리스트에 네트워크에 연결된 서버 장치 리스트가 나타나면 원하는 서버를 클릭합니다.

3) 폴더를 브라우징하여 파일을 선택합니다.

※ 뒤로 이동, 앞으로 이동, 상위 폴더로 이동, 미디어 서버 홈 버튼을 이용하면 편리합니다.

4) 재생 버튼을 클릭합니다.

※ 비디오 또는 뮤직 파일을 재생할 경우와 이미지를 볼 때의 재생 컨트롤 바 영역의 기능이 다릅니다.